**SeeBeyond ICAN Suite** 

# **e\*Way Intelligent Adapter for Siebel EIM User's Guide**

*Release 5.0.5 for Schema Run-time Environment (SRE)*

*Java Version*

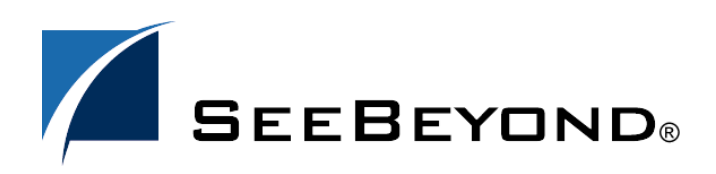

SeeBeyond Proprietary and Confidential

The information contained in this document is subject to change and is updated periodically to reflect changes to the applicable software. Although every effort has been made to ensure the accuracy of this document, SeeBeyond Technology Corporation (SeeBeyond) assumes no responsibility for any errors that may appear herein. The software described in this document is furnished under a License Agreement and may be used or copied only in accordance with the terms of such License Agreement. Printing, copying, or reproducing this document in any fashion is prohibited except in accordance with the License Agreement. The contents of this document are designated as being confidential and proprietary; are considered to be trade secrets of SeeBeyond; and may be used only in accordance with the License Agreement, as protected and enforceable by law. SeeBeyond assumes no responsibility for the use or reliability of its software on platforms that are not supported by SeeBeyond.

SeeBeyond, e\*Gate, e\*Way, and e\*Xchange are the registered trademarks of SeeBeyond Technology Corporation in the United States and/or select foreign countries. The SeeBeyond logo, SeeBeyond Integrated Composite Application Network Suite, eGate, eWay, eInsight, eVision, eXchange, eView, eIndex, eTL, ePortal, eBAM, and e\*Insight are trademarks of SeeBeyond Technology Corporation. The absence of a trademark from this list does not constitute a waiver of SeeBeyond Technology Corporation's intellectual property rights concerning that trademark. This document may contain references to other company, brand, and product names. These company, brand, and product names are used herein for identification purposes only and may be the trademarks of their respective owners.

© 2005 SeeBeyond Technology Corporation. All Rights Reserved. This work is protected as an unpublished work under the copyright laws.

**This work is confidential and proprietary information of SeeBeyond and must be maintained in strict confidence.**

Version 20050406041317.

## **Contents**

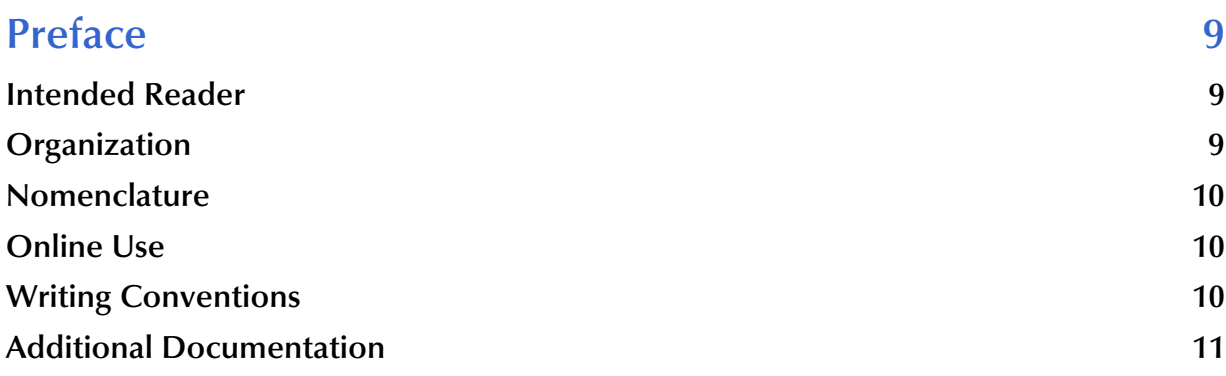

### **[Chapter 1](#page-11-0)**

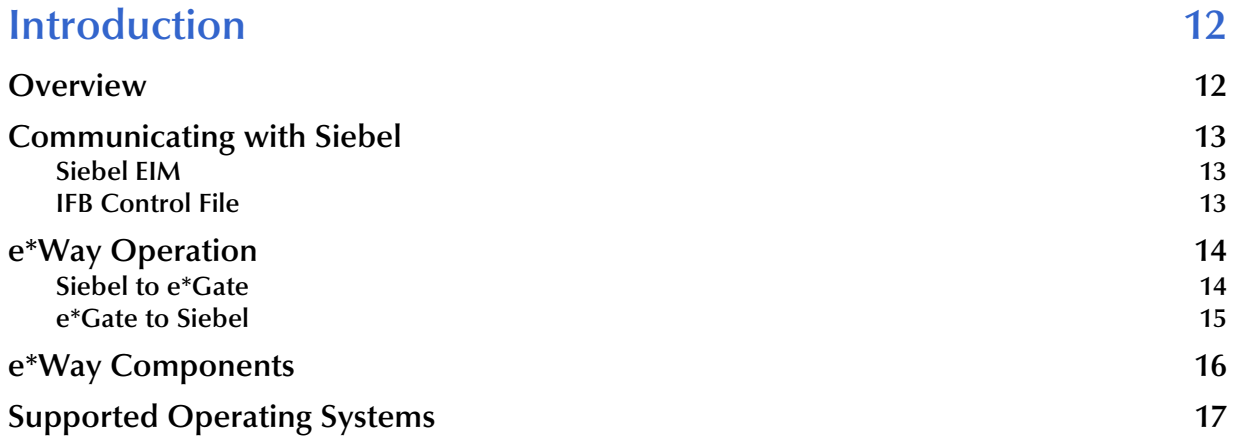

#### **[Chapter 2](#page-17-0)**

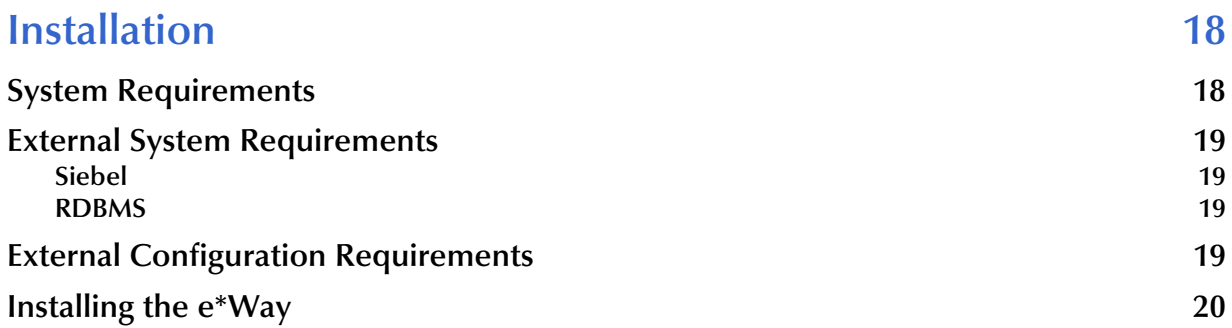

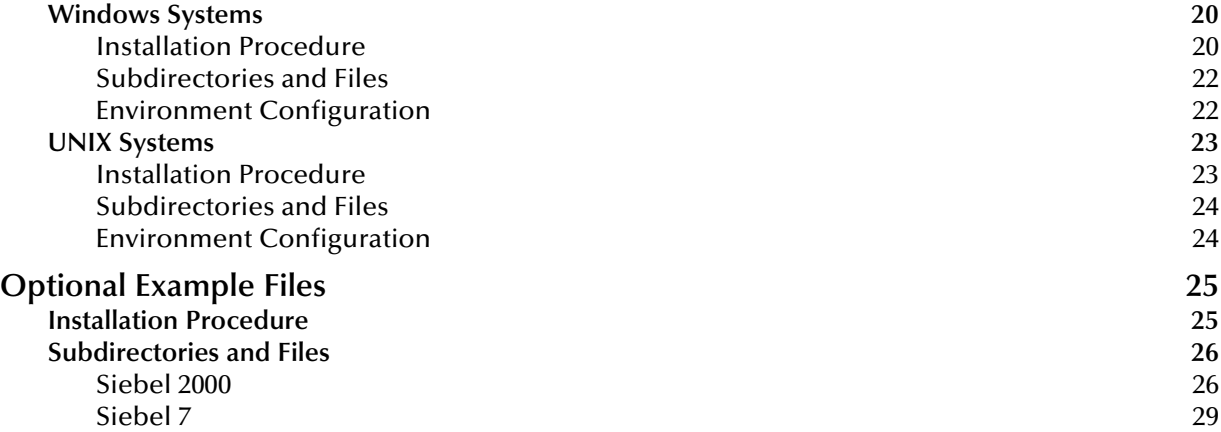

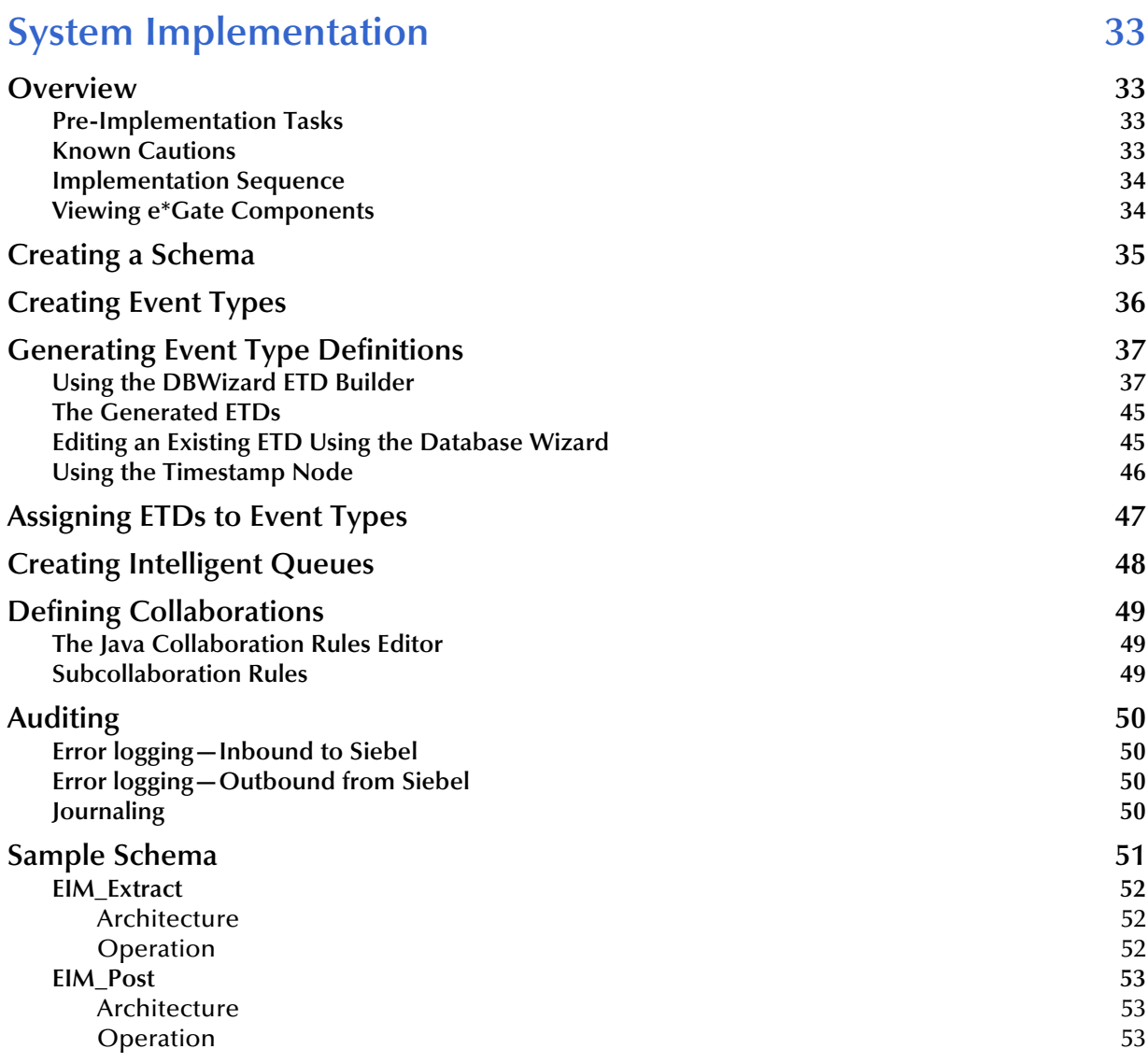

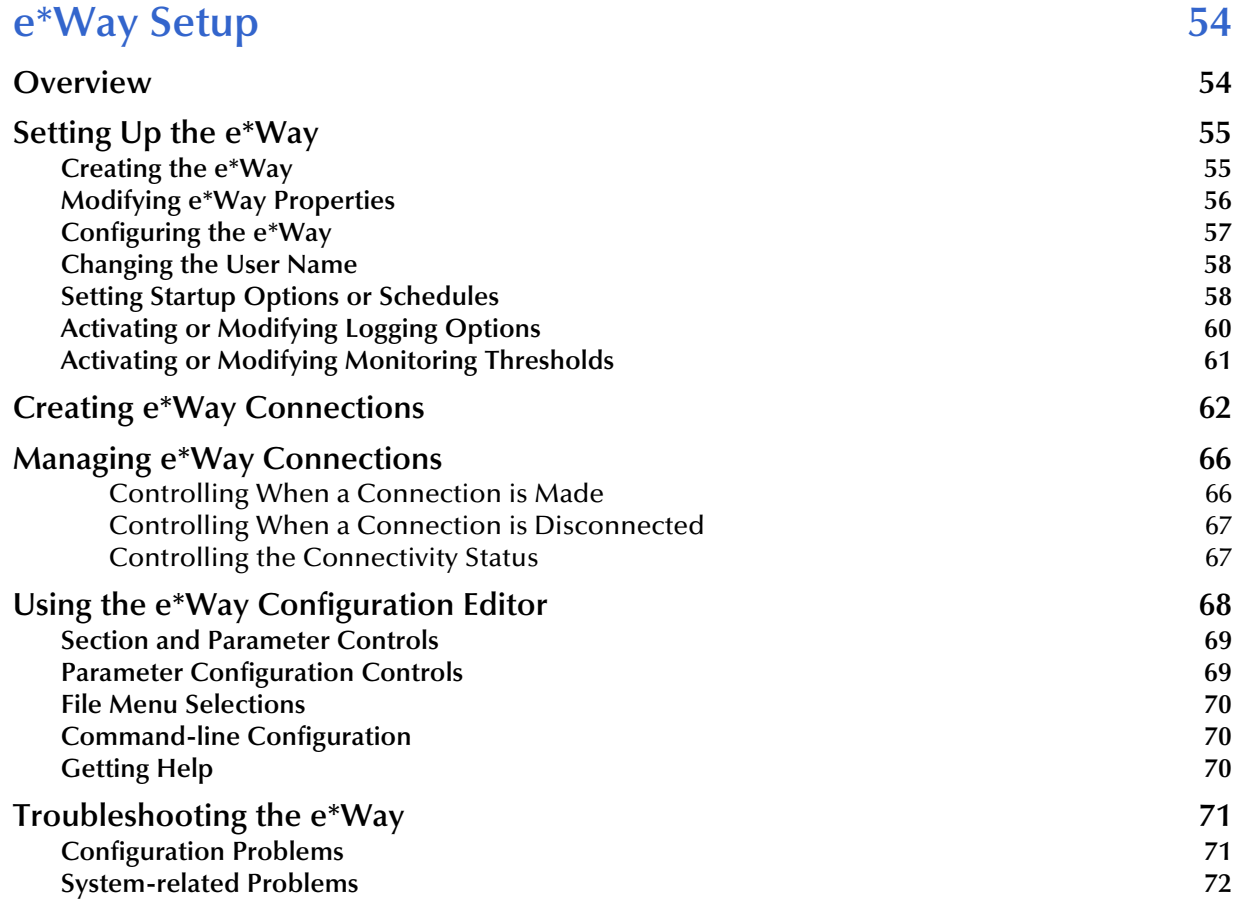

#### **[Chapter 5](#page-72-0)**

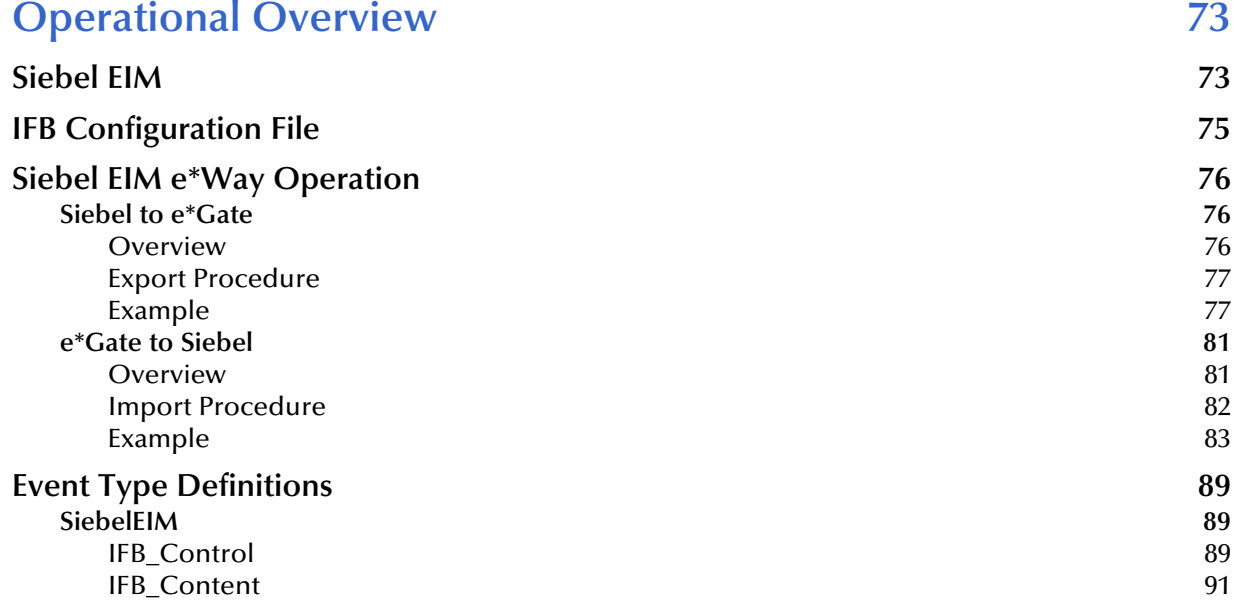

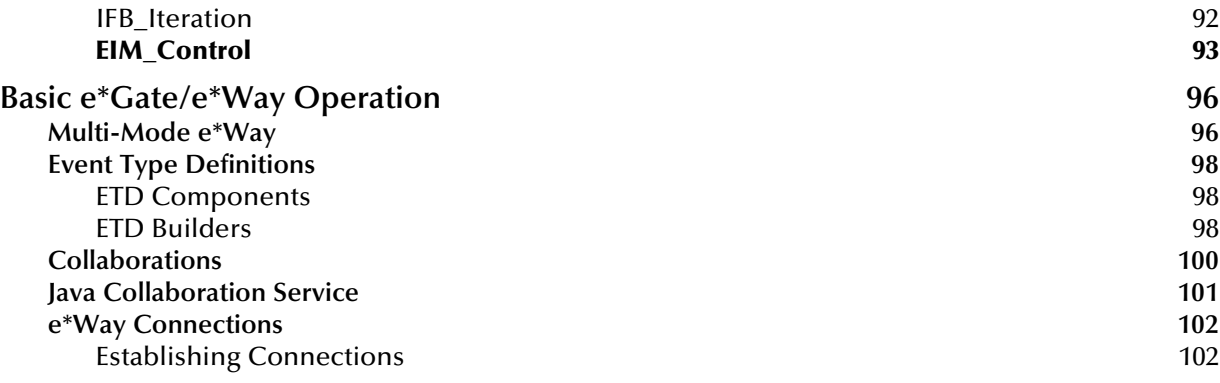

## **Configuration Parameters** 104

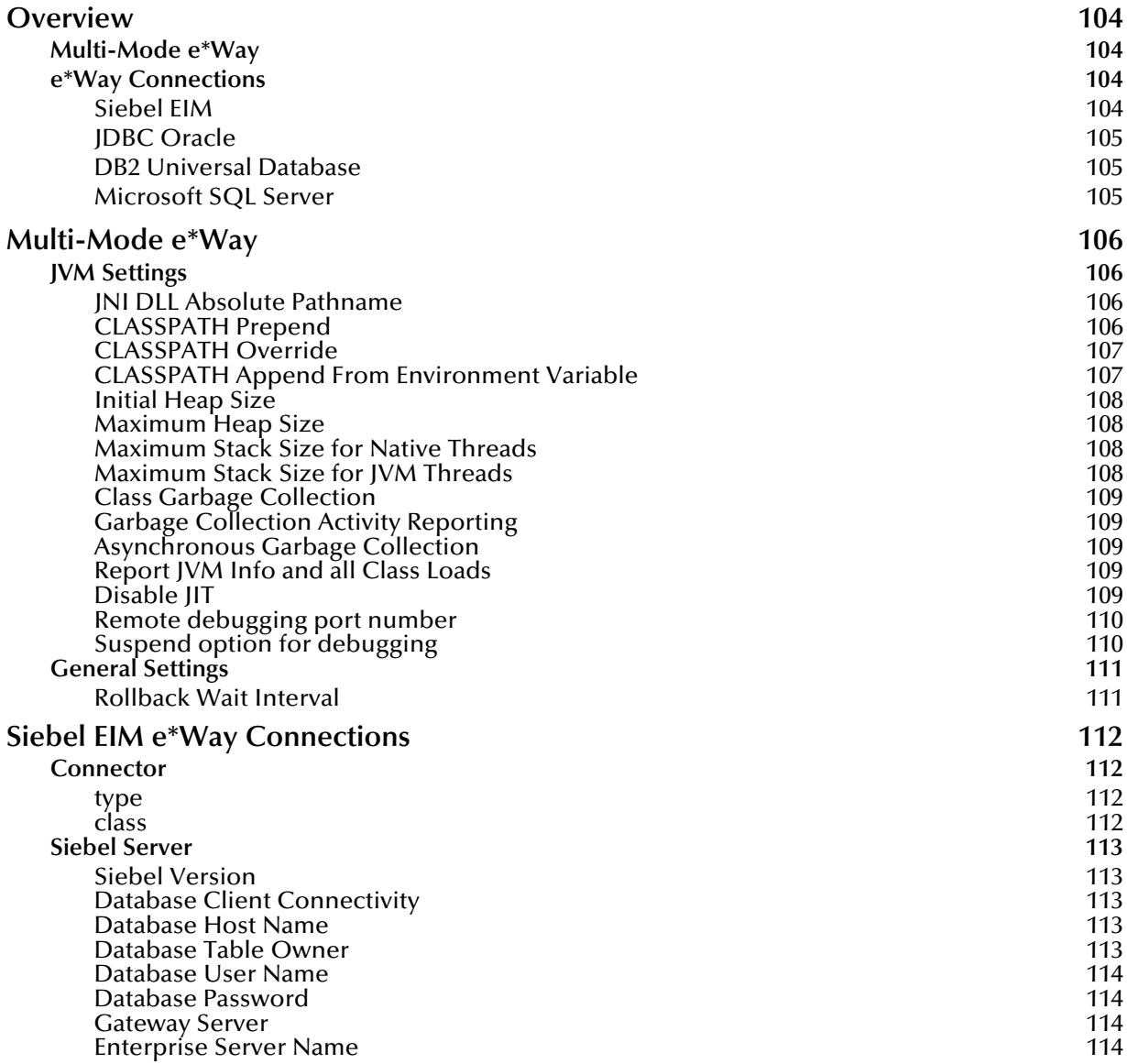

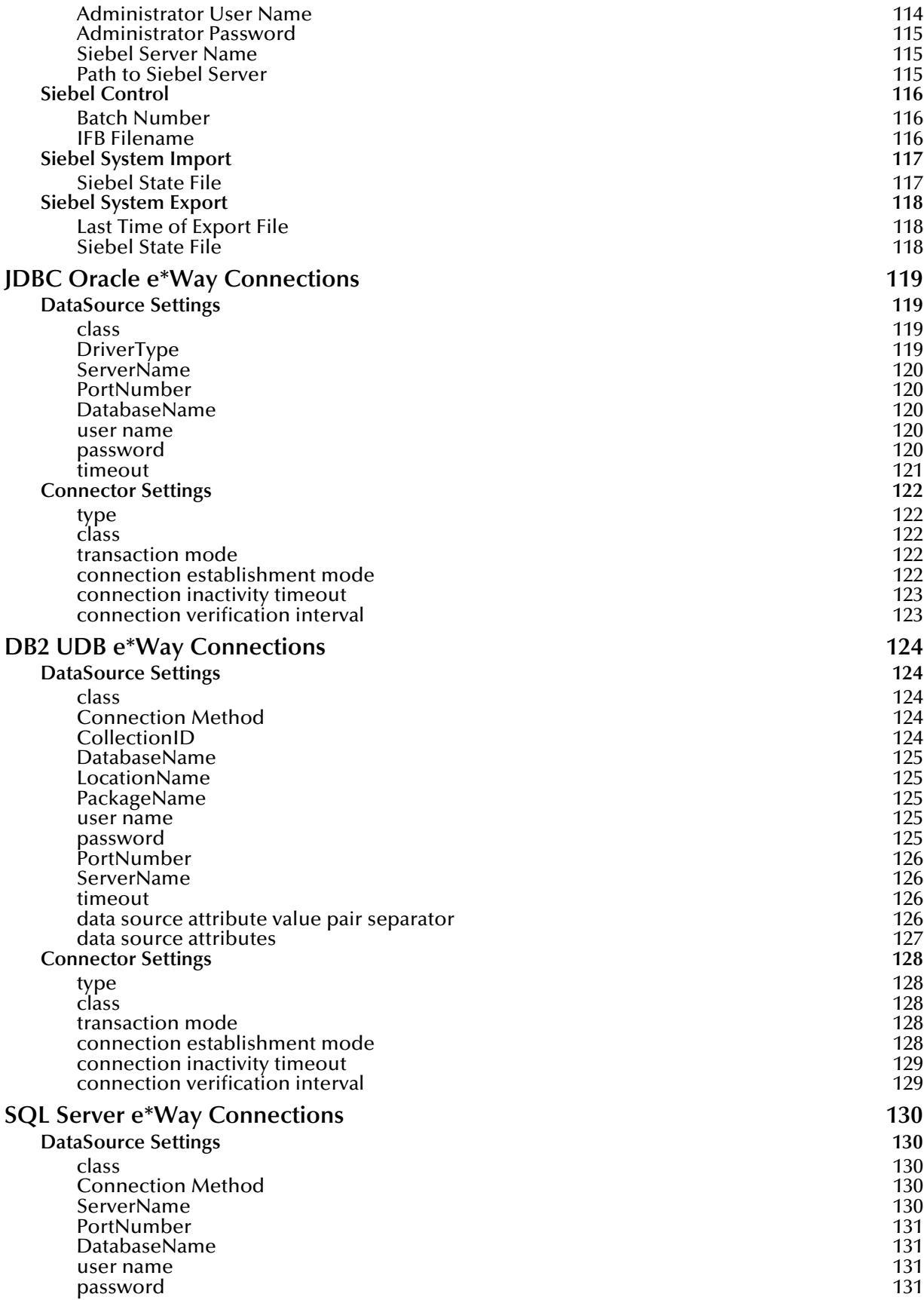

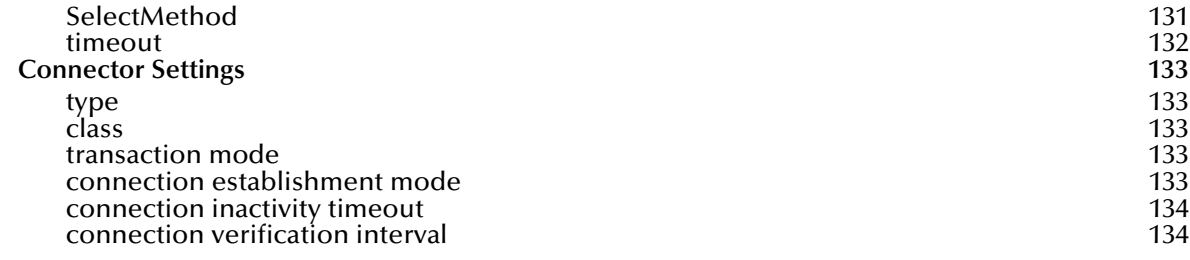

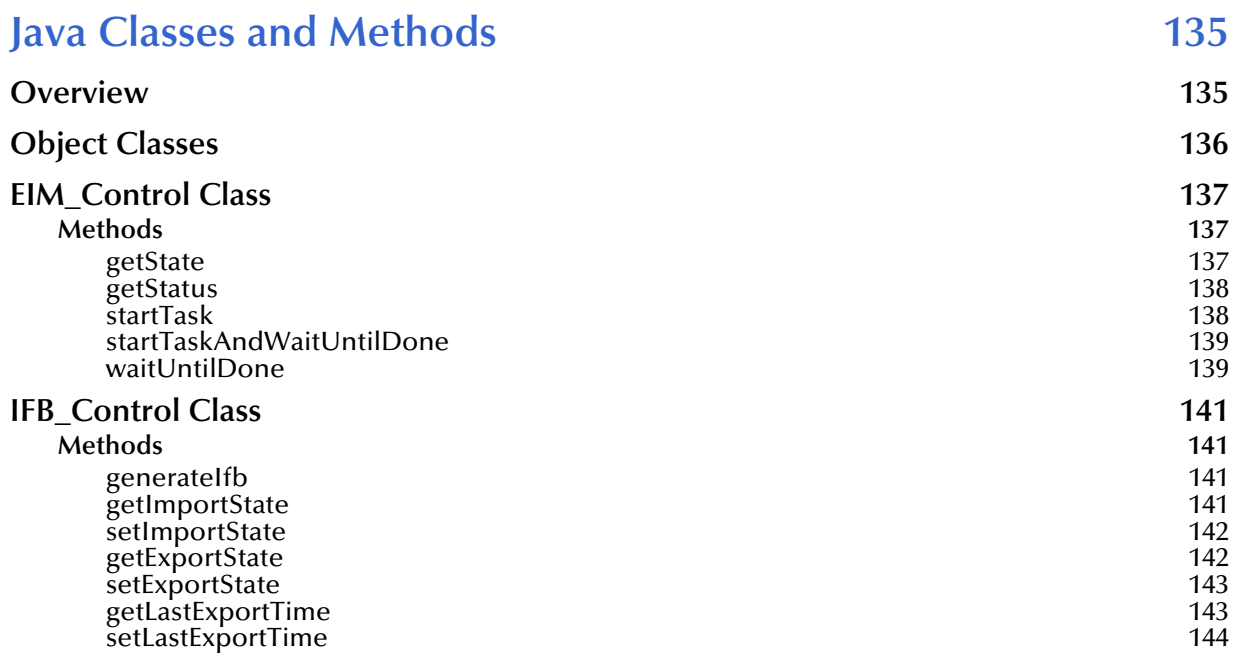

#### **Index** 145

## <span id="page-8-0"></span>**Preface**

This Preface contains information regarding the User's Guide itself.

## <span id="page-8-1"></span>P.1 **Intended Reader**

The reader of this guide is presumed to be a developer or system administrator with responsibility for maintaining the SeeBeyond<sup>™</sup> e<sup>\*</sup>Gate<sup>™</sup> Integrator system, and have a working knowledge of:

- Operation and administration of the appropriate operating systems (see **[Supported](#page-16-1)  [Operating Systems](#page-16-1)** on page 17)
- Windows-style GUI operations
- Siebel EIM concepts and operations
- Integrating Siebel EIM applications with external systems

### <span id="page-8-2"></span>P.2 **Organization**

This User's Guide is organized into two parts. The first part, consisting of Chapters 1-5, introduces the e\*Way and describes the procedures for installing and setting up the e\*Way, and implementing a working system incorporating the e\*Way. This part should be of particular interest to a System Administrator or other user charged with the task of getting the system up and running.

The second part, consisting of Chapters 6-8, describes the details of e\*Way operation and configuration, including descriptions of the exposed Java methods. This part should be of particular interest to a Developer involved in customizing the e\*Way for a specific purpose. Information contained in this part that is necessary for the initial setup of the e\*Way is cross-referenced in the first part of the guide, at the appropriate points in the procedures.

### <span id="page-9-0"></span>P.3 **Nomenclature**

Note that for purposes of brevity, the e\*Way Intelligent Adapter for Siebel EIM is frequently referred to as the Siebel EIM e\*Way, or simply the e\*Way.

## <span id="page-9-1"></span>P.4 **Online Use**

This User's Guide is provided in Adobe Acrobat's Portable Document Format (PDF). As such, it can be printed out on any printer or viewed online. When viewing online, you can take advantage of the extensive hyperlinking imbedded in the document to navigate quickly throughout the Guide.

Hyperlinking is available in:

- The Table of Contents
- The Index
- Within the chapter text, indicated by **blue print**

Existence of a hyperlink *hotspot* is indicated when the hand cursor points to the text. Note that the hotspots in the Index are the *page numbers*, not the topics themselves. Returning to the spot you hyperlinked from is accomplished by right-clicking the mouse and selecting **Go To Previous View** on the resulting menu.

## <span id="page-9-2"></span>P.5 **Writing Conventions**

The writing conventions listed in this section are observed throughout this document.

#### **Monospaced (Courier) Font**

Computer code and text to be typed at the command line are set in Courier as shown below.

Configuration for BOB\_Promotion

java -jar ValidationBuilder.jar

Variables within a command line, or attributes within a method signature, are set in italics as shown below:

```
stcregutil -rh host-name -un user-name -up password -sf
```
#### **Bold Sans-serif Font**

- User Input: Click **Apply** to save, or **OK** to save and close.
- File Names and Paths: In the **Open** field, type **D:\setup\setup.exe**.
- Parameter, Function, and Command Names: The default parameter **localhost** is usually used only for testing.

### <span id="page-10-0"></span>P.6 **Additional Documentation**

- Many of the procedures included in this User's Guide are described in greater detail in the *e\*Gate Integrator User's Guide*
- For more information on the Java Collaboration Service, see the *e\*Gate Integrator Collaboration Services Reference*
- For additional information on the Multi-Mode e\*Way, see the *Standard e\*Way Intelligent Adapter User's Guide*
- For additional information on the Oracle e\*Way, see the *e\*Way Intelligent Adapter for Oracle User's Guide*
- For additional information on the SQL Server e\*Way, see the *e\*Way Intelligent Adapter for SQL Server User's Guide*
- For additional information on the DB2 e\*Way, see the *e\*Way Intelligent Adapter for DB2 Universal Database User's Guide*
- For information on requirements for the Siebel environment, see the *Siebel System Requirements and Supported Platforms* document for the version of Siebel you are using
- For details regarding Siebel EIM, see the *Siebel Administration Guide*

## <span id="page-11-1"></span><span id="page-11-0"></span>**Introduction**

This chapter provides a brief introduction to the SeeBeyond Java e\*Way Intelligent Adapter for Siebel EIM.

#### <span id="page-11-2"></span>1.1 **Overview**

The Java e\*Way Intelligent Adapter for Siebel EIM provides bidirectional communications between e\*Gate Integrator and the Siebel Enterprise Integration Manager (EIM). The e\*Way provides an execution environment that oversees Siebel's EIM processes and dynamically creates Siebel IFB files (it also provides the option of generating IFB files manually). It uses the definitions in the IFB file to execute the command to run the Siebel EIM job, and can populate or extract data from the Siebel interface tables using elements of the SeeBeyond JDBC e\*Way.

The e\*Way also monitors the status of the job—if an error occurs during processing, the error is written into the log file and the e\*Way alerts the Schema Manager. It incorporates detailed error logs, bad-Event Journaling, and reprocessing capabilities for the failed imported records during operation of the Siebel Enterprise Integration Manager. All Application Logic and Business Rules are enforced using Siebel EIM.

## <span id="page-12-0"></span>1.2 **Communicating with Siebel**

#### <span id="page-12-1"></span>1.2.1 **Siebel EIM**

The Siebel Enterprise Integration Manager is the first step in exporting, and the last step in importing, data. The database consists of two main groups of tables, interface tables and base tables. The Siebel client application communicates directly with the highly normalized base tables. The interface tables are used as a staging area for importing, exporting, deleting and merging logical groups of data. Each interface table represents a subset of the data in a specific base table.

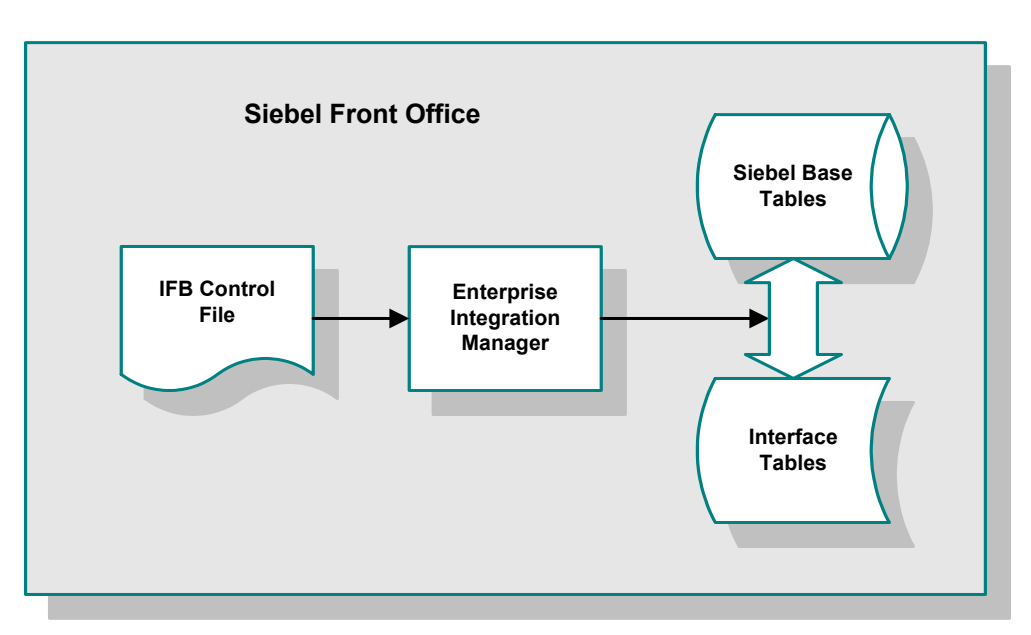

**Figure 1** Siebel Enterprise Integration Manager

When run, EIM coordinates the transfer of data between the base and interface tables. In addition, EIM creates and writes codes and row IDs to the base tables that directly correspond to the complex set of business rules used by the Siebel client application to display data. The EIM process must run on the server also running the Transaction Processor.

## <span id="page-12-2"></span>1.2.2 **IFB Control File**

A control file (**\*.ifb**) is used to determine what data types are loaded and how. The control file follows a certain format—it tells the interface how to log into the database and what process to run. It also lists the columns that the interface does *not* populate (in Siebel-inbound mode), thus preventing erroneous error messages. The IFB control file can be generated automatically by the e\*Way or created manually, as configured by the user.

## <span id="page-13-0"></span>1.3 **e\*Way Operation**

#### <span id="page-13-1"></span>1.3.1 **Siebel to e\*Gate**

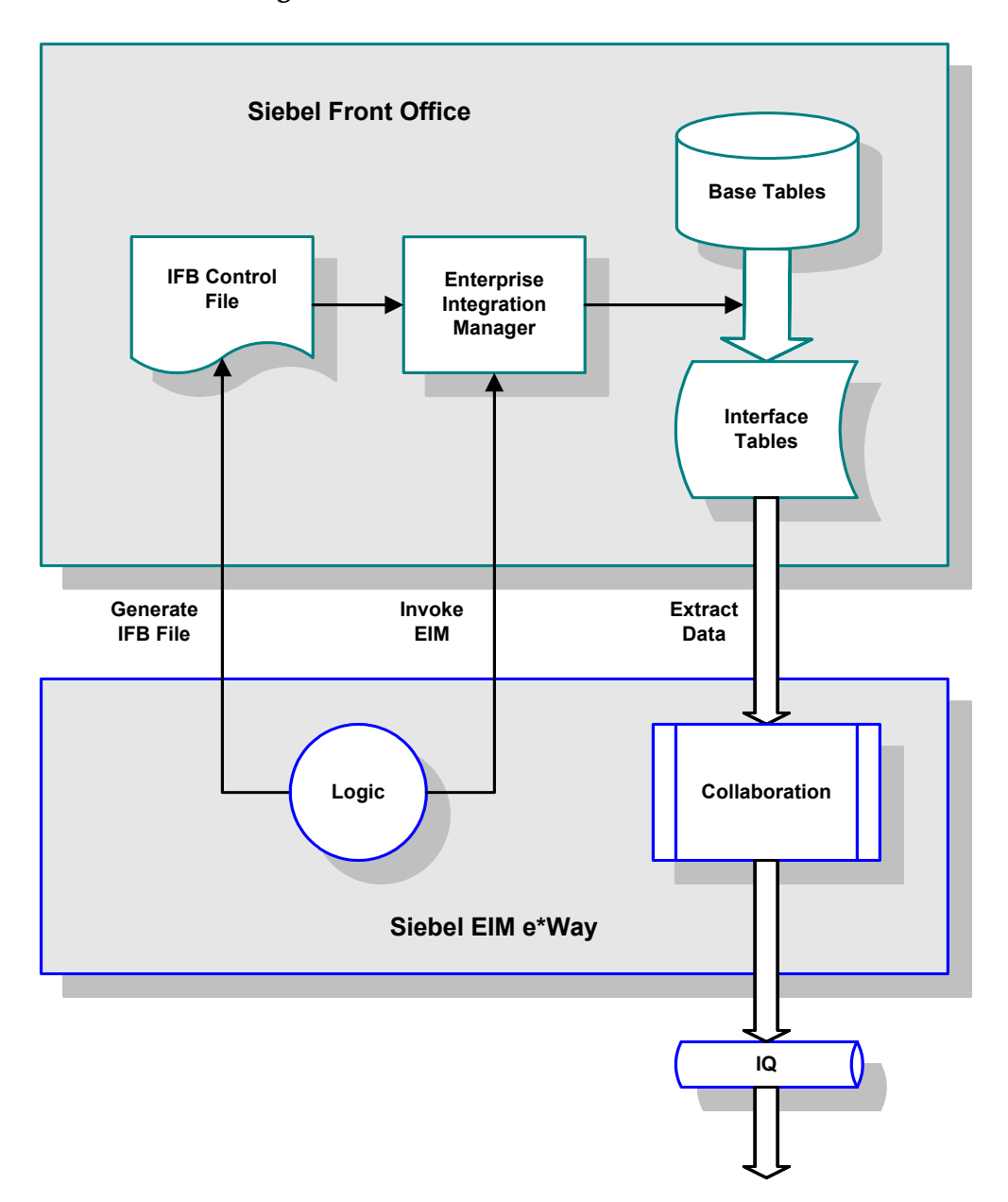

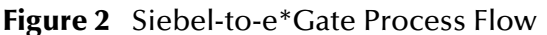

Following a prescribed schedule, the Siebel EIM e\*Way sends an IFB file and invokes the Siebel EIM process. Following the definitions in the IFB control file, the EIM copies data from the Siebel Base Tables into the Interface Tables. The e\*Way extracts the data from the Interface Tables and maps it into the desired Event Type Definition. The data

then is passed to an Intelligent Queue for subsequent processing and/or routing to the target application by other e\*Gate components.

### <span id="page-14-0"></span>1.3.2 **e\*Gate to Siebel**

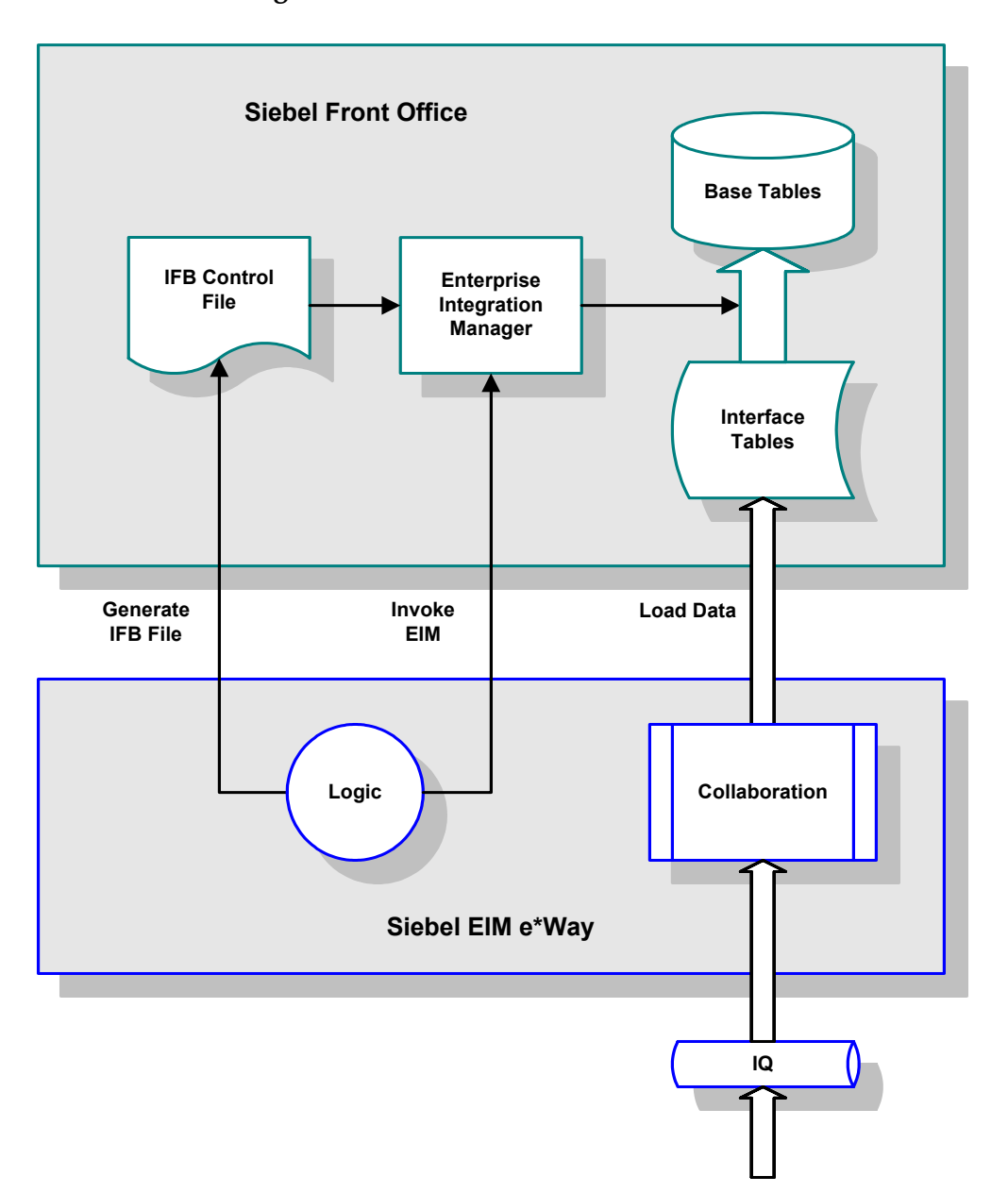

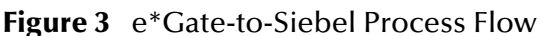

Following a prescribed schedule, the Siebel EIM e\*Way extracts information from an e\*Gate Intelligent Queue. The e\*Way generates an IFB control file and sends it to Siebel. It then inserts validated rows of data into the interface table. Records that do not successfully load into the interface table are written to an error file for reprocessing. After the interface tables are populated, the e\*Way initiates the Siebel EIM to load the data from the Interface Tables to the Siebel Base Tables.

## <span id="page-15-0"></span>1.4 **e\*Way Components**

The Java e\*Way Intelligent Adapter for Siebel EIM incorporates the following primary components:

- SeeBeyond Multi-Mode e\*Way (installed with e\*Gate):
	- **stceway.exe**
- Default Configuration Definition file:
	- **SiebelEIM.def**
- Java classes, contained in the following files:
	- **stcsiebeleim.jar**
- Supporting methods and Event Type Definitions

For a list of installed files, see **[Installing the e\\*Way](#page-19-3)** on page 20.

*Note: The e\*Gate Schema Designer GUI runs only on the Windows operating system.*

## <span id="page-16-1"></span><span id="page-16-0"></span>1.5 **Supported Operating Systems**

The Java e\*Way Intelligent Adapter for Siebel EIM currently supports the following combination of operating systems, database management systems, and Siebel versions.

| <b>Operating System</b>                                     |     | <b>Siebel Server</b> |     |                          | <b>Siebel Front Office</b> |      |      |     |       |
|-------------------------------------------------------------|-----|----------------------|-----|--------------------------|----------------------------|------|------|-----|-------|
|                                                             | 5.0 | 6.0                  | 7.0 | 7.5.3                    | 99.5                       | 99.6 | 2000 | 7.0 | 7.5.3 |
| Windows 2000, Windows XP, and<br><b>Windows Server 2003</b> | X   | X                    | X   |                          | X                          | X    | X    | X   |       |
| IBM AIX 5.1L and 5.2                                        |     | $\blacksquare$       |     |                          | $\overline{\phantom{a}}$   | -    |      | X   |       |
| Sun Solaris 8                                               |     |                      |     | $\overline{\phantom{0}}$ | -                          | -    |      | X   |       |

**Table 1** English-language Version

#### **Table 2** Japanese-language Version

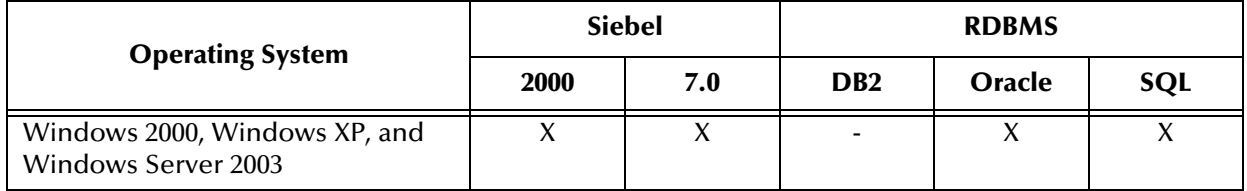

#### **Table 3** Korean-language Version

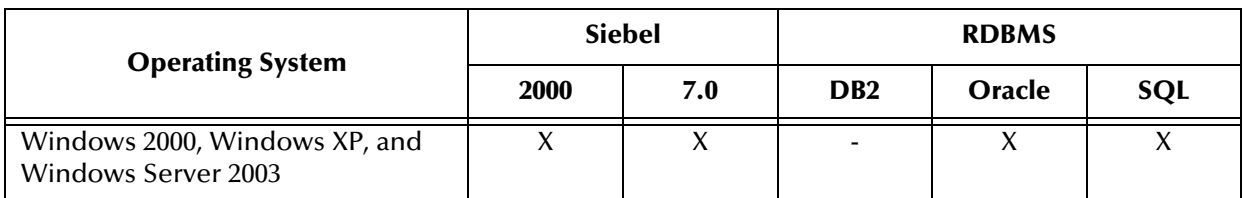

## <span id="page-17-1"></span><span id="page-17-0"></span>**Installation**

<span id="page-17-3"></span>This chapter describes the requirements and procedures for installing the e\*Way software. Procedures for implementing a working system, incorporating instances of the e\*Way, are described in **[Chapter 3](#page-32-5)**.

*Note: Please read the readme.txt file located in the addons\ewsiebeleim directory on the installation CD-ROM for important information regarding this installation.*

## <span id="page-17-2"></span>2.1 **System Requirements**

To use the Siebel EIM e\*Way, you need the following:

- **1** An e\*Gate Participating Host.
- **2** A TCP/IP network connection.
- **3** Sufficient free disk space on both the Participating Host and the Registry Host to accommodate e\*Way files (not including sample schemas):
	- Approximately 7.7 MB on Windows systems
	- Approximately 6.5 MB on Solaris systems
	- Approximately 6.7 MB s on AIX systems

Additional disk space is required to process and queue the data that this e\*Way processes; the amount necessary varies, based on the type and size of the data being processed.

## <span id="page-18-0"></span>2.2 **External System Requirements**

#### <span id="page-18-1"></span>2.2.1 **Siebel**

To use the e\*Way Intelligent Adapter for Siebel EIM, you need the following Siebel software:

- Siebel 2000 or 7.0
	- Siebel Database Server
	- Siebel Gateway Server
	- Siebel Server
- Siebel Tools

Please see the *Siebel System Requirements and Supported Platforms* document for the version of Siebel you are using (see also **[Supported Operating Systems](#page-16-1)** on page 17).

#### <span id="page-18-2"></span>2.2.2 **RDBMS**

To use the e\*Way Intelligent Adapter for Siebel EIM, you need one of the following relational database systems installed with Siebel, along with the appropriate client software:

- Oracle 8.1.7
- SQL Server 2000
- **DB2** 7.2

Please see the *Siebel System Requirements and Supported Platforms* document for the version of Siebel you are using (see also **[Supported Operating Systems](#page-16-1)** on page 17).

## <span id="page-18-3"></span>2.3 **External Configuration Requirements**

Most installations of Siebel applications require some customization of the Data Model to meet the client's specific requirements. We assume that any customization of Siebel required for your implementation has been performed previous to the installation of e\*Gate. No special configuration of the Siebel application is required to interface with e\*Gate.

## <span id="page-19-3"></span><span id="page-19-0"></span>2.4 **Installing the e\*Way**

#### <span id="page-19-1"></span>2.4.1 **Windows Systems**

#### <span id="page-19-2"></span>**Installation Procedure**

*Note: The installation utility detects and suggests the appropriate installation directory. Use this directory unless advised otherwise by SeeBeyond.*

#### **To Install the e\*Way on a Microsoft Windows System**

- **1** Log in as an Administrator on the workstation on which you want to install the e\*Way (*you must have Administrator privileges to install this e\*Way)*.
- **2** Exit all Windows programs and disable any anti-virus applications before running the setup program.
- **3** Insert the e\*Way installation CD-ROM into the CD-ROM drive.
- <span id="page-19-4"></span>**4** Launch the setup program.
	- **A** If the CD-ROM drive's Autorun feature is enabled, the setup program should launch automatically. Follow the on-screen instructions until the **Choose Product** dialog box appears (see [Figure 4\)](#page-19-4). Check **Add-ons**, then click **Next**.

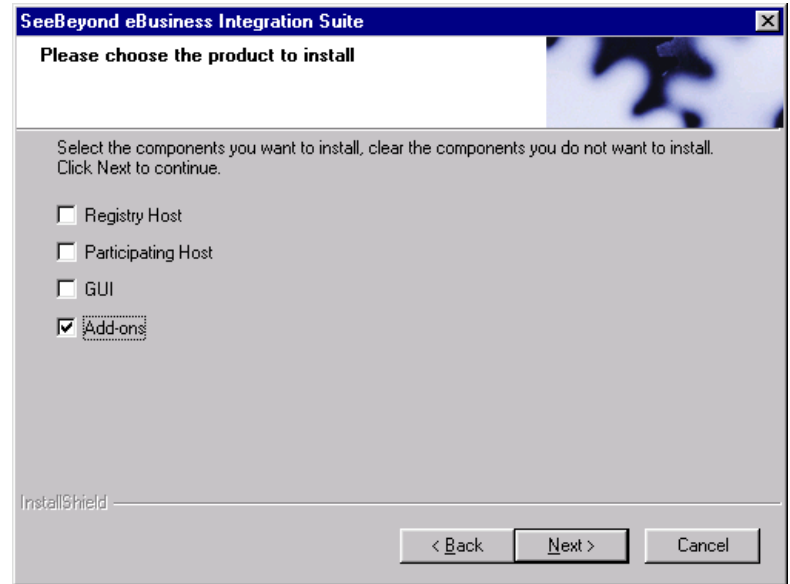

#### **Figure 4** Choose Product Dialog

**B** If the setup program does not launch automatically, use the Windows Explorer or the Control Panel's **Add/Remove Applications** feature to launch the following file on the CD-ROM drive (bypassing the **Choose Product** dialog):

setup\addons\setup.exe

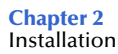

<span id="page-20-0"></span>**5** Follow the on-screen instructions until the **Select Components** dialog box appears (see [Figure 5](#page-20-0)). Highlight—*but do not check*—**eWays** and then click **Change**.

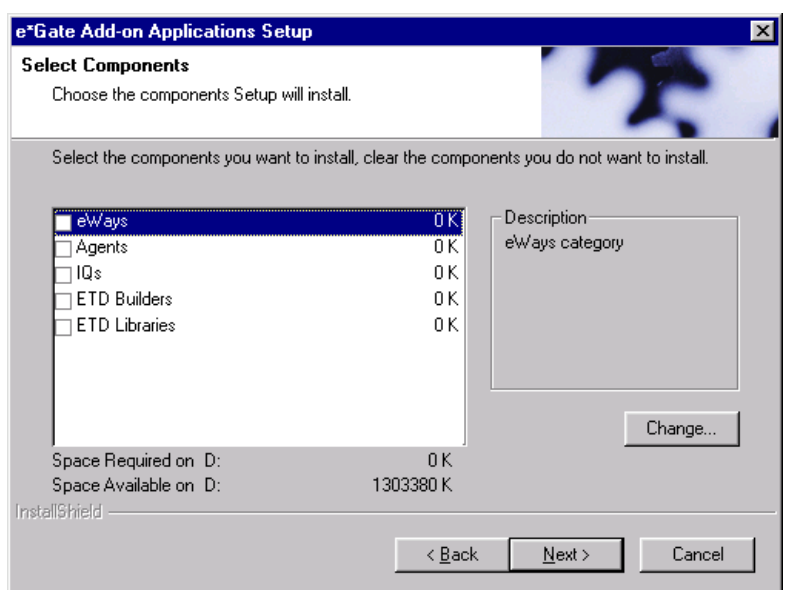

**Figure 5** Select Components Dialog

<span id="page-20-1"></span>**6** When the **Select Sub-components** dialog box appears (see [Figure 6\)](#page-20-1), check the **Siebel EIM eWay**.

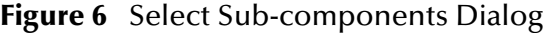

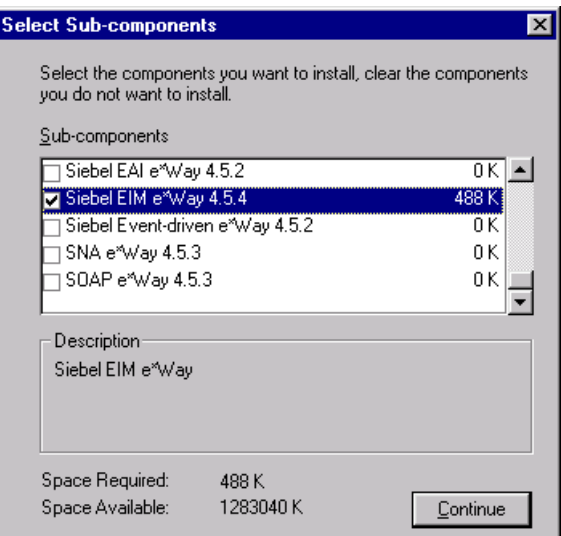

- **7** Click **Continue**, and the **Select Components** dialog box reappears, showing your selection. Note that several database e\*Ways are also listed.
- **8** Click **Next** and continue with the installation.

#### <span id="page-21-0"></span>**Subdirectories and Files**

*Note: Installing the e\*Way Intelligent Adapter for Siebel EIM installs both Java and Monk versions, and also elements of several database e\*Ways. Only the files used by the Java version of the Siebel EIM e\*Way are listed in this section. The files installed for the other e\*Ways are listed in their respective User's Guides.*

By default, the InstallShield installer creates the following subdirectories and installs the following files within the **\eGate\client** tree on the Participating Host, and the **\eGate\Server\registry\repository\default** tree on the Registry Host.

| <b>Subdirectories</b> | Files            |
|-----------------------|------------------|
| \classes\             | stcsiebeleim.jar |
| \configs\siebeleim\   | SiebelEIM.def    |
| \etd\                 | siebeleim.ctl    |
| \etd\siebeleim\       | SiebelEIM.xsc    |

**Table 4** Participating Host & Registry Host

By default, the InstallShield installer also installs the following files within the **\eGate\Server\registry\repository\default** tree on the Registry Host.

**Table 5** Registry Host Only

| <b>Subdirectories</b> | <b>Files</b>       |
|-----------------------|--------------------|
|                       | stcewsiebeleim.ctl |

#### <span id="page-21-1"></span>**Environment Configuration**

No changes are required to the Participating Host's operating environment to support this e\*Way.

## <span id="page-22-0"></span>2.4.2 **UNIX Systems**

#### <span id="page-22-1"></span>**Installation Procedure**

*Note: You are not required to have root privileges to install this e\*Way. Log on under the user name that you wish to own the e\*Way files. Be sure that this user has sufficient privilege to create files in the e\*Gate directory tree.*

#### **To Install the e\*Way on a UNIX System**

- **1** Log onto the workstation containing the CD-ROM drive and, if necessary, mount the drive.
- **2** Insert the e\*Way installation CD-ROM into the CD-ROM drive.
- **3** At the shell prompt, type

**cd /cdrom**

**4** Start the installation script by typing:

#### **setup.sh**

- **5** A menu of options appears. Select the **Install e\*Way** option and follow any additional on-screen instructions.
- *Note: The installation utility detects and suggests the appropriate installation directory. Use this directory unless advised otherwise by SeeBeyond. Note also that no spaces should appear in the installation path name.*

#### <span id="page-23-0"></span>**Subdirectories and Files**

*Note: Installing the e\*Way Intelligent Adapter for Siebel EIM installs both Java and Monk versions, and also elements of several database e\*Ways. Only the files used by the Java version of the Siebel EIM e\*Way are listed in this section. The files installed for the other e\*Ways are listed in their respective User's Guides.*

The preceding installation procedure creates the following subdirectories and installs the following files within the **/eGate/client** tree on the Participating Host, and the **/eGate/Server/registry/repository/default** tree on the Registry Host.

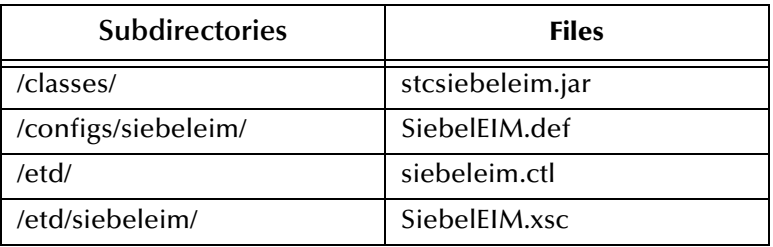

**Table 6** Participating Host & Registry Host

The preceding installation procedure also installs the following files only within the **/eGate/Server/registry/repository/default** tree on the Registry Host.

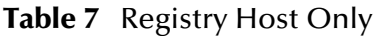

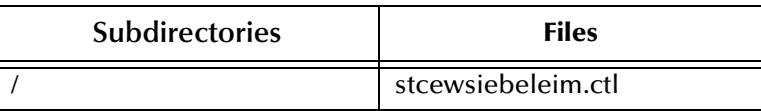

#### <span id="page-23-1"></span>**Environment Configuration**

No changes are required to the Participating Host's operating environment to support this e\*Way.

## <span id="page-24-5"></span><span id="page-24-0"></span>2.5 **Optional Example Files**

The installation CD contains sample schemas located in the **samples\ewsiebeleim** directory. To use these schemas, you must load them onto your system using the following procedure. See **[Sample Schema](#page-50-1)** on page 51 for descriptions of the sample schemas and instructions regarding their use.

*Note: The Siebel EIM e\*Way must be properly installed on your system before you can run the sample schema.*

### <span id="page-24-1"></span>2.5.1 **Installation Procedure**

#### <span id="page-24-2"></span>**To load a sample schema**

**1** Invoke the **Open Schema** dialog box and select **New** (see [Figure 7\)](#page-24-2).

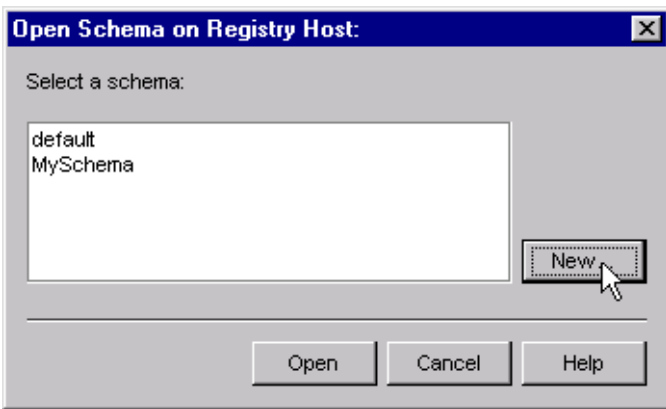

#### **Figure 7** Open Schema Dialog

- <span id="page-24-4"></span>**2** Type the name you want to give to the schema (for example, **EIM\_Post.Sample**)
- <span id="page-24-3"></span>**3** Select **Create from export** and navigate to the directory containing the sample schema by clicking the **Find** button (see [Figure 8](#page-24-3)).

**Figure 8** New Schema Dialog

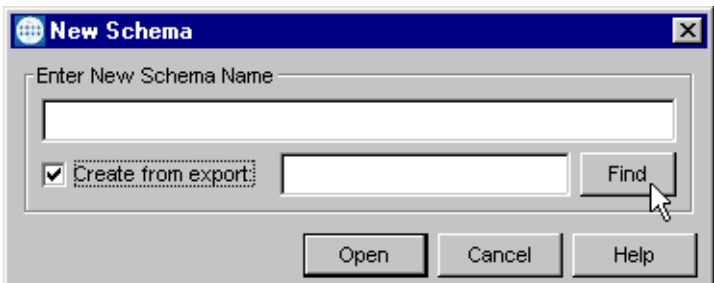

**4** Select the desired **\*.zip** file and click **Open**.

*Note: The schema installs with the host name* **localhost** *and control broker name*  **localhost\_cb***. If you want to assign your own names, copy the file* **\*.zip** *to a local directory and extract the files. Using a text editor, edit the file* **\*.exp***, replacing all instances of the name* **localhost** *with your desired name. Add the edited* **.exp** *file back into the* **.zip** *file.*

### <span id="page-25-0"></span>2.5.2 **Subdirectories and Files**

The preceding procedure creates the following subdirectories and installs the following files within the **\eGate\Server\registry\repository\<SchemaName>** tree on the Registry Host, where **<SchemaName>** is the name you have assigned to the schema in step [2](#page-24-4).

#### <span id="page-25-1"></span>**Siebel 2000**

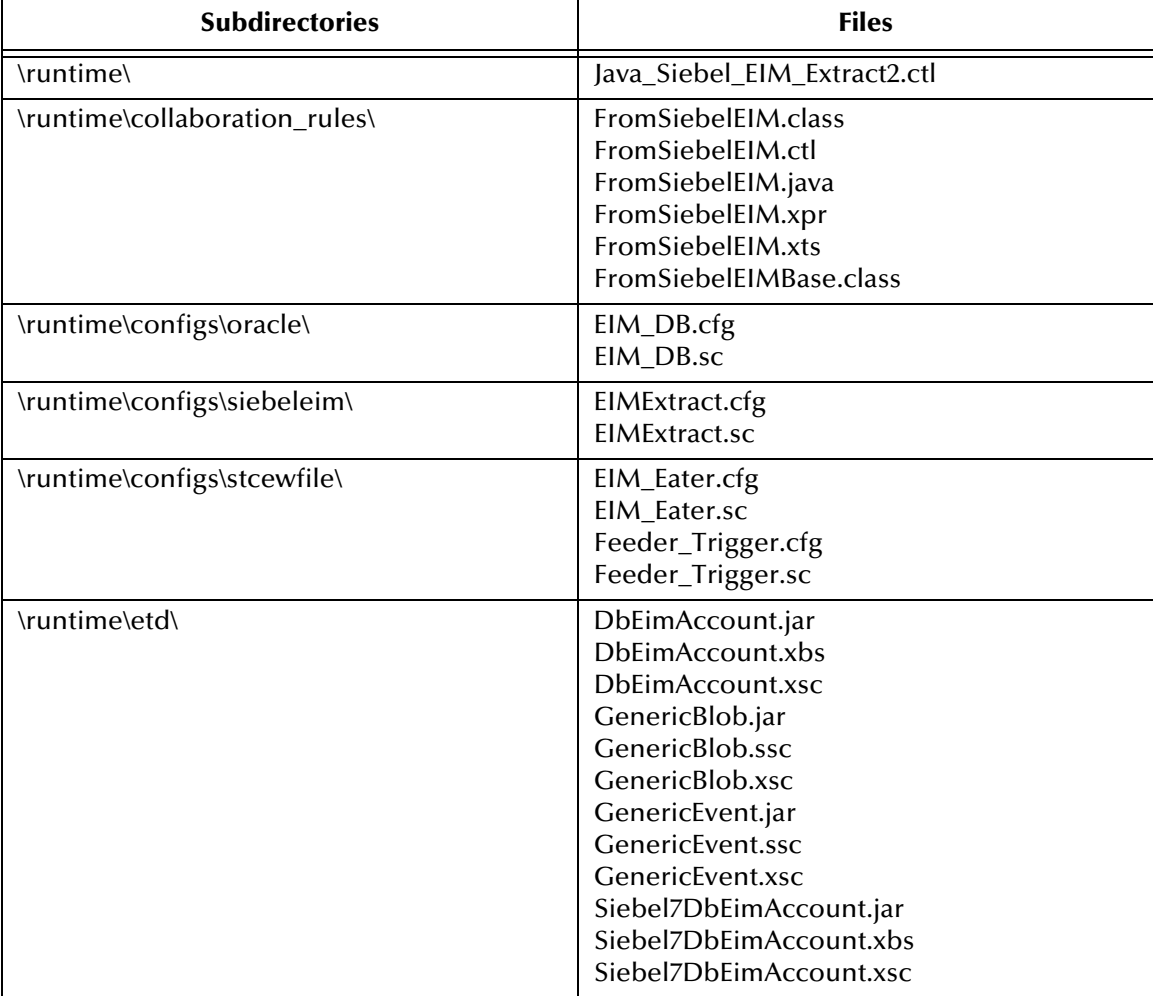

#### **Table 8** Subdirectories and Files - Java\_Siebel6\_EIM\_Extract

| <b>Subdirectories</b>                       | <b>Files</b>                                                                                                    |
|---------------------------------------------|----------------------------------------------------------------------------------------------------|
| \runtime\                                   | Java_Siebel_EIM_Post2.ctl                                                                                                    |
| \runtime\collaboration_rules\               | ToSiebelEIM.class<br>ToSiebelEIM.ctl<br>ToSiebelEIM.java<br>ToSiebelEIM.xpr<br>ToSiebelEIM.xts<br>ToSiebelEIMBase.class                                                                                                    |
| \runtime\configs\oracle\                    | EIM_DB.cfg<br>EIM_DB.sc<br>EIM_DBinsert.cfg<br><b>EIM DBinsert.sc</b>                                                                                                    |
| \runtime\configs\siebeleim\                 | EIM_DBinsert.cfg<br><b>EIM DBinsert.sc</b><br>eim_post.cfg<br>eim_post.sc<br>EIMExtract.cfg<br>EIMExtract.sc                                                                                                    |
| \runtime\configs\stcewfile\                 | EIM_Eater.cfg<br>EIM_Eater.sc<br>Feeder_Trigger.cfg<br>Feeder_Trigger.sc                                                                                                    |
| \runtime\etd\                               | AccountData.jar<br>AccountData.xbs<br>AccountData.xsc<br>DbEimAccount.jar<br>DbEimAccount.xbs<br>DbEimAccount.xsc<br>GenericBlob.jar<br>GenericBlob.ssc<br>GenericBlob.xsc<br>GenericEvent.jar<br>GenericEvent.ssc<br>GenericEvent.xsc<br>Siebel7DbEimAccount.jar<br>Siebel7DbEimAccount.xbs<br>Siebel7DbEimAccount.xsc |
| \sandbox\Administrator\collaboration_rules\ | (empty)                                                                                                    |

**Table 9** Subdirectories and Files - Java\_Siebel6\_EIM\_Post

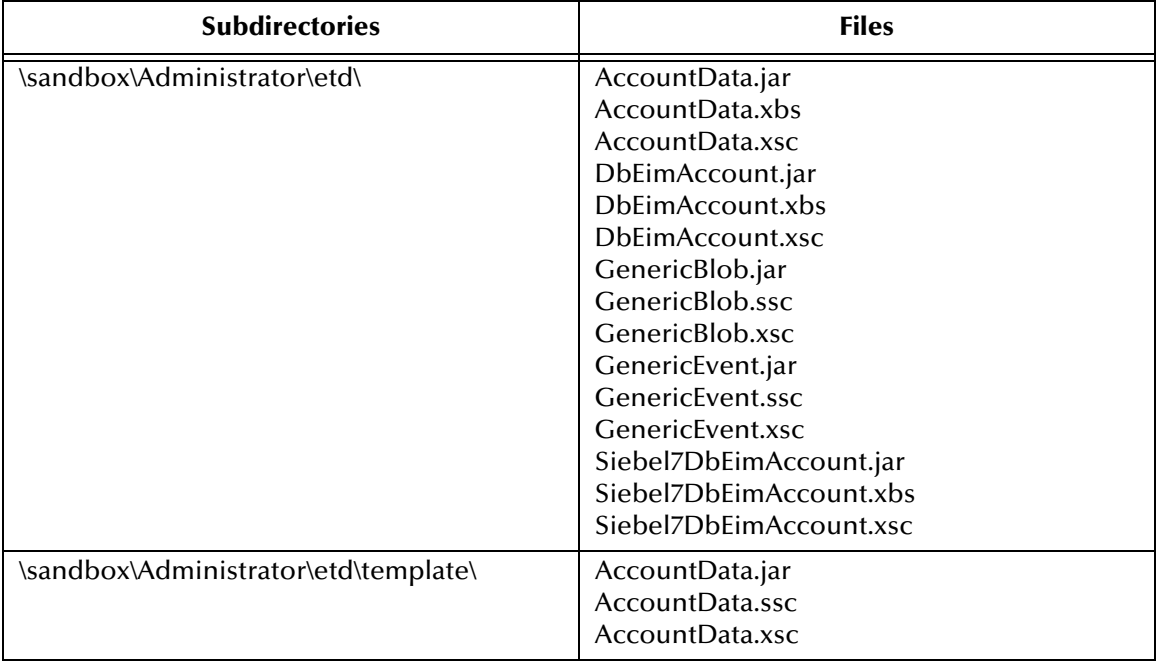

#### **Table 9** Subdirectories and Files - Java\_Siebel6\_EIM\_Post

#### <span id="page-28-0"></span>**Siebel 7**

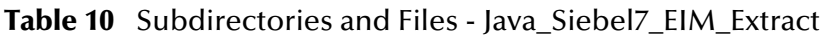

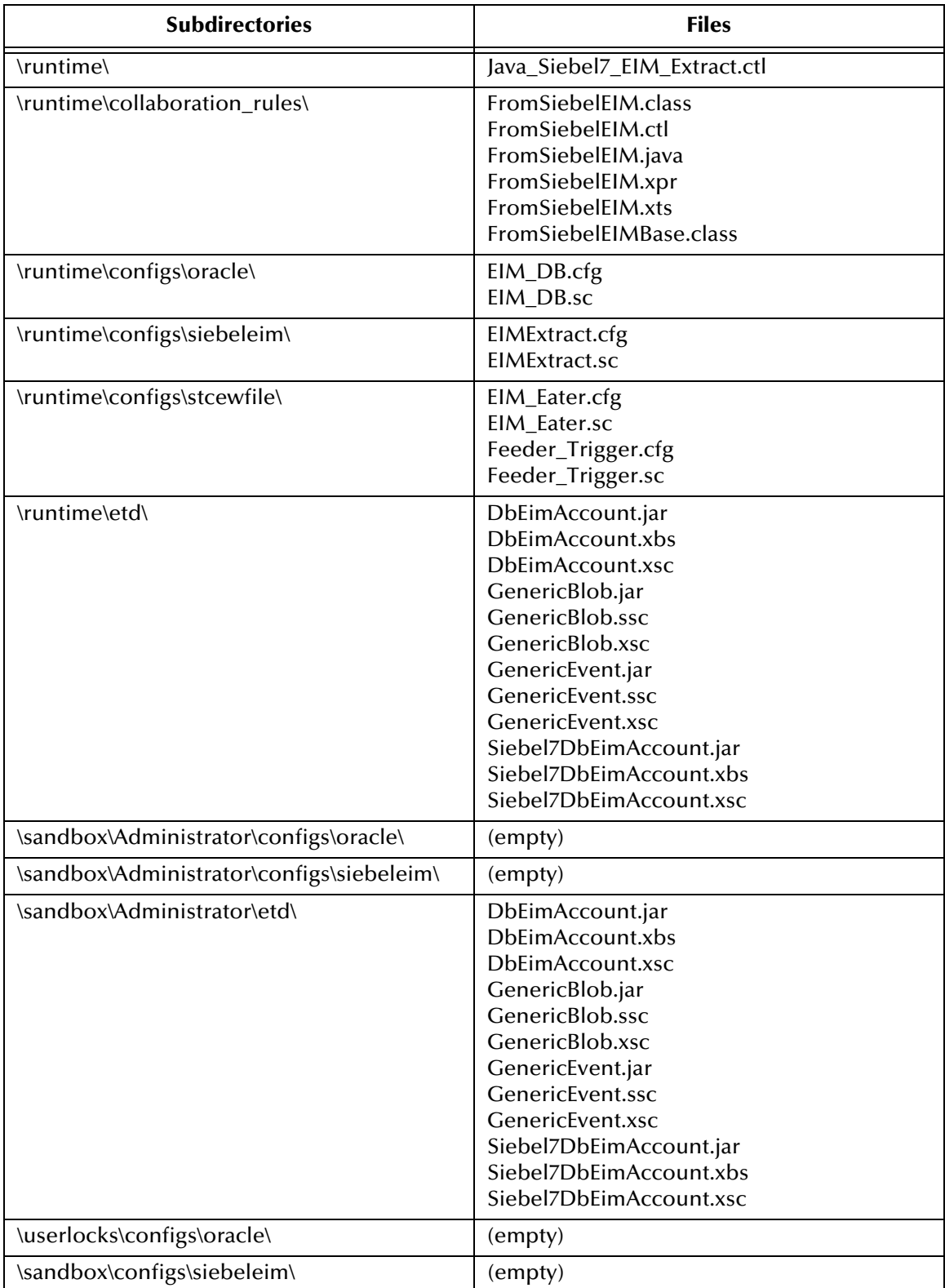

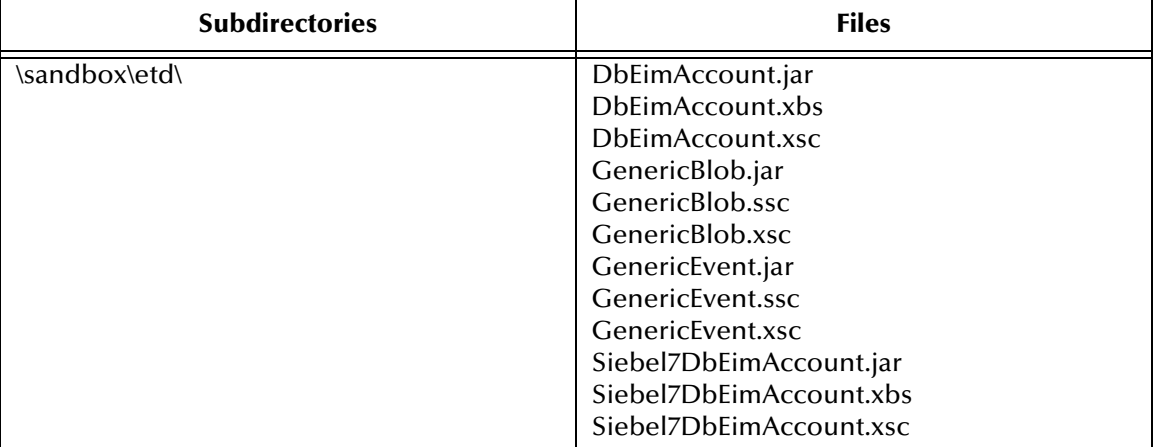

#### **Table 10** Subdirectories and Files - Java\_Siebel7\_EIM\_Extract

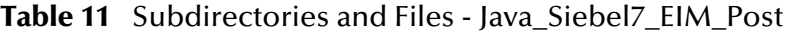

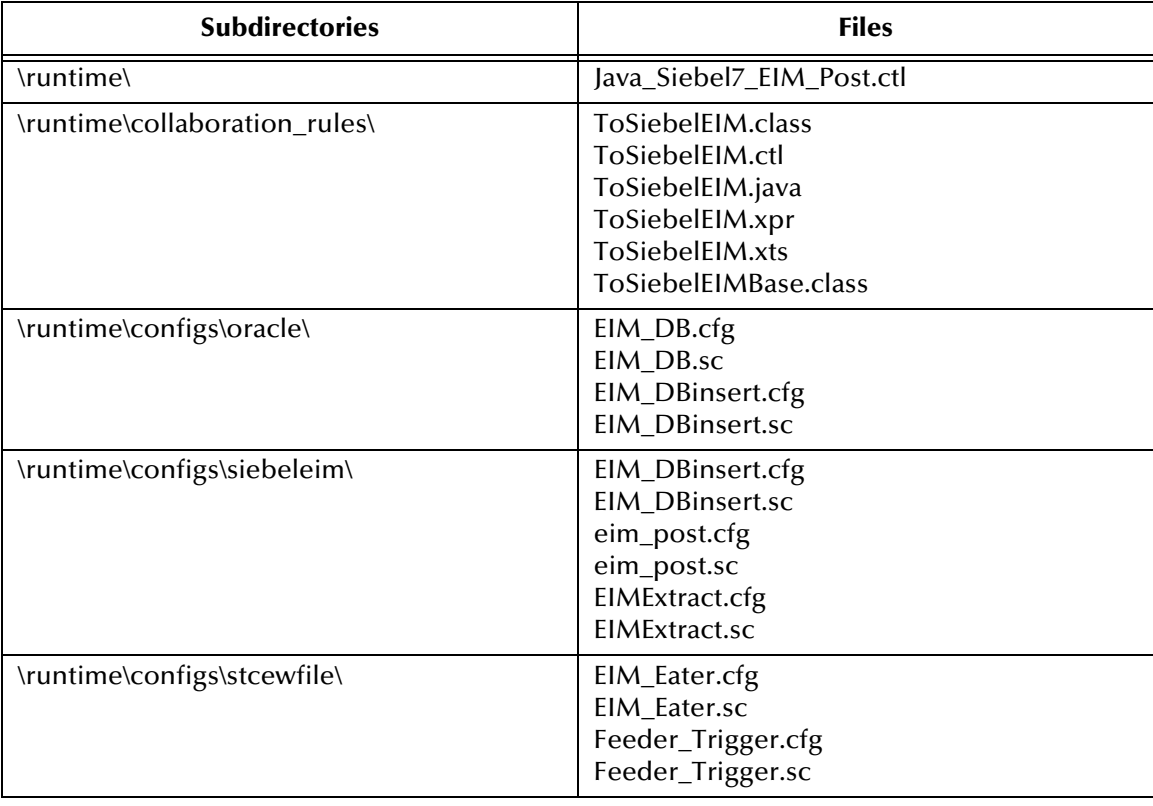

| <b>Subdirectories</b>                       | <b>Files</b>                                                                                                    |  |  |
|---------------------------------------------|----------------------------------------------------------------------------------------------------|--|--|
| \runtime\etd\                               | AccountData.jar<br>AccountData.xbs<br>AccountData.xsc<br>DbEimAccount.jar<br>DbEimAccount.xbs<br>DbEimAccount.xsc<br>GenericBlob.jar<br>GenericBlob.ssc<br>GenericBlob.xsc<br>GenericEvent.jar<br>GenericEvent.ssc<br>GenericEvent.xsc<br>Siebel7DbEimAccount.jar<br>Siebel7DbEimAccount.xbs<br>Siebel7DbEimAccount.xsc |  |  |
| \sandbox\Administrator\collaboration_rules\ | (empty)                                                                                                    |  |  |
| \sandbox\Administrator\etd\                 | AccountData.jar<br>AccountData.xbs<br>AccountData.xsc<br>DbEimAccount.jar<br>DbEimAccount.xbs<br>DbEimAccount.xsc<br>GenericBlob.jar<br>GenericBlob.ssc<br>GenericBlob.xsc<br>GenericEvent.jar<br>GenericEvent.ssc<br>GenericEvent.xsc<br>Siebel7DbEimAccount.jar<br>Siebel7DbEimAccount.xbs<br>Siebel7DbEimAccount.xsc |  |  |
| \sandbox\Administrator\etd\template\        | AccountData.jar<br>AccountData.ssc<br>AccountData.xsc                                                                                                    |  |  |

**Table 11** Subdirectories and Files - Java\_Siebel7\_EIM\_Post

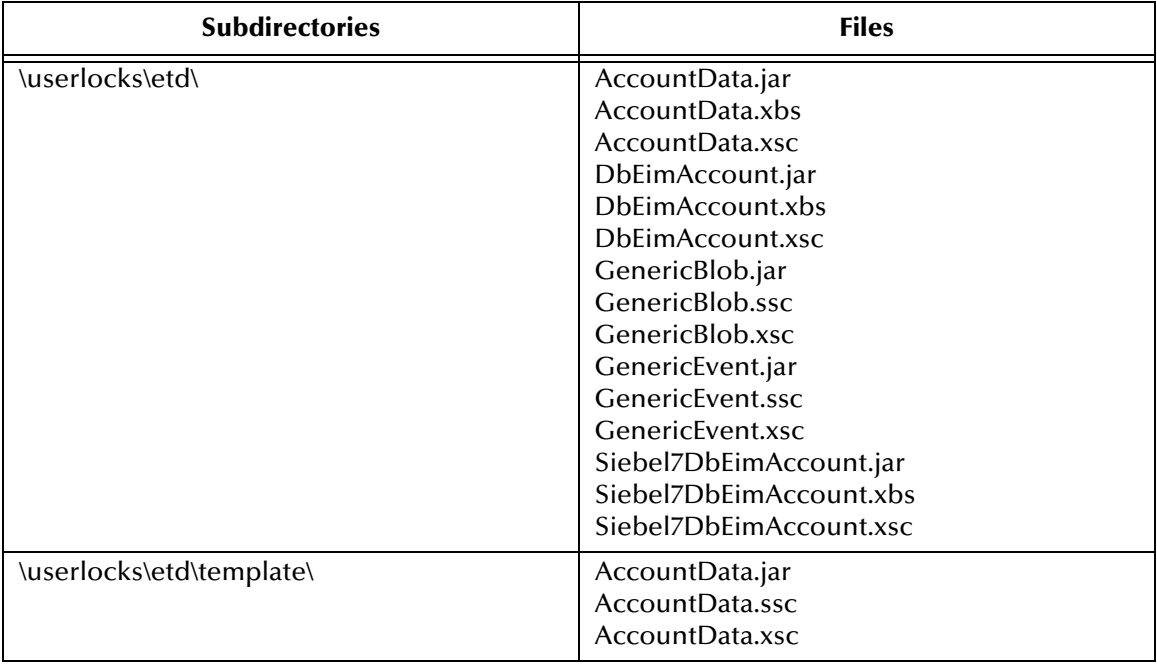

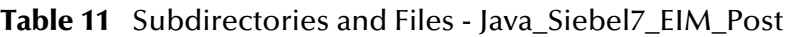

## <span id="page-32-1"></span><span id="page-32-0"></span>**System Implementation**

<span id="page-32-5"></span>In this chapter we summarize the procedures required for implementing a working system incorporating the Java e\*Way Intelligent Adapter for Siebel EIM. Please see the *e\*Gate Integrator User's Guide* for additional information.

#### <span id="page-32-2"></span>3.1 **Overview**

This e\*Way provides a specialized transport component for incorporation in an operational schema. The schema also contains Collaborations, linking different data or Event types, and Intelligent Queues. Typically, other e\*Way types also is used as components of the schema.

One or more sample schemas, included in the software package, are described at the end of this chapter. These can be used to test your system following installation and, if appropriate, as a template that you can modify to produce your own schema.

#### <span id="page-32-3"></span>3.1.1 **Pre-Implementation Tasks**

#### **Install the SeeBeyond Software**

The first task is to install the SeeBeyond software as described in **[Chapter 2](#page-17-3)**.

#### **Import the Sample Schema**

If you want to use the sample schema supplied with the e\*Way, the schema files must be imported from the installation CD-ROM (see **[Optional Example Files](#page-24-5)** on [page 25](#page-24-5)).

*Note: It is highly recommended that you make use of the sample schemas to familiarize yourself with e\*Way operation, test your system, and use as templates for your working schemas.*

#### <span id="page-32-4"></span>3.1.2 **Known Cautions**

*Note: When DB2 UDB is employed as a Siebel RDMS, you must match the datatype exactly, because of the strict type binding enforced by DB2.*

## <span id="page-33-0"></span>3.1.3 **Implementation Sequence**

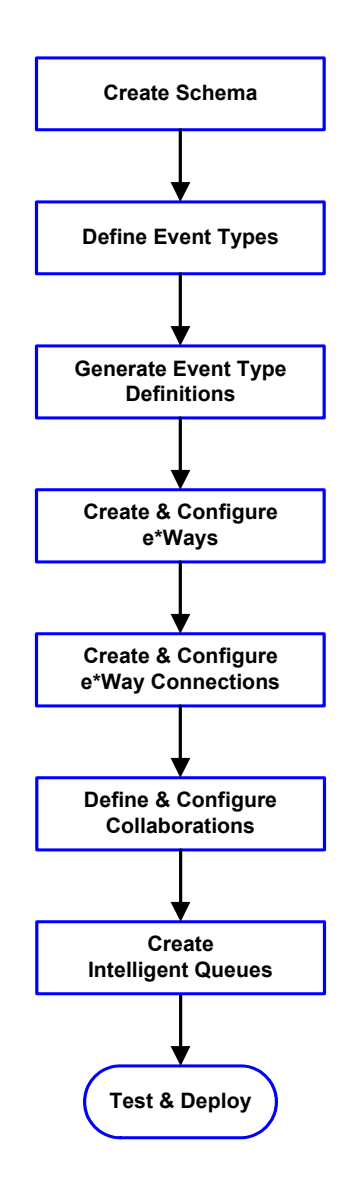

- **1** The first step is to create a new Schema—the subsequent steps apply only to this Schema (see **[Creating a Schema](#page-34-0)** on page 35).
- **2** The second step is to define the Event Types you are transporting and processing within the Schema (see **[Creating Event Types](#page-35-0)** on page 36).
- **3** Third, you need to associate the Event Types created in the previous step with Event Type Definitions (ETDs) derived from the applicable Business Rules (see **[Generating Event Type](#page-36-0)  [Definitions](#page-36-0)** on page 37).
- **4** The fourth step is to create and configure the required e\*Ways (see **[Setting Up the e\\*Way](#page-54-2)** on [page 55](#page-54-2)).
- **5** The fifth step is to configure the e\*Way Connections (see **[Creating e\\*Way Connections](#page-61-1)** [on page 62\)](#page-61-1).
- **6** Now you need to create Intelligent Queues to hold published Events (see **[Creating Intelligent](#page-47-0)  Queues** [on page 48](#page-47-0)
- **7** Next you need to define and configure the Collaborations between Event Types (see **[Defining Collaborations](#page-48-0)** on page 49).
- **8** Finally, you must test your Schema. Once you have verified that it is working correctly, you may deploy it to your production environment.

## <span id="page-33-1"></span>3.1.4 **Viewing e\*Gate Components**

Use the Navigator and Editor panes of the e\*Gate Schema Designer to view the various e\*Gate components. Note that you may only view components of a single schema at one time, and that all operations apply only to the current schema. All procedures in this chapter should be performed while displaying the **Components** Navigator pane. See the *e\*Gate Integrator User's Guide* for a detailed description of the features and use of the Schema Designer.

## <span id="page-34-0"></span>3.2 **Creating a Schema**

A schema is the structure that defines e\*Gate system parameters and the relationships between components within the e\*Gate system. Schemas can span multiple hosts.

Because all setup and configuration operations take place within an e\*Gate schema, a new schema must be created, or an existing one must be started before using the system. Schemas store all their configuration parameters in the e\*Gate Registry.

#### **To select or create a schema**

**1** Invoke the **Open Schema** dialog box and **Open** an existing schema or click **New** to create a new schema.

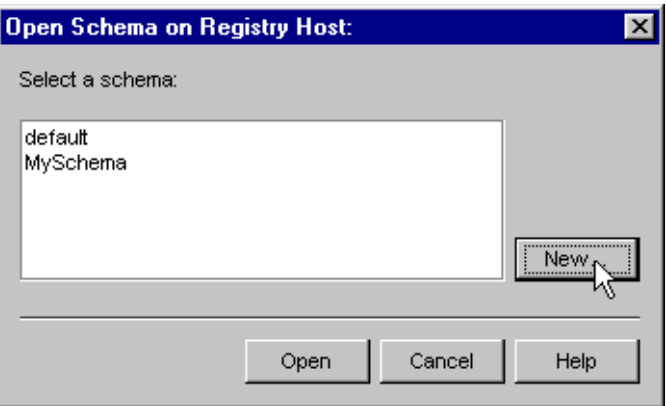

**Figure 9** Open Schema Dialog

<span id="page-34-1"></span>**2** Clicking **New** invokes the **New Schema** dialog box ([Figure 10\)](#page-34-1).

**Figure 10** New Schema Dialog

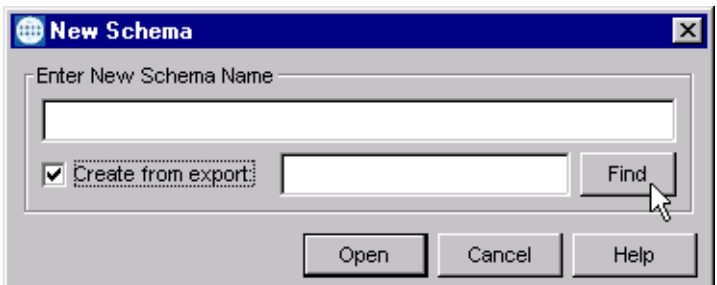

- **3** Enter a new schema name and click **Open**.
- **4** The e\*Gate Schema Designer then opens under your new schema name.
- **5** From the **Options** menu, click on **Default Editor** and select **Java**.
- **6** Select the **Components** tab, found at the bottom of the Navigator pane of the e\*Gate Schema Designer window.
- **7** You are now ready to begin creating the necessary components for this new schema.

## <span id="page-35-0"></span>3.3 **Creating Event Types**

Within e\*Gate, messages and/or packages of data are defined as Events. Each Event must be categorized into a specific Event Type within the schema.

#### **To define the Event Types**

- **1** In the e\*Gate Schema Designer's Navigator pane, select the **Event Types** folder.
- 2 On the Palette, click the **New Event Type** button  $\frac{16}{16}$
- **3** In the **New Event Type Component** box, enter the name for the input Event Type and click **Apply**. Use this method to create all required Event Types, for example:
	- **InboundEvent**
	- **ValidEvent**
	- **InvalidEvent**
- **4** After you have created the final Event Type, click **OK**.
# 3.4 **Generating Event Type Definitions**

### 3.4.1 **Using the DBWizard ETD Builder**

The DBWizard ETD Builder generates Java-enabled ETDs by connecting to external data sources and creating corresponding Event Type Definitions. The ETD Builder can create ETDs based on any combination of tables, stored procedures, or prepared SQL statements.

Field nodes are added to the ETD based on the tables in the external data source. Java method and parameter nodes are added to provide the appropriate JDBC functionality. For more information on the Java methods, refer to your JDBC developer's reference.

Please note that the DB Wizard is using ODBC standard data types. Specific data types that are not ODBC standard will not be supported. For example Oracle specific data type of PL/SQL TABLE.

#### **To create a new ETD using the DBWizard**

- **1** From the **Options** menu of the Schema Designer, choose **Default Editor**.
- **2** Verify that **Java** is selected, then click **OK**.
- **3** Click the **ETD Editor** button to launch the Java ETD Editor.
- **4** In the Java ETD Editor, click the **New** button to launch the New Event Type Definition window.
- **5** In the New Event Type Definition window, select the **DBWizard** and click **OK** to continue.

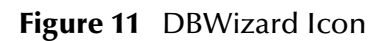

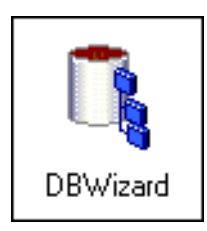

**6** Enter the name of the new **.xsc** file you want to create or enter the name of the **.xsc** file you want to edit by browsing to its location.

*Note: For Japanese, Korean and Traditional Chinese operating systems, you must use English table names, and English column names within the tables (DBCS is not supported).*

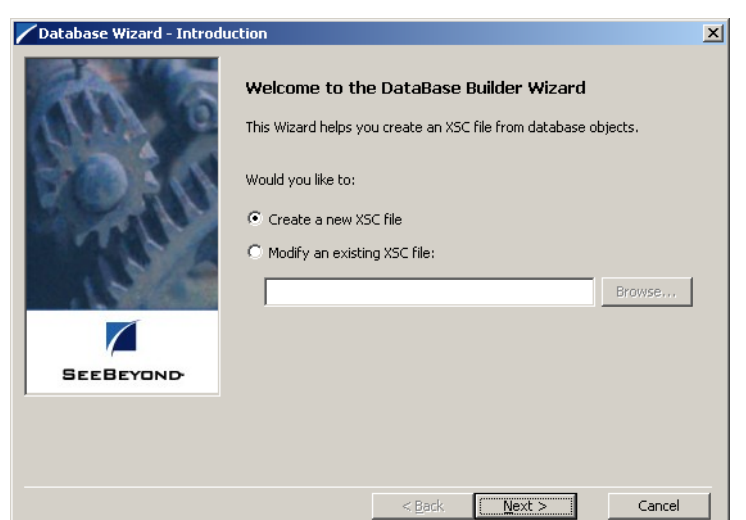

#### **Figure 12** Database Wizard - Introduction

**7** Select your **Data Source:** from the drop down list and enter your **User Name:** and **Password:**.

**Figure 13** Database Wizard - DSN Selection

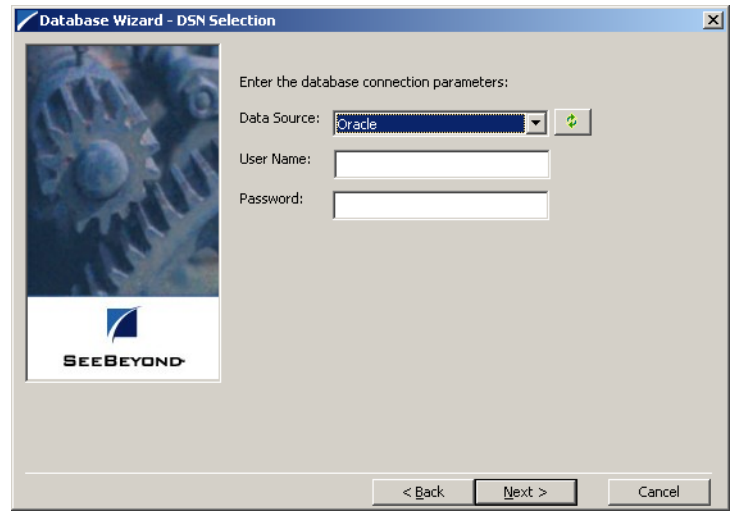

**8** Select what type of database ETD you would like to generate. The data source you selected in the **Database Wizard - DSN Selection** window is the default. *Note: Do not change this unless instructed to do so by SeeBeyond personnel*.

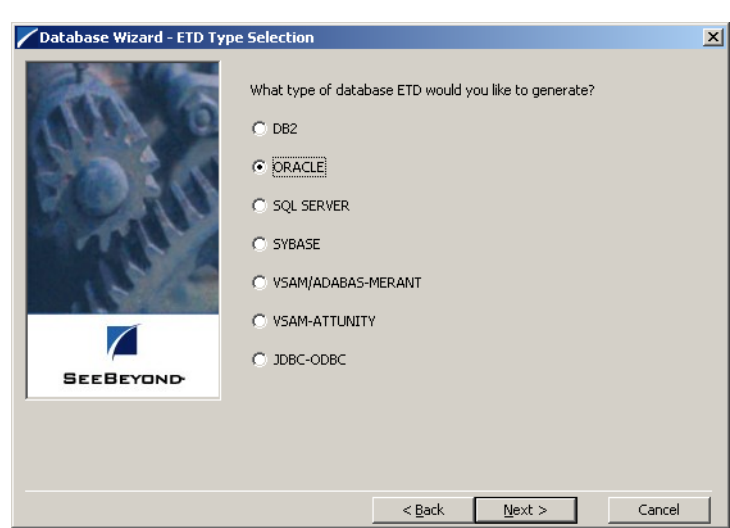

**Figure 14** Database Wizard - ETD Type Selection

- <span id="page-38-0"></span>**9** In the **Database Wizard - Object Selection** window, select any combination of **Tables**, **Views**, **Procedures**, or **Prepared Statements** you would like to include in your **.xsc** file.
- **10** Click **Next** to continue.

**Figure 15** Database Wizard - Object Selection

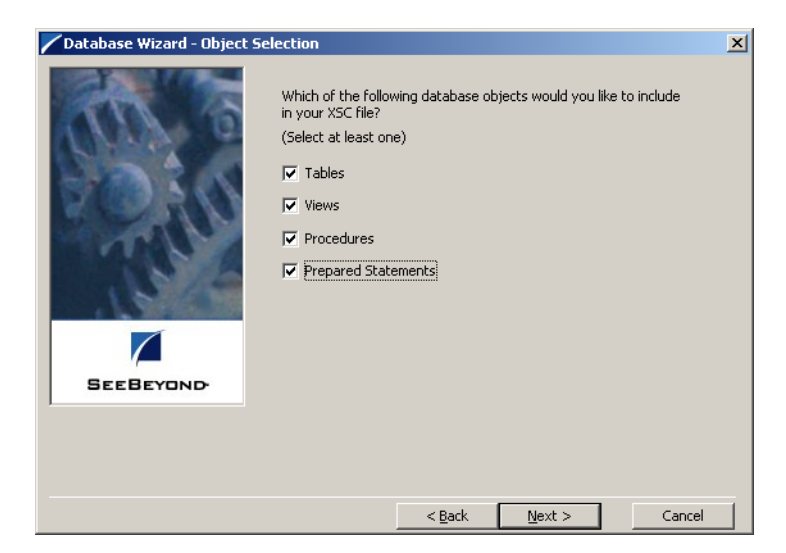

**11** In the **Database Wizard - Tables** window, click **Add Tables**.

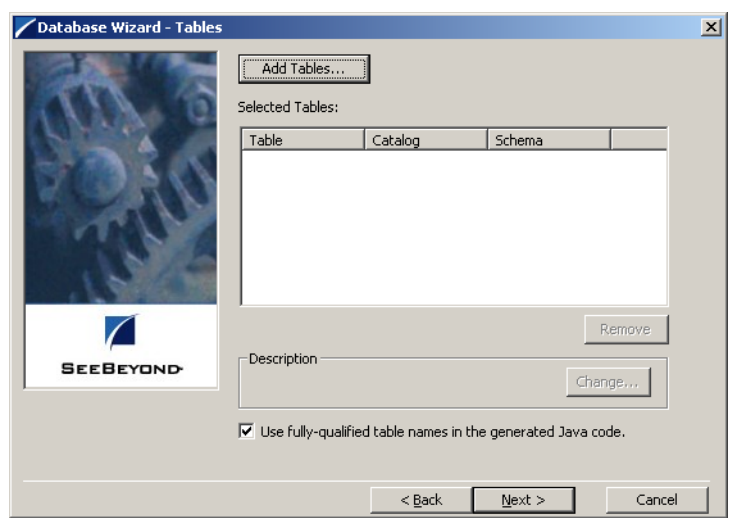

#### **Figure 16** Database Wizard - Tables

**12** In the **Add Tables** window, type the exact name of the database table or use wildcard characters to return table names.

**Figure 17** Add Tables

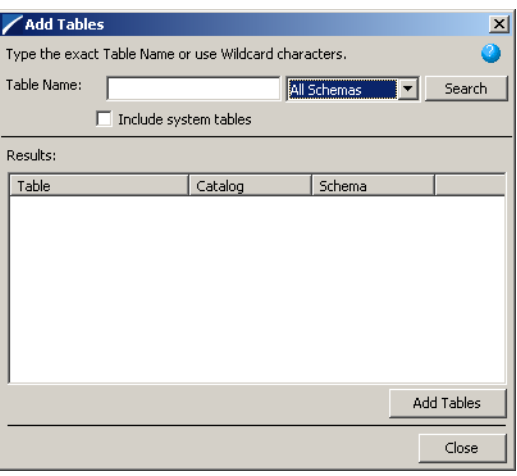

- **13** To see a list of valid wildcard characters, click the round ball with a question mark located in its center.
- *Note: When using the Oracle native ODBC driver with the DB Wizard to search for a table, view, or procedure, do not use '\_' or '%'. Doing so will result in nothing being returned. Use the e\*Way wildcard characters of '?', and '\*'. For example, searching for tables "AB\_CD", will return nothing. Use "AB?CD" or "AB\*CD".*

#### **Figure 18** Wildcards

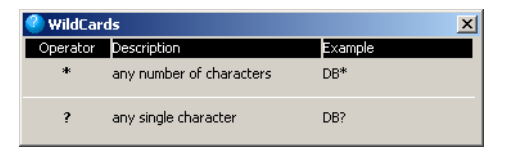

- **14** Select **Include System Tables** if you wish to include them and click **Search**. If your search was successful, you will see the results in the Results window. To select the name of the tables you wish to add to your **.xsc**, double click on the table name or highlight the table names and click **Add Tables**. You may also use adjacent selections or nonadjacent selections to select multiple table names. When you have finished, click **Close**.
- **15** In the **Database Wizard Tables** window, review the tables you have selected. If you would like to change any of the tables columns you have selected, click **Change**.
- **16** In the **Columns Selection** window, you can select or deselect your table columns. You can also change the data type for each table by highlighting the data type and selecting a different data type from the drop down list. Once you have completed your choices, click **OK**.

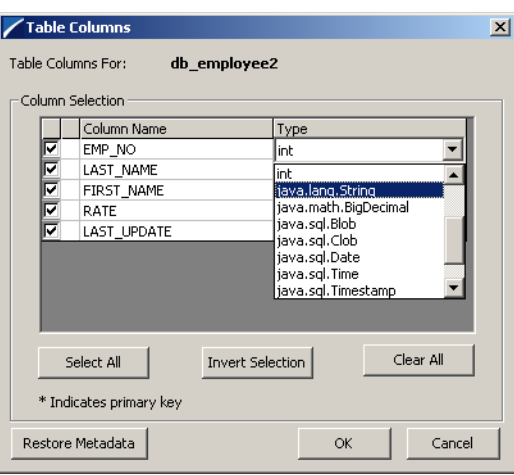

**Figure 19** Columns Selection

- <span id="page-40-0"></span>**17** In the **Database Wizard - Tables** window, review the tables you have selected. If you do not want to use fully-qualified table names in the generated Java code, click to clear the check box and click **Next** to continue.
- **18** If you selected **Views** on the **Database Wizard Object Selection** window, you are presented with the **Database Wizard - Views** window. Follow steps [9](#page-38-0) - [17](#page-40-0) to select and add views to your **.xsc**. Views are read-only.

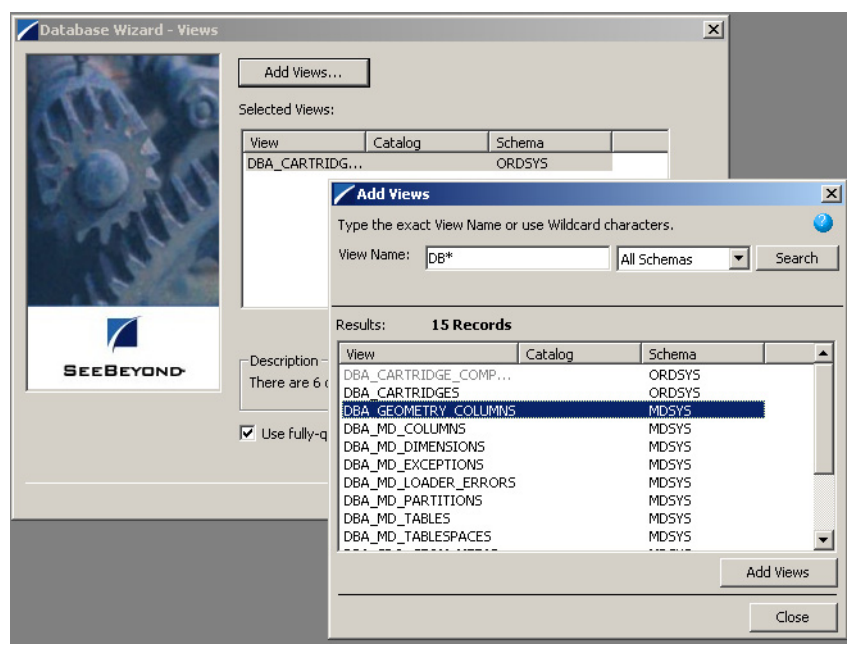

#### **Figure 20** Database Wizard - Views

**19** If you selected **Procedures** on the **Database Wizard - Object Selection** window, you are presented with the **Database Wizard - Procedures** window. Follow steps 9 - 15 to select and add **Procedures** to your **.xsc**. If you do not want to use fullyqualified procedure names in the generated Java code, click to clear the check box and click **Next** to continue.

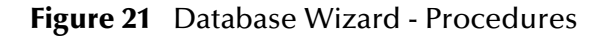

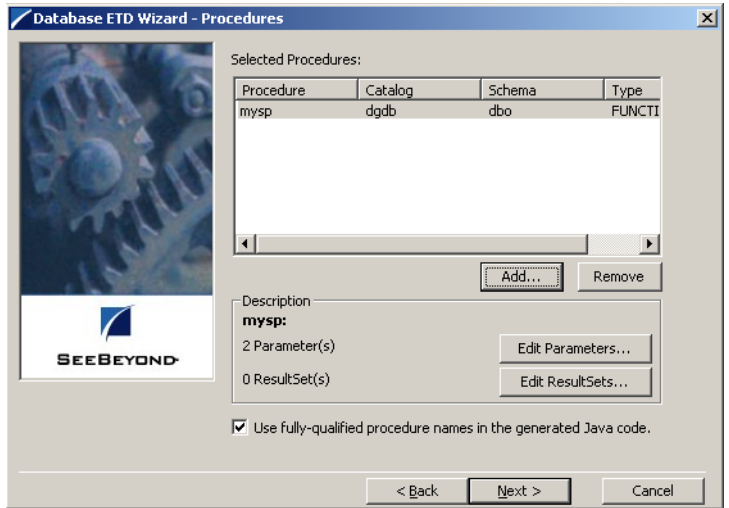

- <span id="page-41-0"></span>**20** If you selected **Prepared Statements** on the **Database Wizard - Object Selection** window, you are presented with the **Database Wizard - Prepared Statement** window. To add **Prepared Statements** to your **.xsc**. complete the following steps:
	- **A** Click **Add** to add a new prepared statement
- **B** Enter a prepared SQL statement.
- **C** Enter the **Prepared Statement Name** to be used by the statement.
- <span id="page-42-0"></span>**D** Use the **Open…** or **Save…** button to open pre-existing statements or save the current one. See[Figure 22](#page-42-0).

#### **Figure 22** Add Prepared Statement

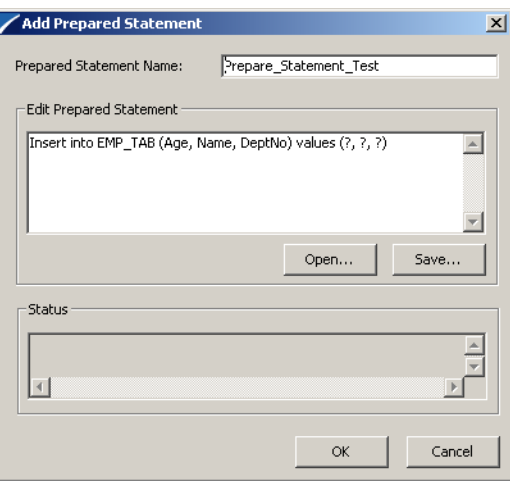

- **E** Click **OK** to return to the **Database Wizard Prepared Statements** window.
- <span id="page-42-1"></span>**21** Repeat steps [A](#page-41-0)–[E](#page-42-1) to add additional prepared statements or click **Next** to continue.

**Figure 23** Database Wizard - Prepared Statements

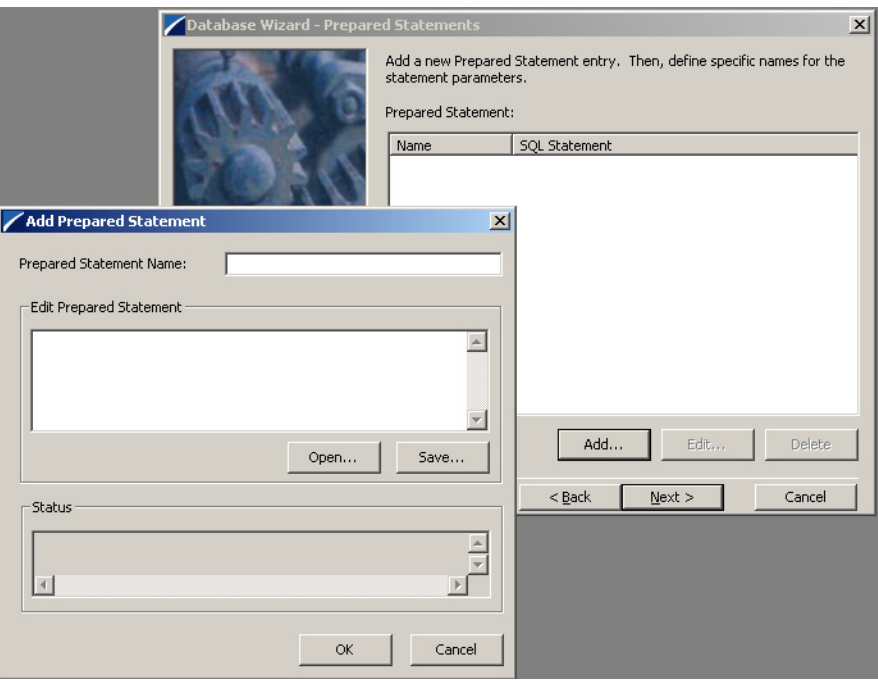

**22** Enter the **Java Class Name** that will contain the selected tables and/or procedures and the **Package Name** of the generated classes.

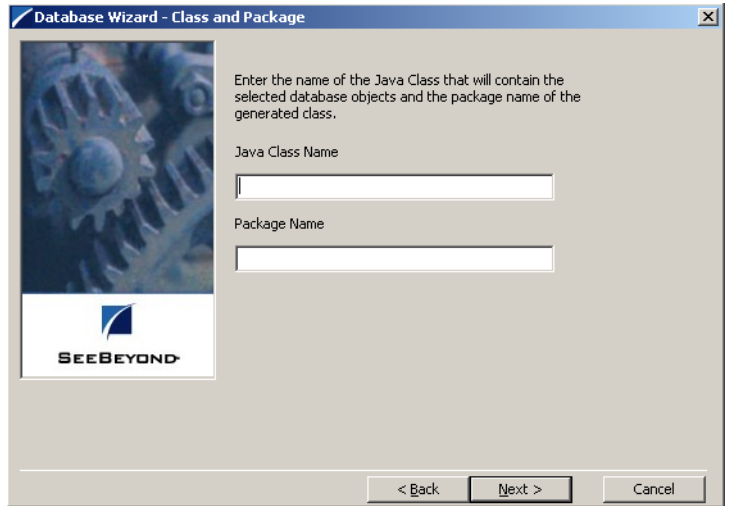

**Figure 24** Database Wizard - Class and Package

**23** View the summary of the database wizard information and click **Finish** to begin generating the ETD.

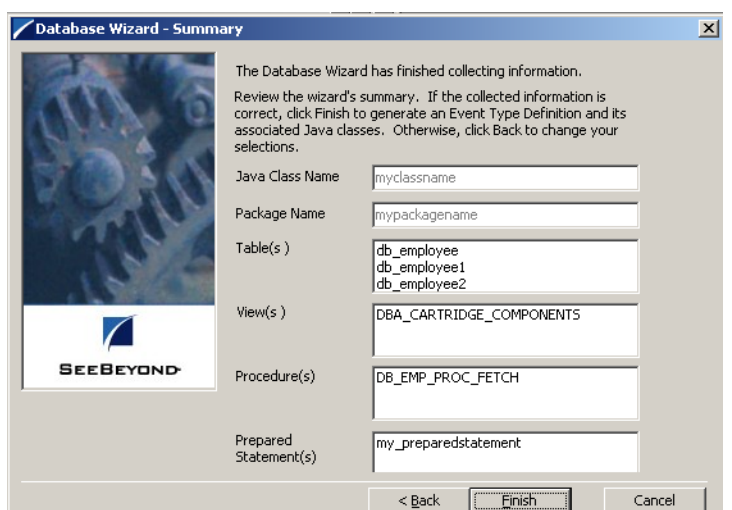

**Figure 25** Database Wizard - Summary

### 3.4.2 **The Generated ETDs**

The DataBase Wizard ETD builder can create three editable Event Type Definitions (ETDs) and one non-editable Event Type Definition (ETD). These types of ETDs can also be combined with each other. The four types of ETDs are:

#### **Table ETD**

The table ETD contains fields for each of the columns in the selected table as well as the methods required to exchange data with the external data source. To edit this type of ETD, you will need to open the **.xsc** file in the DataBase Wizard.

#### **View ETD**

The view ETD contains selected columns from selected tables. View ETDs are readonly.

#### **Stored Procedure ETD**

The stored procedure ETD contains fields which correspond to the input and output fields in the procedure. To edit this type of ETD, you will need to open the **.xsc** file in the DataBase Wizard.

#### **Prepared Statement ETD**

The prepared statement ETD contains a result set for the prepared statement. To edit this type of ETD, you will need to open the **.xsc** file in the DataBase Wizard.

### 3.4.3 **Editing an Existing ETD Using the Database Wizard**

If you choose to edit an existing **.xsc** file that you have created using the Database Wizard, do the following:

- **1** From the **Options** menu of the Schema Designer, choose **Default Editor…**.
- **2** Verify that **Java** is selected, then click **OK**.
- **3** From the **Tools** menu, click **ETD Editor...**
- **4** From the ETD Tool menu click **File** and click **New**.
- **5** From the **New Event Type Definition** window, select **DBWizard** and click **OK**.
- **6** On the Database Wizard Introduction window, select **Modify an existing XSC file:** and browse to the appropriate **.xbs** file that you would like to edit.

You are now able to edit your **.xsc** file.

*Note: When you add a new element type to your existing* **.xsc** *file, you must reselect any pre-existing elements or you will loose them when the new* **.xsc** *file is created.*

*If you attempt to edit an* **.xsc** *file whose elements no longer exist in the database, you will see a warning and the element will be dropped from the ETD.*

# 3.4.4 **Using the Timestamp Node**

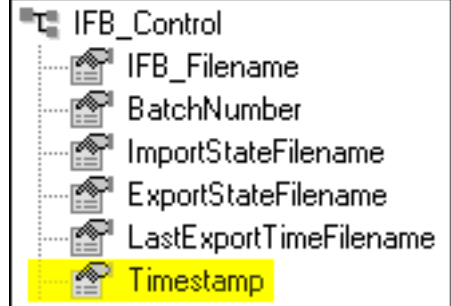

**Figure 26** IFB\_Control - Timestamp Node

If you want to obtain records from the database within a certain time frame, you can use the **Timestamp** attribute in the collaboration, as follows:

- **1** Get the last export time, using the method from the ETD.
- **2** Get the current time from the database. The SQL commands are as follows:
	- $\cdot$  DB<sub>2</sub>

```
"select CURRENT TIMESTAMP FROM SYSIBM.SYSDUMMY1"
```
**Oracle**

```
"alter session set NLS_DATE_FORMAT = 'YYYY-MM-DD HH24:MI:SS'" 
"select sysdate from dual"
```
**SQL Server**

"select {fn NOW()}"

**3** Write a command into the IFB file using the last export time and the current time, such as the following:

```
EXPORT MATCHES = S_ORG_EXT, (LAST_UPD >= '2002-04-25 09:38:36' AND 
LAST_UPD < '2002-06-21 10:38:36')
```
An example is given in the **[EIM\\_Extract](#page-51-0)** sample schema.

*Note: Timestamps are obtained from the Siebel Database Server. If different Siebel components are installed on different systems (within the same overall installation), they must be synchronized for this feature to work properly.* 

#### **Example Synchronization Problem**

As an example of the problem alluded to in the above note, consider having the Siebel Server on one platform and a Database Server on another platform. The timestamp used by Siebel to populate the database will be later than the one returned by the Database Server. If the Post schema is running *immediately* after the Extract schema, the Extract program will *not* be able to pick up new messages. If the Extract schema will be run again in a later time (for example, if the e\*Way is running in poll mode), however, the new messages will be eventually picked up. Synchronizing the timestamps between the Siebel components will avoid this problem.

# 3.5 **Assigning ETDs to Event Types**

After you have created the e\*Gate system's ETD files, you can assign them to Event Types you have already created.

#### **To assign ETDs to Event Types**

- **1** In the Schema Designer window, select the **Event Types** folder in the Navigator/ Components pane.
- **2** In the Editor pane, select one of the Event Types you created.
- <span id="page-46-0"></span>**3** Right-click on the Event Type and select **Properties** (or click in the toolbar). The Event Type Properties dialog box appears. See [Figure 27](#page-46-0).

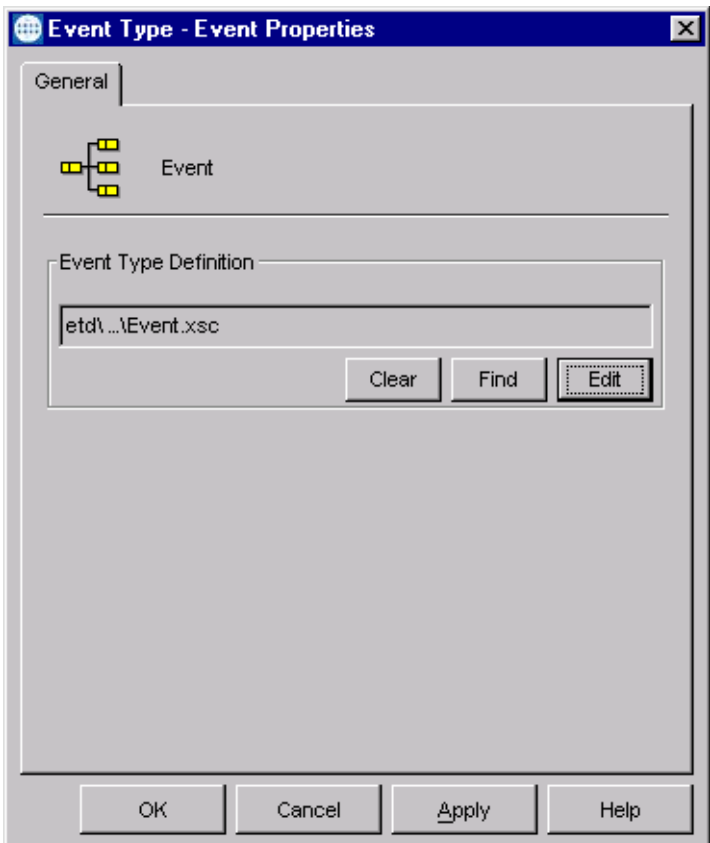

**Figure 27** Event Type Properties Dialog Box

**4** Under Event Type Definition, click **Find**.

The Event Type Definition Selection dialog box appears; it is similar to the Windows Open dialog box.

- **5** Open the **etd** folder, then select the desired file name (**.xsc**). Note that there may be an intervening sub-folder.
- **6** Click **Select**. The file populates the Event Type Definition field.
- **7** To save any work in the properties dialog box, click **Apply** to enter it into the system.
- **8** When finished assigning ETDs to Event Types, click **OK** to close the properties dialog box and apply all the properties.

Each Event Type is associated with the specified Event Type Definition.

# 3.6 **Creating Intelligent Queues**

IQs are components that provide nonvolatile storage for Events within the e\*Gate system as they pass from one component to another. IQs are *intelligent* in that they are more than just a "holding tank" for Events. They actively record information about the current state of Events.

Each schema must have an IQ Manager before you can add any IQs to it. You must create at least one IQ per schema for published Events within the e\*Gate system. Note that e\*Ways that publish Events externally do not need IQs.

For more information on how to add and configure IQs and IQ Managers, see the *e\*Gate Integrator System Administration and Operations Guide.* See the *e\*Gate Integrator Intelligent Queue Services Reference Guide* and the *SeeBeyond JMS Intelligent Queue User's Guide* for complete information on working with IQs.

# 3.7 **Defining Collaborations**

After you have created the required Event Type Definitions, you must define a Collaboration to transform the incoming Event into the desired outgoing Event.

Collaborations are e\*Way components that receive and process Event Types, then forward the output to other e\*Gate components. Collaborations consist of the Subscriber, which "listens" for Events of a known type or from a given source, and the Publisher, which distributes the transformed Event to a specified recipient. The same Collaboration cannot be assigned to more than one e\*Gate component.

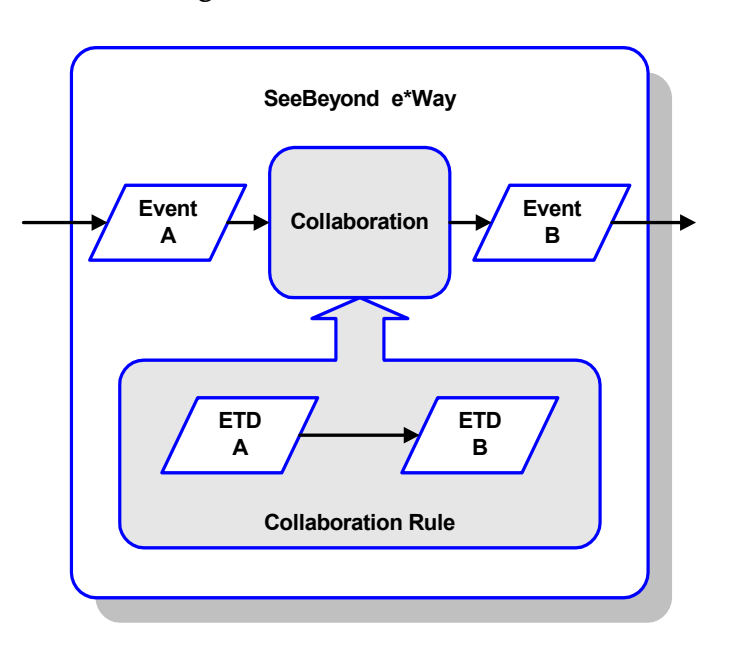

**Figure 28** Collaborations

### 3.7.1 **The Java Collaboration Rules Editor**

Java Collaborations are defined using the e\*Gate Java Collaboration Rules Editor. Note that the Java Collaboration environment supports multiple source and destination ETDs. The file extension for Java Collaboration Rules is **.xpr**. See the *e\*Gate Integrator User's Guide* for descriptions of the Java Collaboration Rules Editor and its use.

### 3.7.2 **Subcollaboration Rules**

New methods are provided to allow you to use a Collaboration Rule as a parent or child of another Collaboration Rule. This allows you to insulate connectivity from transformation by separating out transformation-specific Collaboration Rules and maintaining them as individual units. See the *e\*Gate Integrator User's Guide* for detailed information on Subcollaborations.

### 3.8 **Auditing**

Error counts and totals are returned to the e\*Way through variables. When a non-zero return code is given, these errors are written to the standard e\*Way error logs.

# 3.8.1 **Error logging—Inbound to Siebel**

Errors are logged in the Siebel interface tables, a custom file is created by the Siebel EIM e\*Way, and the standard error logs are supplied by the e\*Gate components. The Siebel EIM e\*Way monitors the status of EIM by capturing the task state for the initiated interface. The state changes to **Completed**, thus signaling the end of the EIM process.

The Siebel EIM e\*Way interrogates the status of the **IF\_ROW\_STAT** column in the interface table where the batch number equals the records just loaded. The Siebel EIM e\*Way extracts all records from the interface tables where the **IF\_ROW\_STAT** does not equal **Imported**, and sends an alert to the Administrator that manual intervention is required.

## 3.8.2 **Error logging—Outbound from Siebel**

Although Siebel lacks an alert notification facility to notify administrators, it does log the success or failure of each row during the export process. If the exported data cannot be extracted from the database, a message is recorded in the e\*Way log and a Notification is sent to the Schema Manager.

### 3.8.3 **Journaling**

Errors encountered during normal e\*Gate processing are addressed by normal functionality. Each Logical Unit of Work (LUW) that encounters errors during translation is placed into a journal for later viewing, correction and reprocessing.

# 3.9 **Sample Schema**

Sample implementations are available in the **\samples\ewsiebeleim** directory of the e\*Gate CD-ROM.

**Java\_Siebel6\_EIM\_Extract**

Siebel 2000-to-e\*Gate example.

**Java\_Siebel6\_EIM\_Post**

e\*Gate-to-Siebel 2000 example.

**Java\_Siebel7\_EIM\_Extract**

Siebel 7-to-e\*Gate example.

**Java\_Siebel7\_EIM\_Post**

e\*Gate-to-Siebel 7 example.

These samples can be used to test your system following installation and, if appropriate, as templates that you can modify to produce your own schemas. See **[Optional Example Files](#page-24-0)** on page 25 for installation instructions.

The corresponding schemas for Siebel 2000 and Siebel 7 are identical in architecture, but are different in detail to match the different table structures in the two Siebel versions.

### <span id="page-51-0"></span>3.9.1 **EIM\_Extract**

For an explanation of the operational details, including annotated code, see **[Siebel to](#page-75-0)  e\*Gate** [on page 76](#page-75-0).

### **Architecture**

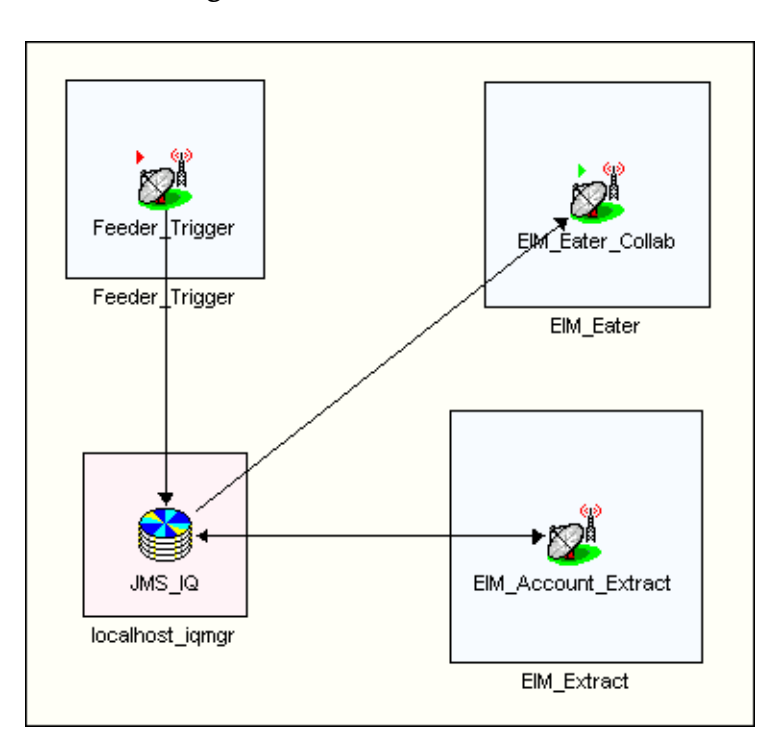

#### **Figure 29** EIM\_Extract Schema

### **Operation**

- **1** Upon receiving a trigger from **Feeder\_Trigger**, the Siebel EIM e\*Way, **EIM\_Extract**, generates an IFB Control File, and sends it to Siebel.
- **2** The e\*Way then invokes the Siebel EIM process.
- **3** Siebel EIM then copies data from the Siebel Base Tables into the Interface Tables, as prescribed by the IFB Control File.
- **4 EIM\_Extract** extracts the data from the interface tables and maps it into the correct Event Type Definition, following a pre-defined Collaboration.
- **5** The data is then passed to **EIM\_Eater** and is available as a file.

### 3.9.2 **EIM\_Post**

For an explanation of the operational details, including annotated code, see **[e\\*Gate to](#page-80-0)  Siebel** [on page 81.](#page-80-0)

### **Architecture**

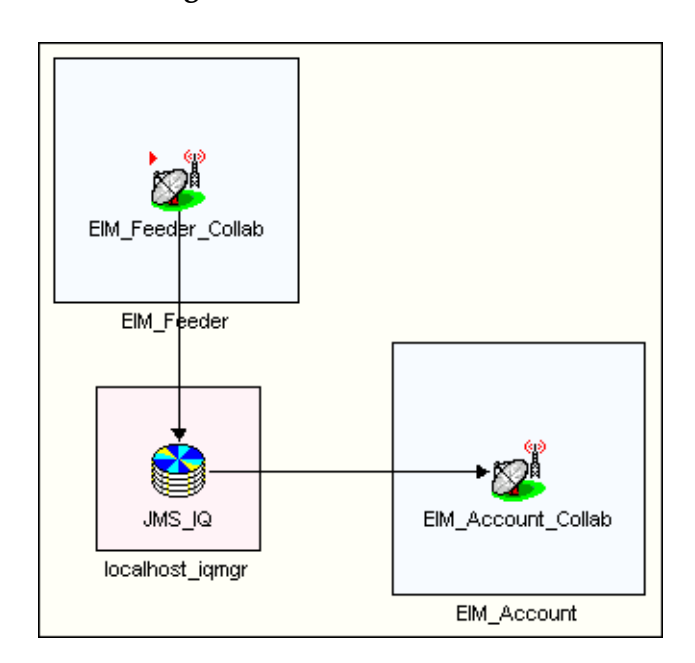

#### **Figure 30** EIM\_Post Schema

### **Operation**

- **1** The File e\*Way **EIM\_Feeder** sends data to a JMS Intelligent Queue.
- **2** The Siebel EIM e\*Way, **EIM\_Account**, processes the information following a Collaboration previously created using structural information extracted from Siebel, and inserts validated rows into the Siebel Interface Tables.
- **3** An IFB control file is built and sent to the Siebel system for use by the EIM in populating the Base Tables with data from the Interface Tables.
- **4 EIM\_Account** initiates the Siebel Enterprise Integration Manager (EIM) to load the data from the Interface Tables into the appropriate Siebel Base Tables.
- **5** Upon completion of the EIM process, **EIM\_Account** interrogates the **IF\_ROW\_STAT** column in the Siebel Interface Tables to verify the correct transfer of data to the Base Tables. All records transferred successfully are deleted from the Interface Tables.

### **Chapter 4**

# **e\*Way Setup**

This chapter describes the procedures required to customize the SeeBeyond Java e\*Way Intelligent Adapter for Siebel EIM to operate within your production system.

### 4.1 **Overview**

After creating a schema, you must instantiate and configure the e\*Way Intelligent Adapter for Siebel EIM to operate within the schema. A wide range of setup options allow the e\*Way to conform to your system's operational characteristics and your facility's operating procedures.

The topics discussed in this chapter are:

**[Setting Up the e\\*Way](#page-54-0)** on page 55 **[Creating e\\*Way Connections](#page-61-0)** on page 62 **[Managing e\\*Way Connections](#page-65-0)** on page 66 **[Using the e\\*Way Configuration Editor](#page-67-0)** on page 68 **[Troubleshooting the e\\*Way](#page-70-0)** on page 71

# <span id="page-54-0"></span>4.2 **Setting Up the e\*Way**

*Note: The e\*Gate Schema Designer GUI runs only on the Windows operating system.*

### 4.2.1 **Creating the e\*Way**

The first step in implementing an e\*Way is to define the e\*Way component using the e\*Gate Schema Designer.

#### **To create an e\*Way**

- **1** Open the schema in which the e\*Way is to operate.
- **2** Select the e\*Gate Schema Designer Navigator's **Components** tab.
- **3** Open the host on which you want to create the e\*Way.
- **4** Select the Control Broker you want to manage the new e\*Way.

#### **Figure 31** e\*Gate Schema Designer Window (Components View)

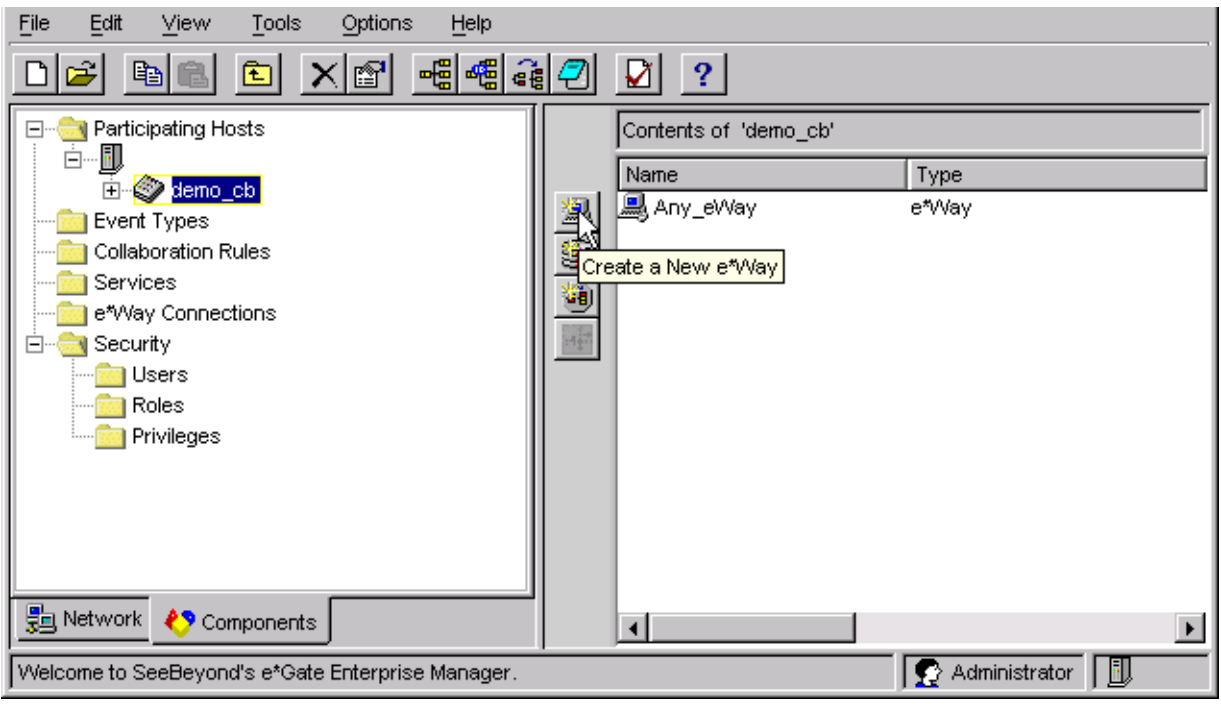

- **5** On the Palette, click **Create a New e\*Way**.
- **6** Enter the name of the new e\*Way, then click **OK**.
- **7** All further actions are performed in the e\*Gate Schema Designer Navigator's **Components** tab.

### 4.2.2 **Modifying e\*Way Properties**

#### **To modify any e\*Way properties**

- **1** Right-click on the desired e\*Way and select **Properties** to edit the e\*Way's properties. The properties dialog opens to the **General** tab (shown in [Figure 32\)](#page-55-0).
- <span id="page-55-0"></span>*Note: The figures are generic—the executable and default configuration files used by this e\*Way are listed in* **[e\\*Way Components](#page-15-0)** *on page 16.*

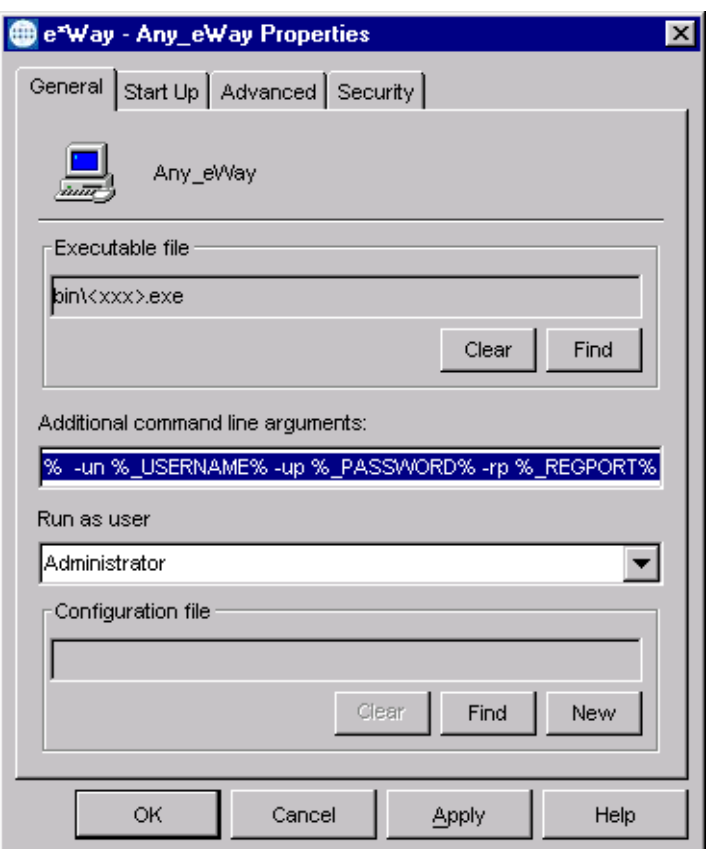

**Figure 32** e\*Way Properties (General Tab)

**2** Make the desired modifications, then click **OK**.

### 4.2.3 **Configuring the e\*Way**

The e\*Way's inherent configuration parameters are stored in an ASCII text file with a **.def** extension. The e\*Way Editor provides a simple graphical interface for viewing and changing those parameters to create a working configuration (**.cfg**) file.

#### **To change e\*Way configuration parameters**

**1** In the e\*Gate Schema Designer's Component editor, select the e\*Way you want to configure and display its properties.

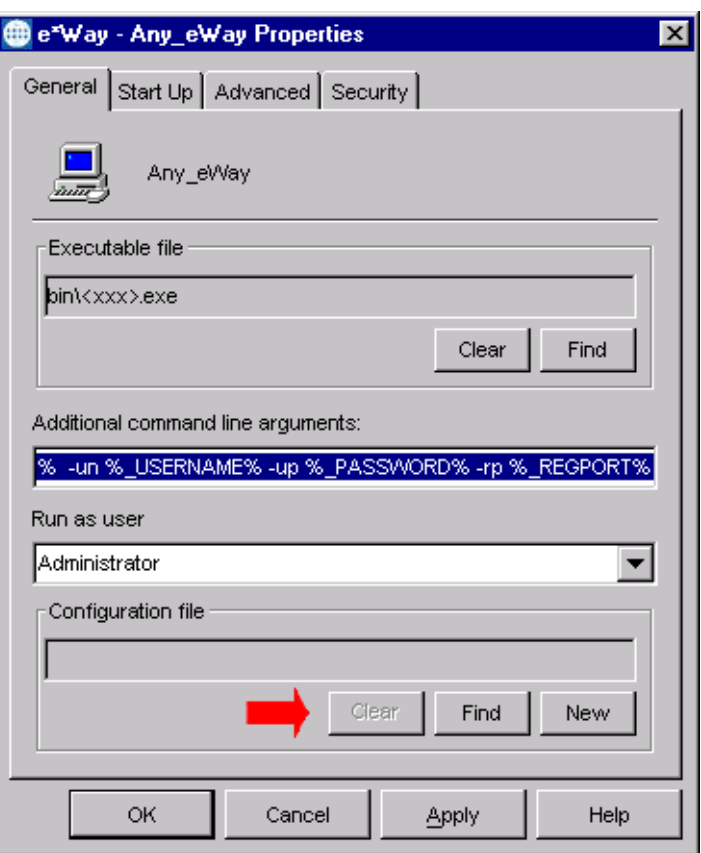

**Figure 33** e\*Way Properties - General Tab

- **2** Under **Executable File**, click **Find** to locate **stceway.exe**.
- **3** Under **Configuration File**, click **New** to create a new file or **Find** to select an existing configuration file. If you select an existing file, an **Edit** button appears; click the button to edit the currently selected file.
- **4** You now are in the e\*Way Configuration Editor (see **[Using the e\\*Way](#page-67-0)  [Configuration Editor](#page-67-0)** on page 68). The e\*Way's configuration parameters are described in **[Chapter 6](#page-103-0)**.

### 4.2.4 **Changing the User Name**

Like all e\*Gate executable components, e\*Ways run under an e\*Gate user name. By default, all e\*Ways run under the **Administrator** user name. You can change this if your site's security procedures so require.

#### **To change the user name**

- **1** Display the e\*Way's properties dialog.
- **2** On the **General** tab, use the **Run as user** list to select the e\*Gate user under whose name you want this component to run.

See the *e\*Gate Integrator System Administration and Operations Guide* for more information on the e\*Gate security system.

### 4.2.5 **Setting Startup Options or Schedules**

SeeBeyond e\*Ways can be started or stopped by any of the following methods:

- The Control Broker can start the e\*Way automatically whenever the Control Broker starts.
- The Control Broker can start the e\*Way automatically whenever it detects that the e\*Way terminated execution abnormally.
- The Control Broker can start or stop the  $e^*W$ ay on a schedule that you specify.
- Users can start or stop the e\*Way manually using an interactive monitor.

You determine how the Control Broker starts or shuts down an e\*Way using options on the e\*Way properties **Start Up** tab (see [Figure 34](#page-58-0)). See the *e\*Gate Integrator System Administration and Operations Guide* for more information about how interactive monitors can start or shut down components.

<span id="page-58-0"></span>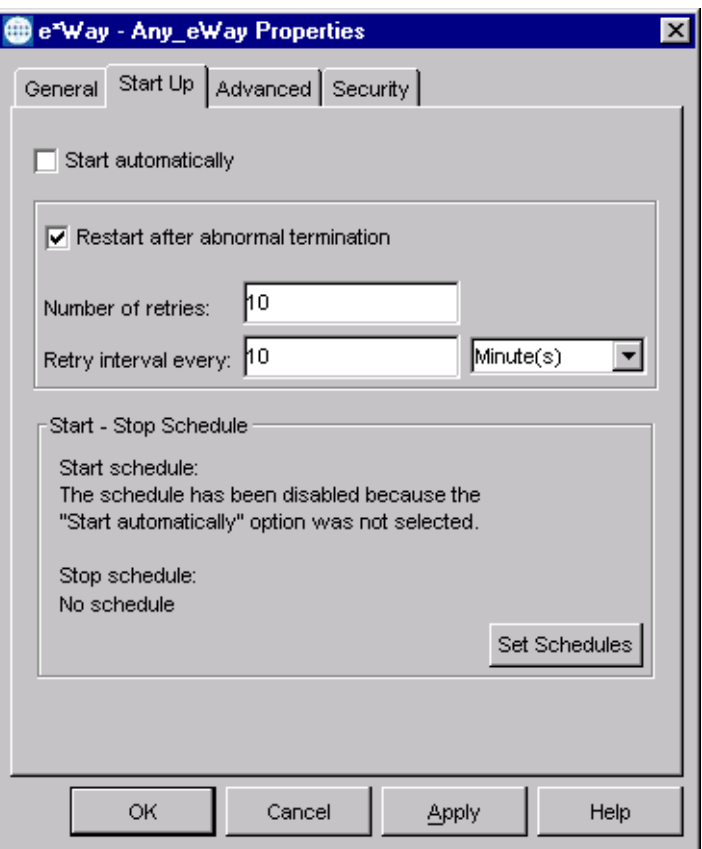

#### **Figure 34** e\*Way Properties (Start-Up Tab)

#### **To set the e\*Way's startup properties**

- **1** Display the e\*Way's properties dialog.
- **2** Select the **Start Up** tab.
- **3** To have the e\*Way start automatically when the Control Broker starts, select the **Start automatically** check box.
- **4** To have the e\*Way start manually, clear the **Start automatically** check box.
- **5** To have the e\*Way restart automatically after an abnormal termination:
	- **A** Select **Restart after abnormal termination.**
	- **B** Set the desired number of retries and retry interval.
- **6** To prevent the e\*Way from restarting automatically after an abnormal termination, clear the **Restart after abnormal termination** check box.
- **7** Click **OK**.
- *Note: Clearing the* **Start automatically** *check box will delete any existing schedules (a warning dialog will be displayed first).*

### 4.2.6 **Activating or Modifying Logging Options**

Logging options enable you to troubleshoot problems with the e\*Way and other e\*Gate components.

#### **To set the e\*Way debug level and flag**

- **1** Display the e\*Way's Properties dialog.
- **2** Select the **Advanced** tab.
- <span id="page-59-0"></span>**3** Click **Log**. The dialog window appears, as shown in [Figure 35](#page-59-0).

**Figure 35** e\*Way Properties (Advanced Tab - Log Option)

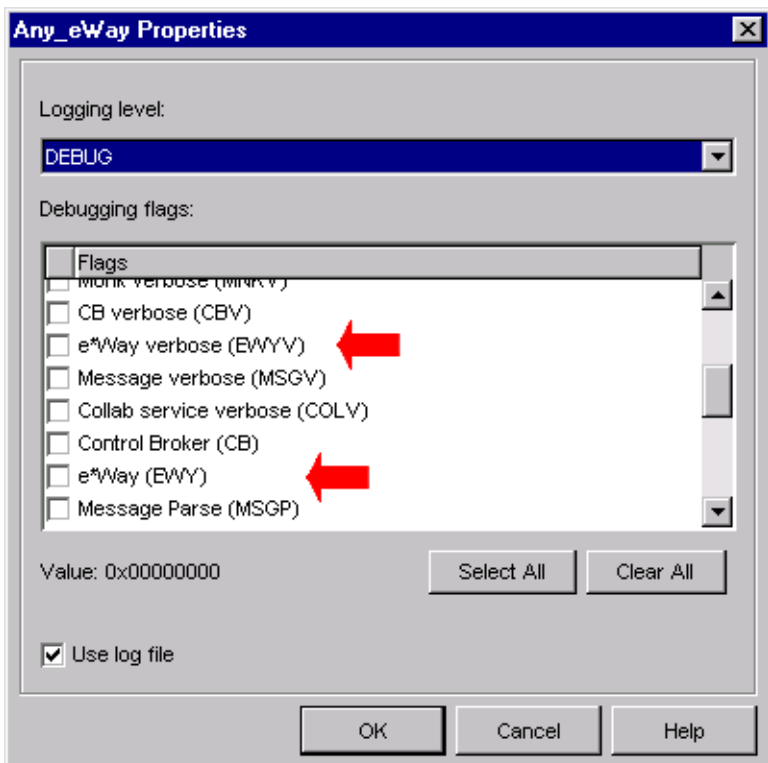

- **4** Select **DEBUG** for the **Logging level**.
- **5** Select either **e\*Way (EWY)** or **e\*Way Verbose (EWYV)** for the **Debugging flag.** Note that the latter has a significant impact on system performance.
- **6** Click **OK**.

The other options apply to other e\*Gate components and are activated in the same manner. See the *e\*Gate Integrator Alert and Log File Reference* for additional information concerning log files, logging options, logging levels, and debug flags.

### 4.2.7 **Activating or Modifying Monitoring Thresholds**

Monitoring thresholds enable you to monitor the throughput of the e\*Way. When the monitoring thresholds are exceeded, the e\*Way sends a Monitoring Event to the Control Broker, which routes it to the Schema Manager and any other configured destinations.

- **1** Display the e\*Way's properties dialog.
- **2** Select the **Advanced** tab.
- **3** Click **Thresholds**.
- **4** Select the desired threshold options and click **OK**.

See the *e\*Gate Integrator Alert and Log File Reference* for more information concerning threshold monitoring, routing specific notifications to specific recipients, or for general information about e\*Gate's monitoring and notification system.

# <span id="page-61-0"></span>4.3 **Creating e\*Way Connections**

The e\*Way Connections are created and configured in the Schema Designer. The e\*Way Connection's configuration parameters are described in **[Siebel EIM e\\*Way](#page-111-0)  [Connections](#page-111-0)** on page 112.

*Note: The e\*Gate Schema Designer GUI runs only on the Windows operating system.*

#### **To create and configure the e\*Way Connections**

**1** In the Schema Designer's Component editor, select the **e\*Way Connections** folder.

**Figure 36** Schema Designer - e\*Way Connections Folder (1)

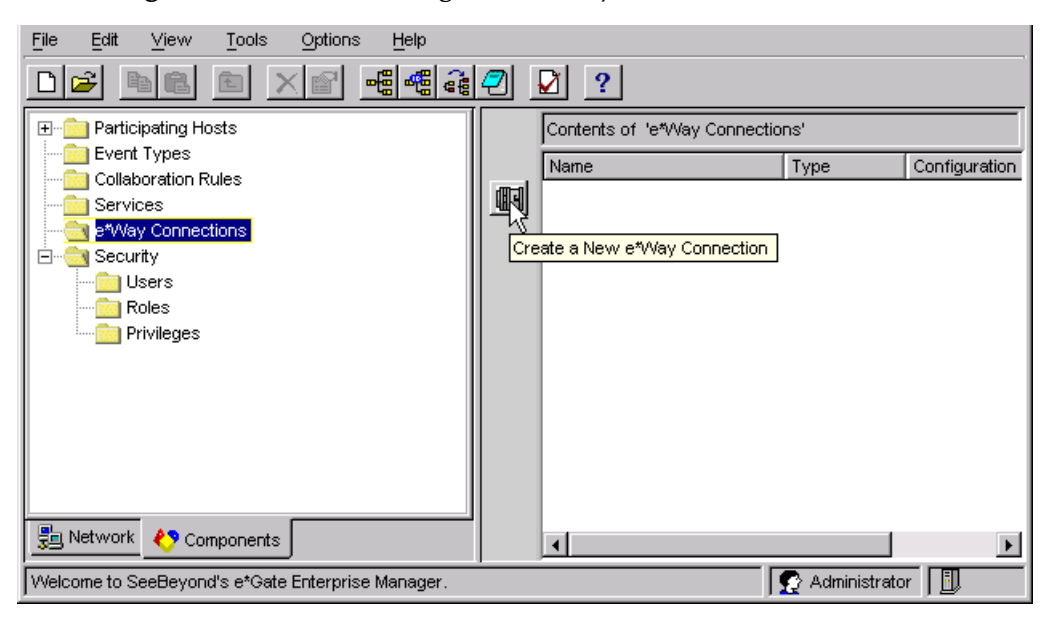

- 2 On the Palette, click the Create a New e\*Way Connection button  $\boxed{1}$ , which opens the New e\*Way Connection Component dialog box.
	- **Figure 37** New e\*Way Connection Component Dialog Box

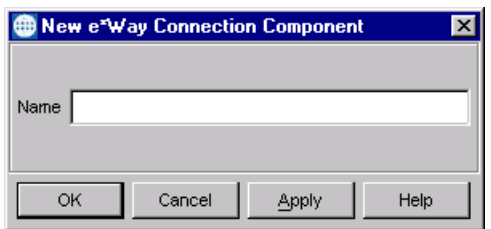

**3** Enter a name for the e\*Way Connection and click **OK**. The new e\*Way Connection appears in the Schema Designer Contents pane.

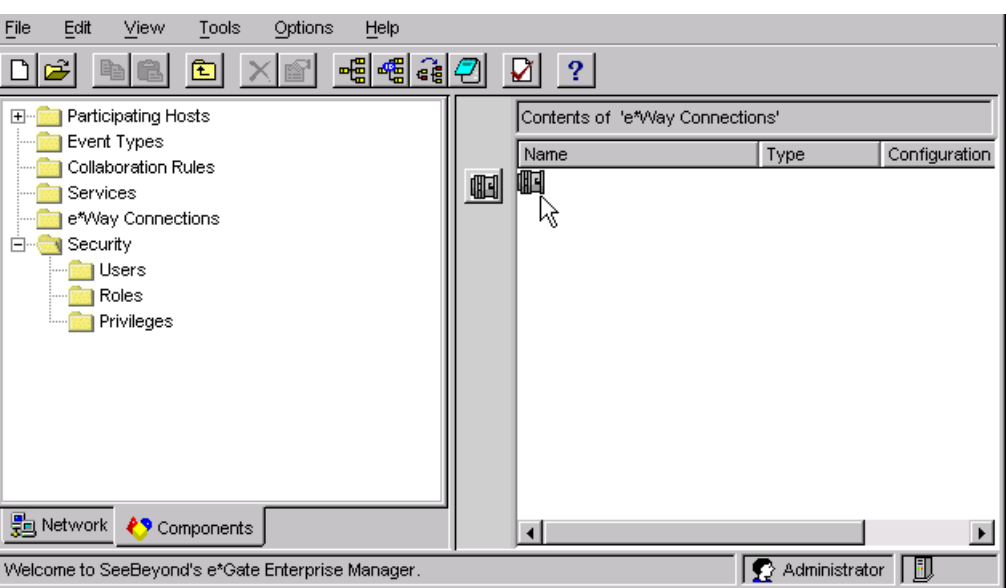

**Figure 38** Schema Designer - e\*Way Connections Folder (2)

**4** Right-click the new e\*Way Connection icon and select **Properties** to open the e\*Way Connection Properties dialog box.

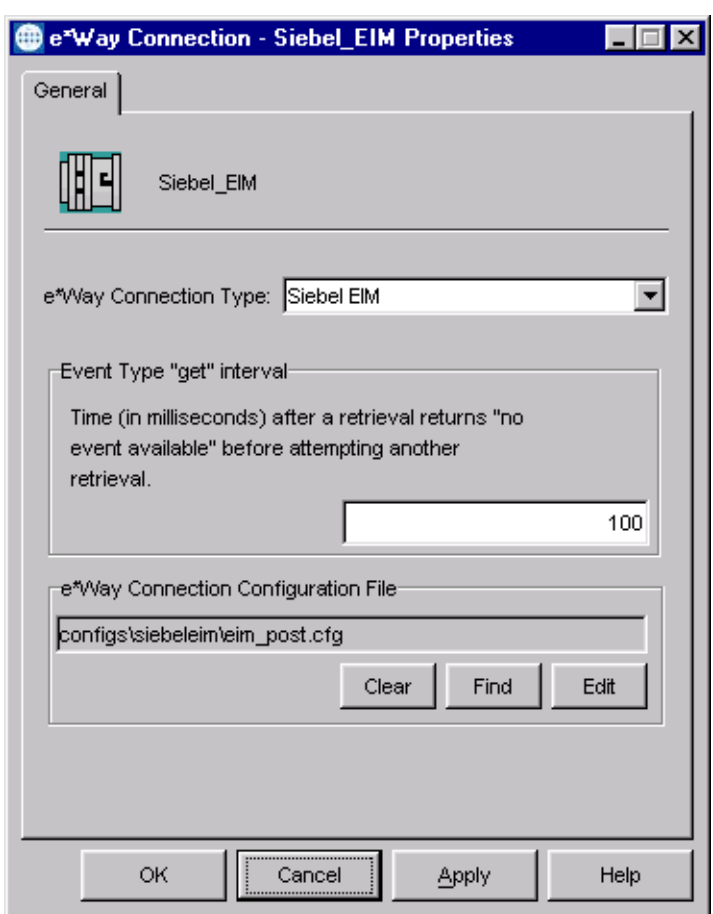

#### **Figure 39** e\*Way Connection Properties Dialog Box

- **5** From the e\*Way Connection Type drop-down box, select **Siebel EIM** (or one of the Database e\*Way connections, as is appropriate).
- **6** Enter the Event Type *get* interval in the dialog box provided (optional).
- **7** Click **New** to start the e\*Way Connection Configuration File Editor, where you can create a new e\*Way Connection Configuration File.

#### **To modify the e\*Way Connections**

- **1** In the e\*Gate Schema Designer's Component editor, select the e\*Way you want to reconfigure and display its properties.
- *Note: The executable and default configuration files used by this e\*Way are listed in*  **[e\\*Way Components](#page-15-0)** *on page 16. The configuration files for the sample schemas are listed in* **[Optional Example Files](#page-24-0)** *on page 25.*

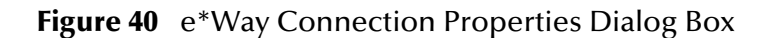

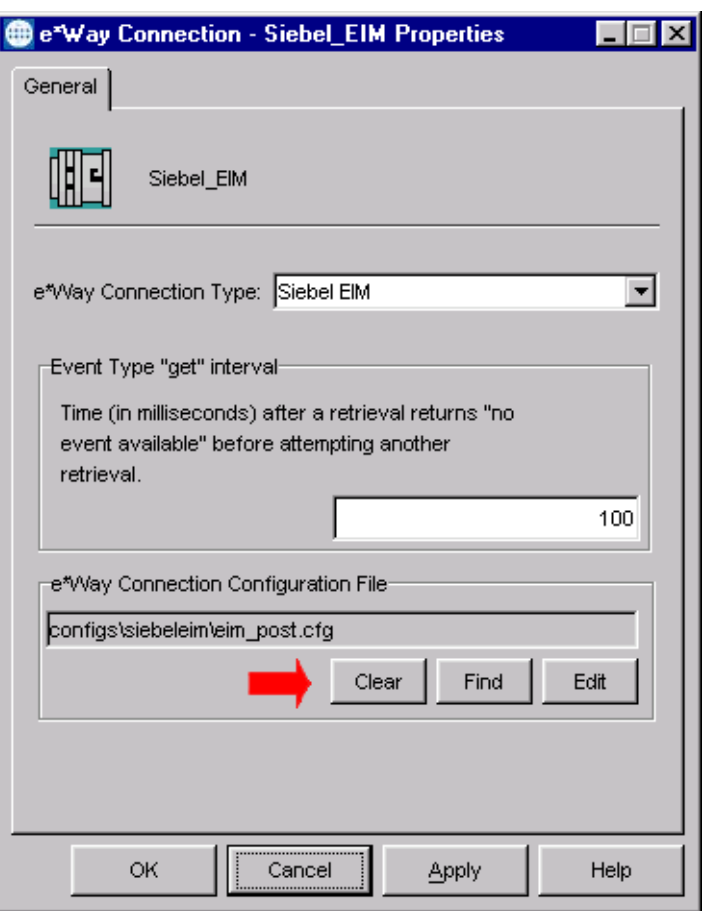

- **2** Under **Configuration File**, click **New** to create a new file or **Find** to select an existing configuration file. If you select an existing file, an **Edit** button appears; click the button to edit the currently selected file.
- **3** You are now in the e\*Way Configuration Editor (see **[Using the e\\*Way](#page-67-0)  [Configuration Editor](#page-67-0)** on page 68). The e\*Way Connection's configuration parameters are described in **[Siebel EIM e\\*Way Connections](#page-111-0)** on page 112.
- *Note: You must restart the e\*Way after modifying the e\*Way connection.*

# <span id="page-65-0"></span>4.4 **Managing e\*Way Connections**

The Connection Manager allows you to define the functionality of your e\*Way connection. You can:

- Select when to initiate an e\*Way connection
- Select when to close the e\*Way connection and disconnect
- Select the status of your e\*Way connection
- Have the Collaboration call the **OnConnectionDown** method when the connection fails

The Connection Manager is specifically designed to take full advantage of the enhanced e\*Gate functionality. In e\*Gate 4.5.1 or earlier, this enhanced functionality is visible, but ignored.

The Connection Manager is controlled as described in **[Chapter 6](#page-103-0)**. If you choose to control the e\*Way Connections manually, you may find the following chart helpful.

| Method                     | <b>Automatic</b> | <b>On-Demand</b>                                   | <b>Manual</b> |
|----------------------------|------------------|----------------------------------------------------|---------------|
| onConnectionUp             | yes              | no                                                 | no            |
| onConnectionDown           | yes              | yes-but only if<br>the connection<br>attempt fails | no            |
| Automatic Transaction (XA) | yes              | no                                                 | no            |
| Manual Transaction (XA)    | yes              | no                                                 | no            |
| connect                    | no               | no                                                 | yes           |
| <i>is</i> Connect          | no               | no                                                 | yes           |
| disconnect                 | no               | no                                                 | yes           |
| timeout or connect         | yes              | yes                                                | no            |
| verify connection interval | yes              | no                                                 | no            |

**Table 12** e\*Way Connection Controls

#### **Controlling When a Connection is Made**

By using Connector Settings, you may have e\*Way connections controlled manually (through the Collaboration) or automatically (through the e\*Way Connection Configuration). If you choose to control the connection manually, you can have the e\*Way Connection made:

- When the Collaboration is loaded
- When the Collaboration is executed
- By using an additional connection method in the ETD
- By overriding any custom values you have assigned in the Collaboration

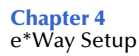

 By using the **isConnected()** method (if your ETD has multiple connections, the **isConnected()** method is called *per connection*)

### **Controlling When a Connection is Disconnected**

In addition to controlling when a connection is made, you can also control when an e\*Way Connection is terminated or disconnected either manually or automatically. You can have the e\*Way Connection disconnect:

- At the end of a Collaboration
- At the end of the execution of the Collaborations Business Rules
- During a timeout
- After a method call

#### **Controlling the Connectivity Status**

You can control how often the e\*Way Connection checks to verify is still live; see:

**[Connector Settings](#page-121-0)** on page 122 (for Oracle DBMS) **[Connector Settings](#page-127-0)** on page 128 (for DB2 UDB) **[Connector Settings](#page-132-0)** on page 133 (for SQL Server)

# <span id="page-67-0"></span>4.5 **Using the e\*Way Configuration Editor**

The e\*Way's default configuration parameters are stored in an ASCII text file with a **.def** extension. The e\*Way Editor provides a simple graphical interface for viewing and changing those parameters to create a working configuration file pair (**.cfg** and .**sc**). The editor has the same general appearance for either e\*Way or e\*Way Connection configuration (as shown in [Figure 41](#page-67-1)).

<span id="page-67-1"></span>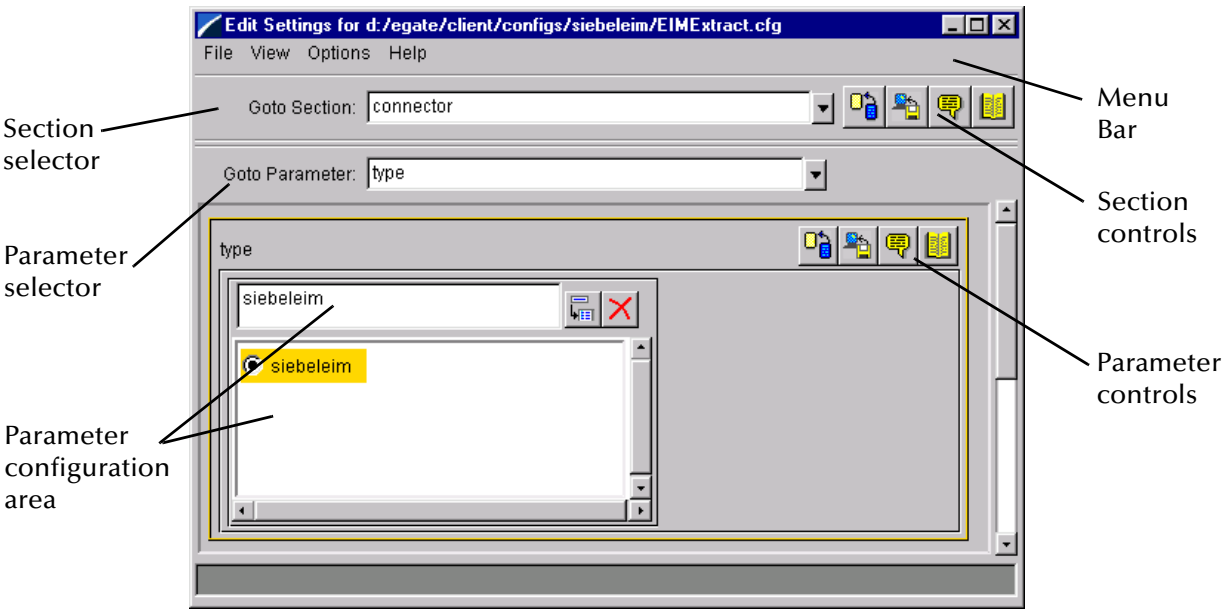

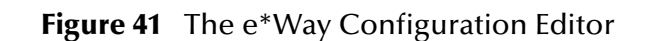

The e\*Way Configuration Editor controls fall into one of six categories:

- The **Menu bar** allows access to basic operations (e.g., saving the configuration file, viewing a summary of all parameter settings, and launching the Help system)
- The **Section selector** at the top of the Editor window enables you to select the category of the parameters you wish to edit
- **Section controls** enable you to restore the default settings, restore the last saved settings, display tips, or enter comments for the currently selected section
- The **Parameter selector** allows you to jump to a specific parameter within the section, rather than scrolling
- **Parameter controls** enable you to restore the default settings, restore the last saved settings, display tips, or enter comments for the currently selected parameter
- **Parameter configuration controls** enable you to set the e\*Way's various operating parameters

### <span id="page-68-0"></span>4.5.1 **Section and Parameter Controls**

The section and parameter controls are shown in [Table 13](#page-68-0) below.

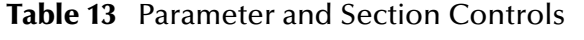

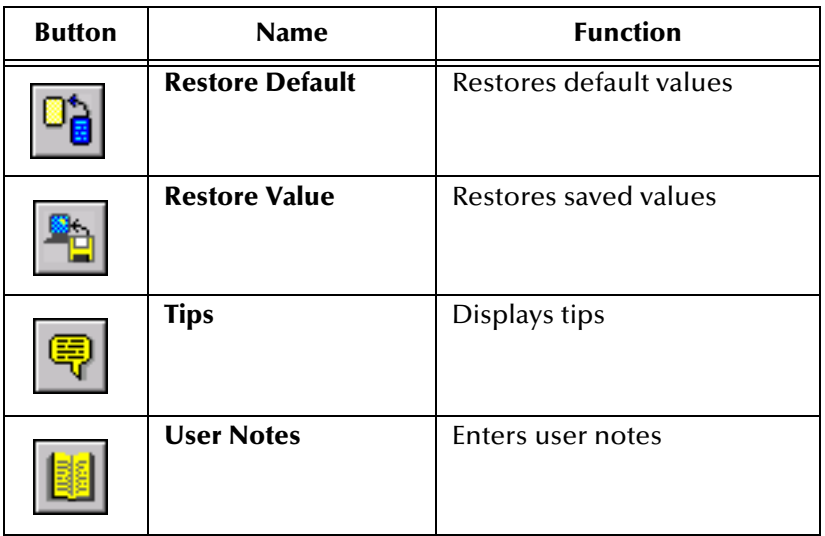

*Note: The section controls affect all parameters in the selected section, whereas the parameter controls affect only the selected parameter.*

### 4.5.2 **Parameter Configuration Controls**

Parameter configuration controls fall into one of two categories:

- **•** Option buttons
- <span id="page-68-1"></span>Selection lists, which have controls as described in [Table 14](#page-68-1)

| <b>Button</b> | <b>Name</b>         | <b>Function</b>                                                              |
|---------------|---------------------|------------------------------------------------------------------------------|
|               | <b>Add to List</b>  | Adds the value in the text box to the<br>list of available values.           |
|               | <b>Delete Items</b> | Displays a "delete items" dialog box,<br>used to delete items from the list. |

**Table 14** Selection List Controls

### 4.5.3 **File Menu Selections**

- **Save**
	- If you are editing a **.def** file, selecting **Save** creates a working configuration file pair (**.cfg** and .**sc**) from the file you are editing.
	- If you are editing an existing **.cfg** file, selecting **Save** overwrites the existing configuration file pair (**.cfg** and .**sc**).
- **Promote to Run Time**
	- Selecting **Promote to Run Time** promotes the configuration file pair (**.cfg** and .**sc**) from the Sandbox to the registry, committing them to the current schema.

For more information, see the *Getting Started* chapter of the *e\*Gate Integrator User's Guide*.

### 4.5.4 **Command-line Configuration**

In the **Additional Command Line Arguments** box, type any additional command line arguments that the e\*Way may require, taking care to insert them *at the end* of the existing command-line string. Be careful not to change any of the default arguments unless you have a specific need to do so.

### 4.5.5 **Getting Help**

**To launch the e\*Way Editor's Help system**

From the **Help** menu, select **Help topics.**

**To display tips regarding the general operation of the e\*Way**

From the **File** menu, select **Tips.**

**To display tips regarding the selected Configuration Section**

In the **Section** Control group, click  $\boxed{\mathbb{R}}$ 

**To display tips regarding the selected Configuration Parameter**

In the **Parameter** Control group, click  $\boxed{\blacksquare}$ 

*Note: Tips are displayed and managed separately from the online Help system. You cannot search for Tips within the Help system, or view Help system topics by requesting Tips.*

For detailed descriptions and procedures for using the e\*Way Configuration Editor, see the *Working with e\*Ways* chapter of the *e\*Gate Integrator User's Guide*.

# <span id="page-70-0"></span>4.6 **Troubleshooting the e\*Way**

In the initial stages of developing your e\*Gate Integrator system administration system, most problems with e\*Ways can be traced to configuration.

### 4.6.1 **Configuration Problems**

#### **In the Schema Designer**

- Does the e\*Way have the correct Collaborations assigned?
- Do those Collaborations use the correct Collaboration Services?
- Is the logic correct within any Collaboration Rules script employed by this e\*Way's Collaborations?
- Do those Collaborations subscribe to and publish Events appropriately?
- Are all the components that provide information to this e\*Way properly configured, and are they sending the appropriate Events correctly?
- Are all the components to which this e\*Way sends information properly configured, and are they subscribing to the appropriate Events correctly?

#### **In the e\*Way Editor**

- Check that all e\*Way connection options are set appropriately.
- Check that all settings you changed are set correctly.
- Check all required changes to ensure they have not been overlooked.
- Check the defaults to ensure they are acceptable for your installation.

#### **On the e\*Way's Participating Host**

- Check that the Participating Host is operating properly, and that it has sufficient disk space to hold the IQ data that this e\*Way's Collaborations publish.
- Check that the *path* environmental variable includes the location of the Siebel EIM dynamically-loaded libraries. The name of this variable on the different operating systems is:
	- PATH (Windows)
	- LD\_LIBRARY\_PATH (Solaris)
	- LIBPATH (AIX)

#### **In the External Application**

 Check that the application is configured correctly, is operating properly, and is sending or receiving the correct data appropriately.

### 4.6.2 **System-related Problems**

- Check that the connection between the external application and the e\*Way is functioning appropriately.
- Once the e\*Way is up and running properly, operational problems can be due to:
	- External influences (network or other connectivity problems).
	- Problems in the operating environment (low disk space or system errors)
	- Problems or changes in the data the e\*Way is processing.
	- Corrections required to Collaboration Rules scripts that become evident in the course of normal operations.

One of the most important tools in the troubleshooter's arsenal is the e\*Way log file. See the *e\*Gate Integrator Alert and Log File Reference Guide* for an extensive explanation of log files, debugging options, and using the e\*Gate Schema Manager system to monitor operations and performance.
# **Operational Overview**

This chapter provides an overview of the basic functionality of the SeeBeyond Java e\*Way Intelligent Adapter for Siebel EIM.

# 5.1 **Siebel EIM**

The Siebel Enterprise Integration Manager is the first step in exporting, and the last step in importing, data. The database consists of two main groups of tables, interface tables and base tables. The Siebel client application communicates directly with the highly normalized base tables. The interface tables are used as a staging area for importing, exporting, deleting and merging logical groups of data. Each interface table represents a subset of the data in a specific base table.

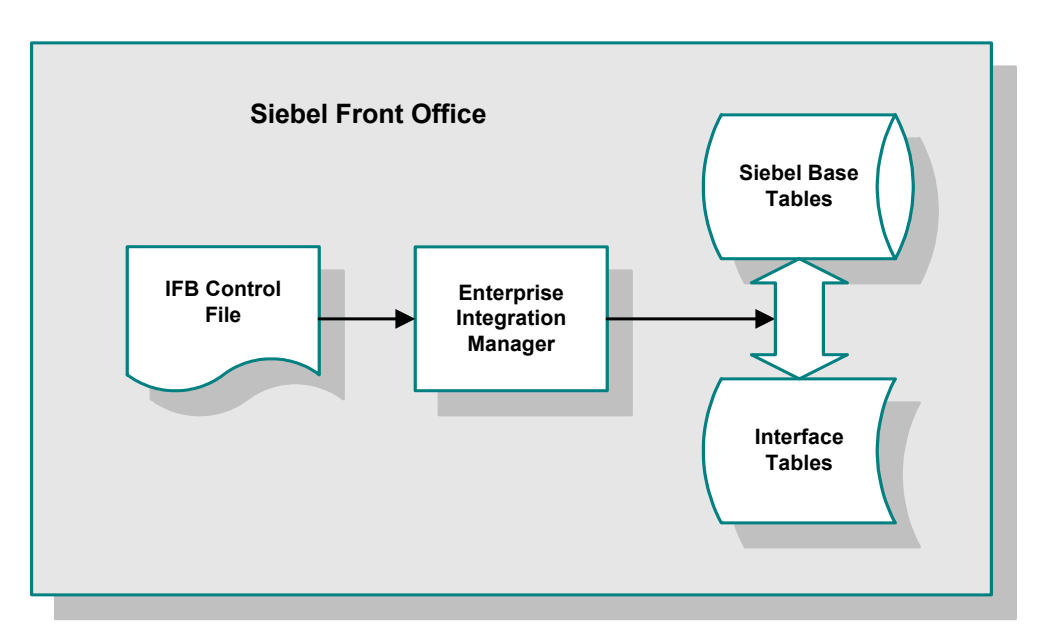

**Figure 42** Siebel Enterprise Integration Manager

When run, EIM coordinates the transfer of data between the base and interface tables. In addition, EIM creates and writes codes and row IDs to the base tables that directly correspond to the complex set of business rules used by the Siebel client application to display data. The EIM process must run on the server also running the Transaction Processor.

Typically, files to be imported have a predecessor-successor relationship, because Siebel requires files to be loaded in a certain manner. Thus any file depends on the completion of the preceding file. For example, if a project were receiving accounts, contacts and opportunities from an external source, they would receive either of the following:

- Three files from the external source
- One large file containing all of the pertinent information within one record

In scenario one, the three files would be Accounts, Contacts, and Opportunities, and Siebel requires the files be loaded in that order. Once EIM has completed interfacing Accounts, and the Accounts are loaded into the base tables, Contacts are loaded and an association is linked between the two entities. Opportunities follow the same logic.

In scenario two, the file is translated within e\*Gate to appear as if three files were loaded into the correct interface tables. Both Scenario one and scenario two have the same predecessor-successor relationship that is inherent in Siebel. To load contacts successfully, the account that the contact belongs to must be loaded first.

See the *Siebel Administration Guide* for more details regarding Siebel EIM.

# <span id="page-74-0"></span>5.2 **IFB Configuration File**

A Siebel configuration file (**\*.ifb**) is used to determine what data types are loaded and how. The control file follows a certain format—it tells the interface how to log into the database and what process to run. It also lists the columns that the interface does *not* populate (in Siebel-inbound mode), thus preventing erroneous error messages. The IFB control file can be generated automatically by the e\*Way or created manually, as configured by the user.

Following is an example of the IFB file format:

```
[Siebel Interface Manager]
   PASSWORD = "sadmin"
   PROCESS = Import Accounts
   TABLEOWNER = "siebel"
   USER NAME = "sadmin"
[Import Accounts]
   TYPE = SHELL
   INCLUDE = "Import Accounts without Addresses w/o Position"
[Import Accounts without Addresses w/o Position]
   TYPE = IMPORT
   BATCH = 1201ONLY BASE TABLES = S_PARTY, S_ORG_EXT, S_ADDR_ORG
   TABLE = EIM_ACCOUNT
   USING SYNONYMS = FALSE
   DEFAULT COLUMN = ACTIVE_FLG, "Y"
   DEFAULT COLUMN = DISA_CLEANSE_FLG, "N"
   DEFAULT COLUMN = EVT_LOC_FLG, "N"
   DEFAULT COLUMN = FCST_ORG_FLG, "N"
   DEFAULT COLUMN = INT_ORG_FLG, "Y"
   DEFAULT COLUMN = PROSPECT_FLG, "N"
   DEFAULT COLUMN = PRTNR_FLG, "N"
   DEFAULT COLUMN = PRTNR_PUBLISH_FLG, "N"
   DEFAULT COLUMN = RPLCD_WTH_CMPT_FLG, "N"
   DEFAULT COLUMN = ROOT_PARTY_FLG, "N"
   DEFAULT COLUMN = ADDR_ACTIVE_FLG, "Y"
   DEFAULT COLUMN = ADDR_BL_ADDR_FLG, "Y"
   DEFAULT COLUMN = ADDR_DISACLEANSEFL, "N"
   DEFAULT COLUMN = ADDR_MAIN_ADDR_FLG, "Y"
   DEFAULT COLUMN = ADDR_NAME_LOCK_FLG, "N"
   DEFAULT COLUMN = ADDR_SHIP_ADDR_FLG, "Y"
   INSERT ROWS = TRUE
   UPDATE ROWS = TRUE
```
The **[IFB Filename](#page-115-0)** indicated in the configuration file for the e\*Way is used to process the data.

# 5.3 **Siebel EIM e\*Way Operation**

The e\*Way uses Java methods to exchange data with the external system, package data as e\*Gate *Events*, send those Events to Collaborations, and manage the connection between the e\*Way and the external system. These topics are covered in detail in the *e\*Gate Integrator User's Guide*.

The Siebel-to-e\*Gate operation is dealt with first, since it is less complex than the e\*Gate-to-Siebel case.

# 5.3.1 **Siebel to e\*Gate**

### **Overview**

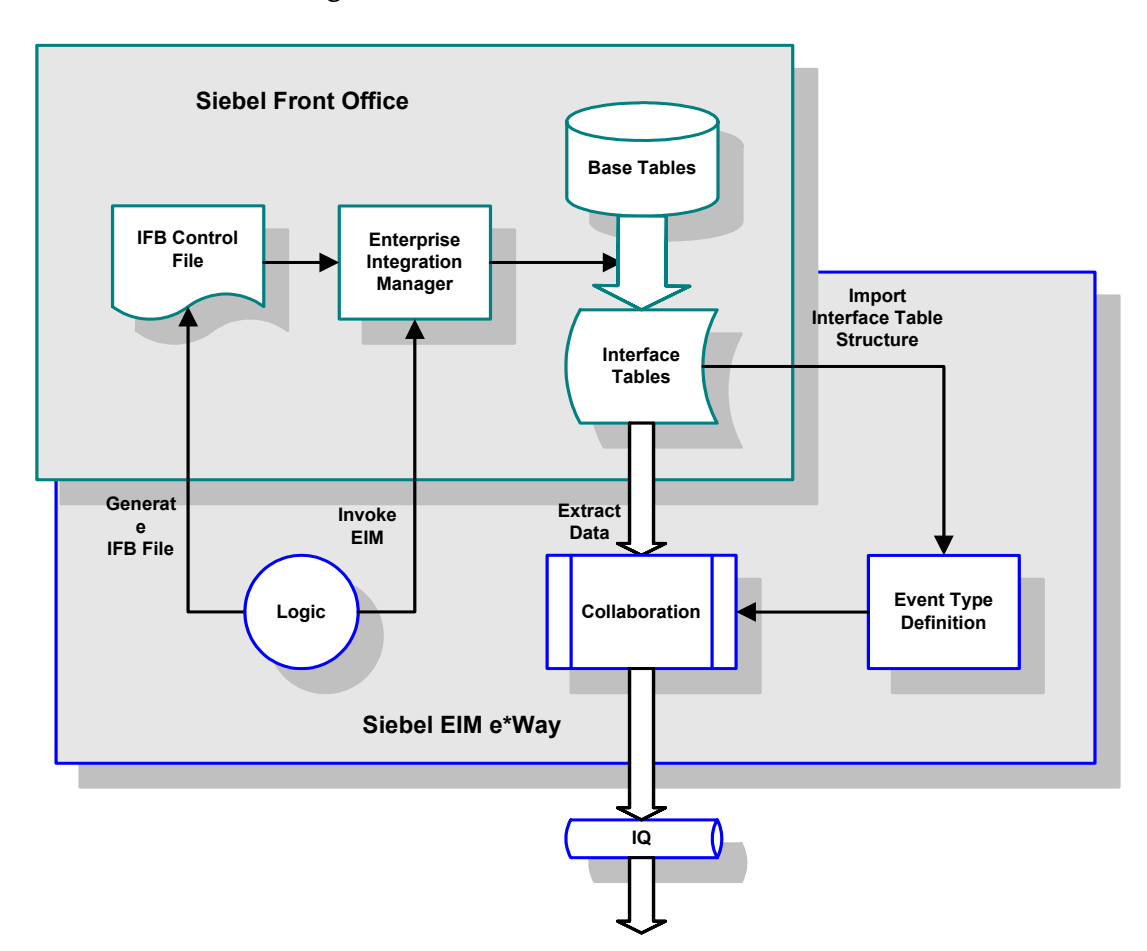

**Figure 43** Siebel-to-e\*Gate Process Flow

- **1** Following a prescribed schedule, the Siebel EIM e\*Way either generates or retrieves an IFB Control File, and sends it to Siebel.
- **2** The e\*Way then invokes the Siebel EIM process.
- **3** Siebel EIM then copies data from the Siebel Base Tables into the Interface Tables, as prescribed by the IFB Control File.
- **4** The Siebel EIM e\*Way extracts the data from the interface tables and maps it into the correct Event Type Definition, following a pre-defined Collaboration.
- **5** The data is then passed to other e\*Gate components for further processing (if required) and routing to the target application.

### **Export Procedure**

Following are the logical steps for exporting data into Siebel, using the provided Java methods:

*Note: If the IFB file already exists, there is no need to generate it.*

- **1** Generate the IFB if it does not already exist (using **generateIfb()**).
- <span id="page-76-0"></span>**2** Start the Siebel task (using **startTask()**).
- **3** Perform other operations if necessary.
- <span id="page-76-1"></span>*Note: If no other operations need to be performed, steps [2](#page-76-0) and [4](#page-76-1) can be combined by using*  **startTaskAndWaitUntilDone()***.*
	- **4** Wait until the Siebel task is done (using **waitUntilDone(taskNum)**).
	- **5** Verify the export task is successful.
	- **6** Retrieve records from the interface table.
	- **7** Clean up the exported records in the interface table if the operation is successful.
- *Note: You must perform the steps to* **set** *and* **get** *the last export time (using*  **getLastExportTime()** *and* **setLastExportTime(export\_time)***) if you do not want to retrieve previously-exported records.*

### **Example**

The sample schema **[EIM\\_Extract](#page-51-0)** on page 52 provides an example of exporting data from the Siebel EIM\_ACCOUNT interface table. This sample schema follows the procedure shown below:

- **1** Retrieve the **timestamp** of the last export.
- **2** Generate the IFB file.
- **3** Start the Siebel server task and wait until it is done.

If the export operation is successful,

- **4** Save the export time for the next export operation.
- **5** Retrieve the records from the interface table EIM\_ACCOUNT.
- **6** Clean up the exported records in the interface table for this batch operation

### **Export Code**

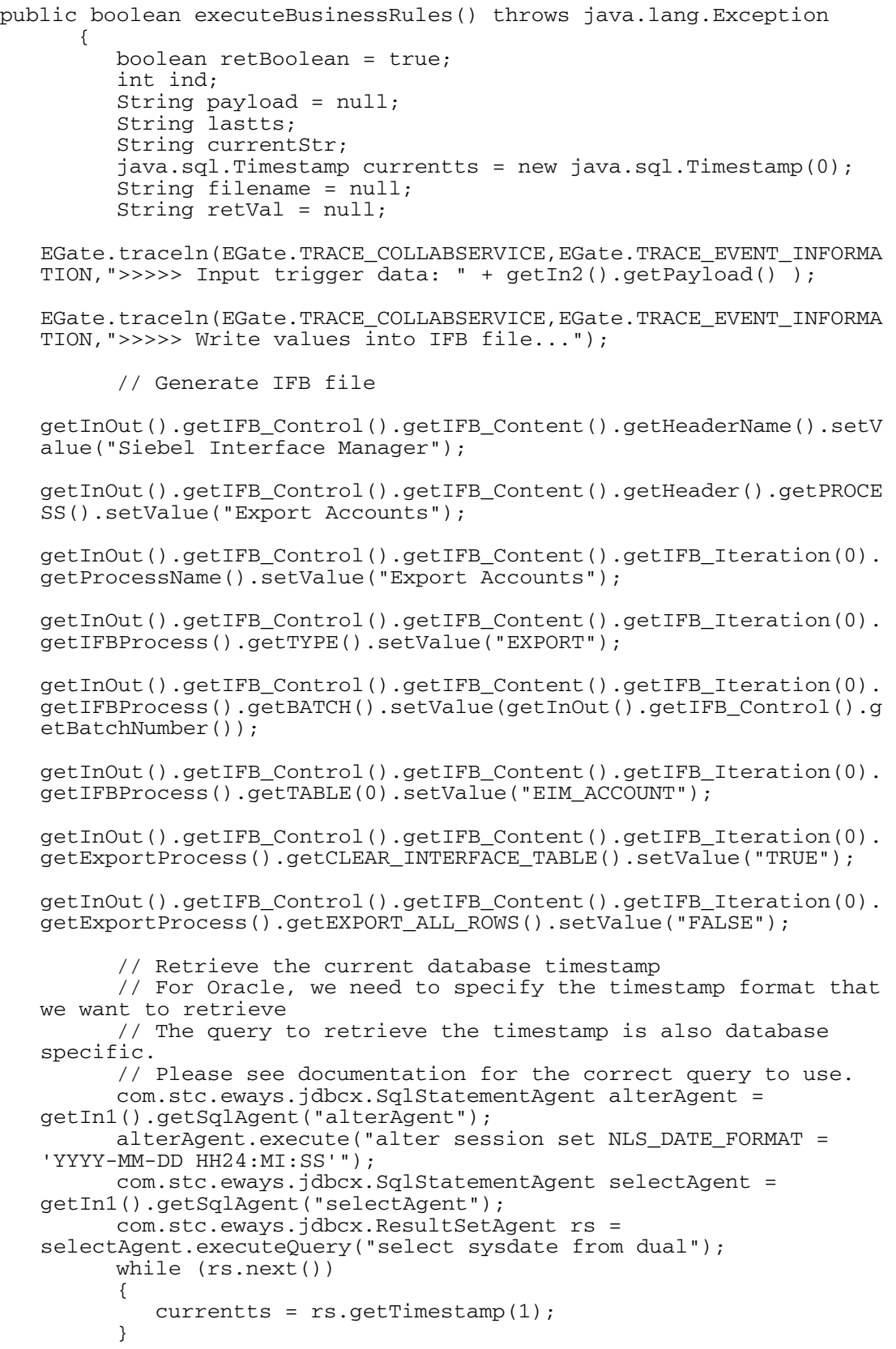

```
 // Retrieve the last export time to exclude previously 
  exported records in this export operation
        lastts = qetInOut().getIFB Control().getLastExportTime();
         ind = currentts.toString().indexOf(".");
         currentStr = currentts.toString().substring(0, ind);
  getInOut().getIFB_Control().getIFB_Content().getIFB_Iteration(0).
  getExportProcess().getEXPORT_MATCHES().setValue("S_ORG_EXT, 
   (LAST_UPP) >= '" + lastts + "' AND LAST_UPD < '" + currentStr +
   \cdots)");
  EGate.traceln(EGate.TRACE_COLLABSERVICE,EGate.TRACE_EVENT_INFORMA
  TION,">>>>> Current Time: " + currentStr);
          // Generate the IFB file
         filename = getInOut().getIFB_Control().generateIfb();
  EGate.traceln(EGate.TRACE_COLLABSERVICE,EGate.TRACE_EVENT_INFORMA
  TION,">>>>> Creating IFB file: " + filename);
         retVal = 
  getInOut().getEIM_Control().startTaskAndWaitUntilDone();
   EGate.traceln(EGate.TRACE_COLLABSERVICE,EGate.TRACE_EVENT_INFORMA
  TION,">>>>> Ran EIM returned: " + retVal);
         if (retVal.equals("EIM_SUCCESS"))
\{ // Save the export time
           getInOut().getIFB_Control().setLastExportTime(currentStr);
  EGate.traceln(EGate.TRACE_COLLABSERVICE,EGate.TRACE_EVENT_INFORMA
  TION,">>>>> Set current time to file: " + currentStr);
         }
         else
         {
         }
  EGate.traceln(EGate.TRACE_COLLABSERVICE,EGate.TRACE_EVENT_INFORMA
  TION,">>>>> Ran EIM returned status: " 
  +getInOut().getEIM_Control().getServerTasks().getRow().getTK_STAT
  US() + " state: " +getInOut().getEIM_Control().getServerTasks().getRow().getTK_DISP_
  RUNSTATE());
   EGate.traceln(EGate.TRACE_COLLABSERVICE,EGate.TRACE_EVENT_INFORMA
  TION,">>>>> Creating result set....");
          // Retrieve records from EIM_ACCOUNT interface table and 
  publish it to the queue
         getIn1().getEIM_ACCOUNT().select("addr_addr_name is not 
  null");
        while (qetIn1().getEIM ACCOUNT().next())
\{EGate.traceln(EGate.TRACE_COLLABSERVICE,EGate.TRACE_EVENT_INFORMA
  TION,"\gt >>>> Has data...." + getIn1().getEIM_ACCOUNT().getNAME());
            payload = getIn1().getEIM_ACCOUNT().getNAME() + "|" + 
  getIn1().getEIM_ACCOUNT().getLOC();
            getOut1().setPayload(payload);
            getOut1().send();
 }
         // Clean up the exported records
```

```
 com.stc.eways.jdbcx.SqlStatementAgent deleteAgent = 
  getIn1().getSqlAgent("deleteAgent");
 deleteAgent.executeUpdate("delete from eim_account where 
   IF_ROW_STAT = 'EXPORTED' and IF_ROW_BATCH_NUM = '" + 
   getInOut().getIFB_Control().getBatchNumber() +"'");
  EGate.traceln(EGate.TRACE_COLLABSERVICE,EGate.TRACE_EVENT_INFORMA
  TION,">>>>> Delete from eim_account ...");
         return retBoolean;
      }
```
# 5.3.2 **e\*Gate to Siebel**

### **Overview**

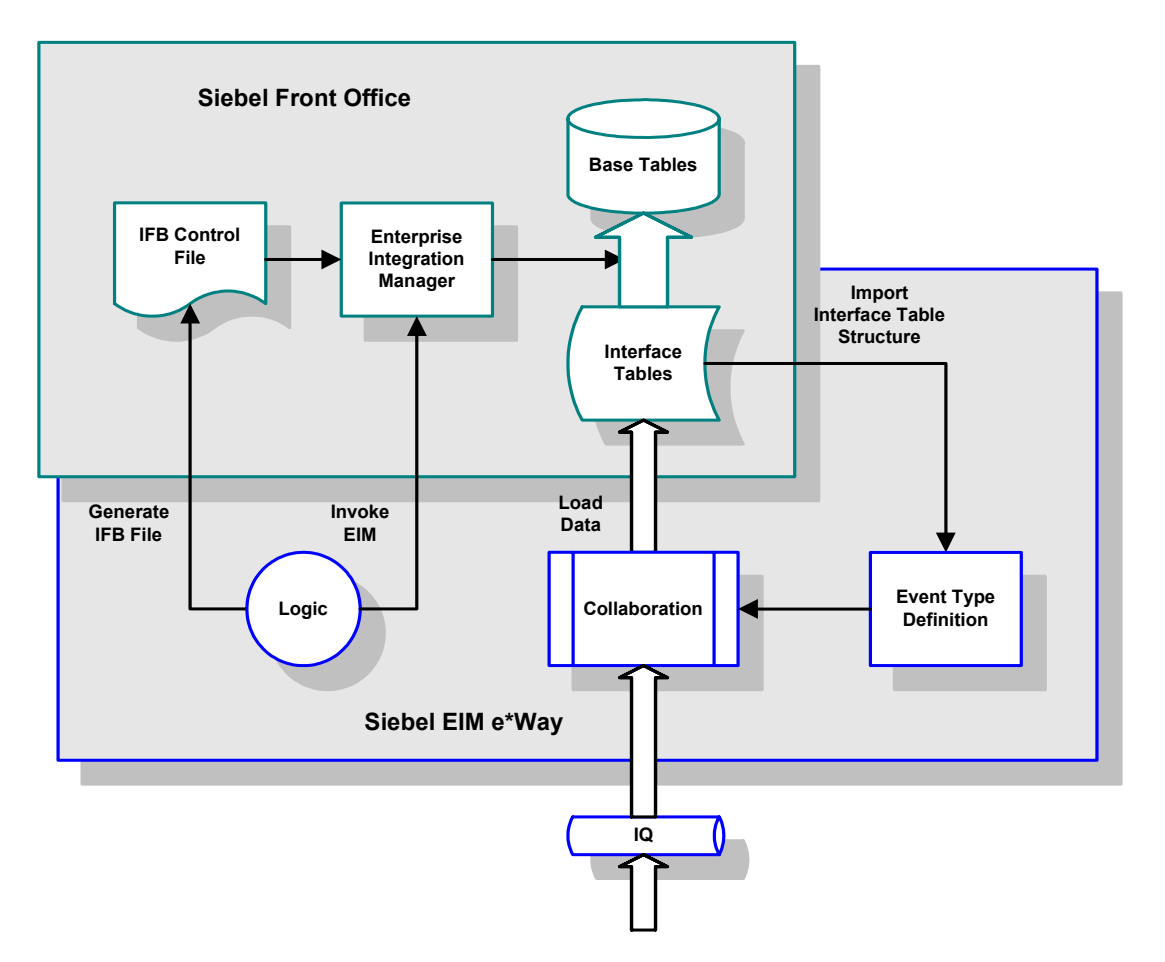

**Figure 44** e\*Gate-to-Siebel Process Flow

- **1** The Siebel EIM e\*Way extracts data from an Intelligent Queue for processing.
- **2** The e\*Way processes the information following a Collaboration previously created using structural information extracted from Siebel, and inserts validated rows into the Siebel Interface Tables.
- *Note: e\*Gate allows the population of ROW\_ID, IF\_ROW\_BATCH\_NUM, and IF\_ROW\_STAT, according to the chosen naming standards during the insert statement.*
	- **3** An IFB control file is built (or retrieved) and created to the Siebel system for use by the EIM in populating the Base Tables with data from the Interface Tables.
	- **4** The e\*Way initiates the Siebel Enterprise Integration Manager (EIM) to load the data from the Interface Tables into the appropriate Siebel Base Tables.

**5** Upon completion of the EIM process, e\*Gate interrogates the **IF\_ROW\_STAT** column in the Siebel Interface Tables to verify the correct transfer of data to the Base Tables. All records transferred successfully are deleted from the Interface Tables.

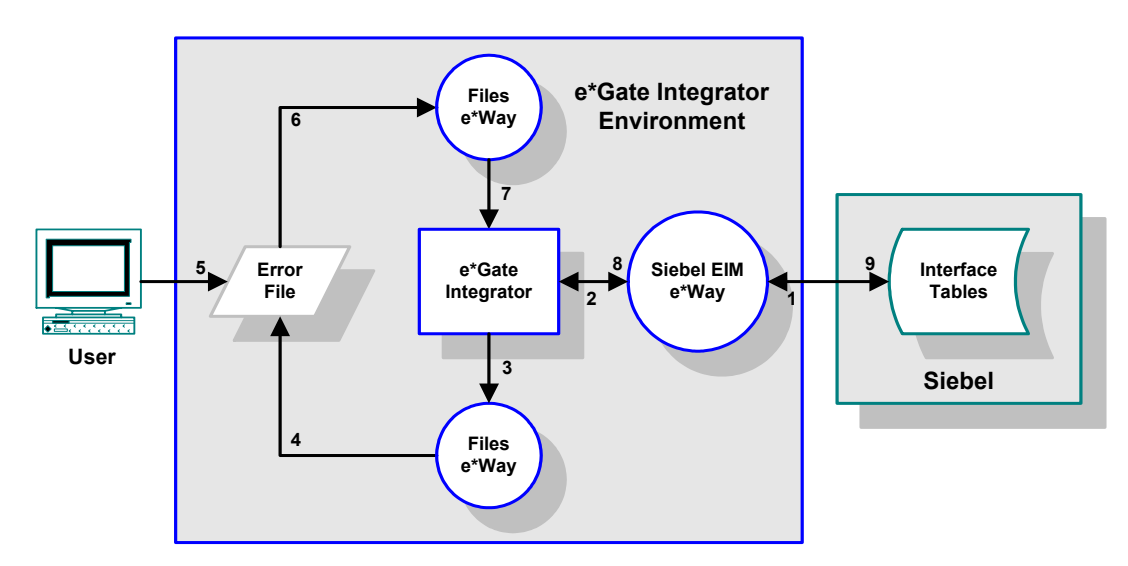

**Figure 45** e\*Gate-to-Siebel Error Processing

- **6** If any errors have occurred, the rejected records are pulled back into e\*Gate by the EIM e\*Way, placed in a error log file, and deleted from the Interface Tables.
- **7** User intervention is required to analyze and correct the data, and submit the records for reprocessing.

### **Import Procedure**

Following are the logical steps for importing data into Siebel, using the provided Java methods:

- **1** Generate the IFB, if it does not already exist (using **generateIfb()**).
- **2** Populate the interface table.
- <span id="page-81-0"></span>**3** Start the Siebel task (using **startTask()**).
- **4** Perform other operations if necessary.
- <span id="page-81-1"></span>*Note: If no other operations need to be performed, steps [3](#page-81-0) and [5](#page-81-1) can be combined by using*  **startTaskAndWaitUntilDone()***.*
	- **5** Wait until the Siebel task is done (using **waitUntilDone(taskNum)**).
	- **6** Verify the import task is successful.
	- **7** Clean up the imported records in the interface table if the operation is successful.
	- **8** Check and perform necessary operations if there is any record fail to import.
	- **9** You also can perform additional steps to **set** and **get** the state of the last import operation (using **getImportState()** and **setImportState(MSG\_ACKED)**).

*Note: If the IFB file already exists, there is no need to generate it.*

### **Example**

The sample schema **EIM\_Post** [on page 53](#page-52-0) provides an example of importing data into the Siebel EIM\_ACCOUNT interface table. This sample schema follows the procedure shown below:

*Note: Performance can be improved if batch mode operation is used.*

- **1** Verify the state of the last import operation.
- **2** Log the import state if it is not acknowledged and continue the operation.
- **3** Populate the interface table EIM\_ACCOUNT.
- **4** Update the import state file to **inserted**.
- **5** Generate the IFB file.
- **6** Start the Siebel server task and wait until it is done.
- **7** Set the import state to **processed**.

If the import operation is successful,

- **8** Clean up the imported records in the interface table for this batch operation.
- **9** Check if any records failed to import.
- **10** Update the import state file to **acknowledged**.

#### **Import Code**

```
public boolean executeBusinessRules() throws java.lang.Exception 
       {
         boolean retBoolean = true;
 String MSG_ACKED = "0";
 String MSG_INSERTED = "1";
 String MSG_PROCESSED = "2";
         String filename = null;
         String taskState = "START";
         String taskNum = null;
         String importState = null;
         // Verify the state of the last import operation
        // Log the import state if it is not acknowledged and continue 
   the operation
         importState = getInOut().getIFB_Control().getImportState();
         if (importState.equals(MSG_ACKED))
\{EGate.traceln(EGate.TRACE_COLLABSERVICE,EGate.TRACE_EVENT_INFORMA
   TION,">>>>> Import state: " + importState + ". Message 
   acknowledged in the last import.");
 }
         else
\{EGate.traceln(EGate.TRACE_COLLABSERVICE,EGate.TRACE_EVENT_INFORMA
   TION,">>>>> Import state is not MSG_ACKED, it's : " + importState
```
+ ". The program will continue to import the records in the interface table after resetting the import state."); getInOut().getIFB\_Control().setImportState(MSG\_ACKED); } // Populate the interface table EIM\_ACCOUNT // Note that this example insert the record one at a time. // Users can significantly increase the performance by inserting the records in batch mode. for(  $int \text{ } i=0; i i <$  getIn1().countDataContract(); $i i++$ )  $\{$ EGate.traceln(EGate.TRACE\_COLLABSERVICE,EGate.TRACE\_EVENT\_INFORMA TION,">>>>> Creating updatable result set..."); getOut1().setScrollTypeToScrollSensitive(); getOut1().setConcurrencyToUpdatable(); getOut1().getEIM\_ACCOUNT().select(""); getOut1().getEIM\_ACCOUNT().moveToInsertRow(); getOut1().getEIM\_ACCOUNT().setROW\_ID(Long.toString(System.current TimeMillis())); getOut1().getEIM\_ACCOUNT().setIF\_ROW\_BATCH\_NUM(getInOut().getIFB\_ Control().getBatchNumber()); getOut1().getEIM\_ACCOUNT().setIF\_ROW\_STAT("FOR IMPORT"); getOut1().getEIM\_ACCOUNT().setPARTY\_TYPE\_CD("SEEBEYOND CORP PARTY"); getOut1().getEIM\_ACCOUNT().setADDR\_ADDR\_NAME("Address name " + Integer.toString(ii+1)); getOut1().getEIM\_ACCOUNT().setPARTY\_UID(getIn1().getDataContract( ii).getCustomerNumber()); getOut1().getEIM\_ACCOUNT().setNAME(getIn1().getDataContract(ii).g etAccountName()); getOut1().getEIM\_ACCOUNT().setLOC(getIn1().getDataContract(ii).ge tSiteLocation()); getOut1().getEIM\_ACCOUNT().setADDR\_FAX\_PH\_NUM(getIn1().getDataCon tract(ii).getMainFax()); getOut1().getEIM\_ACCOUNT().setADDR\_PH\_NUM(getIn1().getDataContrac t(ii).getMainPhone()); getOut1().getEIM\_ACCOUNT().setADDR\_ADDR(getIn1().getDataContract( ii).getStreet()); getOut1().getEIM\_ACCOUNT().setADDR\_CITY(getIn1().getDataContract( ii).getCity()); getOut1().getEIM\_ACCOUNT().setADDR\_STATE(getIn1().getDataContract (ii).getState()); getOut1().getEIM\_ACCOUNT().setADDR\_ZIPCODE(getIn1().getDataContra ct(ii).getPostalCode()); getOut1().getEIM\_ACCOUNT().setADDR\_COUNTRY(getIn1().getDataContra ct(ii).getCountry()); EGate.traceln(EGate.TRACE\_COLLABSERVICE,EGate.TRACE\_EVENT\_INFORMA TION,">>>>> Inserting row..."); getOut1().getEIM\_ACCOUNT().insertRow(); }

 // users will need to commit the record otherwise Siebel will not see it getOut1().commit(); // update the import state file to "inserted" getInOut().getIFB\_Control().setImportState(MSG\_INSERTED); importState = MSG\_INSERTED; EGate.traceln(EGate.TRACE\_COLLABSERVICE,EGate.TRACE\_EVENT\_INFORMA TION,">>>>> Interface table records committed. Import state set to MSG\_INSERTED."); // Prepare to generate the IFB file; this is an optional step if the IFB file already exists if (importState.equals(MSG\_INSERTED))  $\{$ EGate.traceln(EGate.TRACE\_COLLABSERVICE,EGate.TRACE\_EVENT\_INFORMA TION,">>>>> Records committed, will set values for IFB file ..."); getInOut().getIFB\_Control().getIFB\_Content().getHeaderName().setV alue("Siebel Interface Manager"); getInOut().getIFB\_Control().getIFB\_Content().getIFB\_Iteration(0). getProcessName().setValue("Import Accounts"); getInOut().getIFB\_Control().getIFB\_Content().getHeader().getPROCE SS().setValue("Import Accounts"); getInOut().getIFB\_Control().getIFB\_Content().getIFB\_Iteration(0). getIFBProcess().getTYPE().setValue("SHELL"); getInOut().getIFB\_Control().getIFB\_Content().getIFB\_Iteration(0). getIFBProcess().getINCLUDE(0).setValue("Import Accounts without Addresses w/o Position"); getInOut().getIFB\_Control().getIFB\_Content().getIFB\_Iteration(1). getProcessName().setValue("Import Accounts without Addresses w/o Position"); getInOut().getIFB\_Control().getIFB\_Content().getIFB\_Iteration(1). getIFBProcess().getTYPE().setValue("IMPORT"); getInOut().getIFB\_Control().getIFB\_Content().getIFB\_Iteration(1). getIFBProcess().getBATCH().setValue(getInOut().getIFB\_Control().g etBatchNumber()); getInOut().getIFB\_Control().getIFB\_Content().getIFB\_Iteration(1). getIFBProcess().getONLY\_BASE\_TABLES().setValue("S\_PARTY, S\_ORG\_EXT, S\_ADDR\_ORG"); getInOut().getIFB\_Control().getIFB\_Content().getIFB\_Iteration(1). getIFBProcess().getTABLE(0).setValue("EIM\_ACCOUNT"); getInOut().getIFB\_Control().getIFB\_Content().getIFB\_Iteration(1). getIFBProcess().getUSING\_SYNONYMS().setValue("FALSE"); getInOut().getIFB\_Control().getIFB\_Content().getIFB\_Iteration(1). getImportProcess().getINSERT\_ROWS().setValue("TRUE"); getInOut().getIFB\_Control().getIFB\_Content().getIFB\_Iteration(1). getImportProcess().getUPDATE\_ROWS().setValue("TRUE");

getInOut().getIFB\_Control().getIFB\_Content().getIFB\_Iteration(1). getImportProcess().getDEFAULT\_COLUMN(0).setValue("ACTIVE\_FLG,  $\langle "Y\rangle"$ ");

getInOut().getIFB\_Control().getIFB\_Content().getIFB\_Iteration(1). getImportProcess().getDEFAULT\_COLUMN(1).setValue("DISA\_CLEANSE\_FL  $G, \forall "N\$ "");

getInOut().getIFB\_Control().getIFB\_Content().getIFB\_Iteration(1). getImportProcess().getDEFAULT\_COLUMN(2).setValue("EVT\_LOC\_FLG,  $\langle "N\langle ""\rangle$ ;

getInOut().getIFB\_Control().getIFB\_Content().getIFB\_Iteration(1). getImportProcess().getDEFAULT\_COLUMN(3).setValue("FCST\_ORG\_FLG,  $\overline{\langle "N\langle ""\rangle\}$ ;

getInOut().getIFB\_Control().getIFB\_Content().getIFB\_Iteration(1). getImportProcess().getDEFAULT\_COLUMN(4).setValue("INT\_ORG\_FLG, \"Y\"" );

getInOut().getIFB\_Control().getIFB\_Content().getIFB\_Iteration(1). getImportProcess().getDEFAULT\_COLUMN(5).setValue("PROSPECT\_FLG,  $\langle "N\langle ""\rangle$ ;

getInOut().getIFB\_Control().getIFB\_Content().getIFB\_Iteration(1). getImportProcess().getDEFAULT\_COLUMN(6).setValue("PRTNR\_FLG,  $\langle "N\langle "" \rangle$ ;

 getInOut().getIFB\_Control().getIFB\_Content().getIFB\_Iteration(1). getImportProcess().getDEFAULT\_COLUMN(7).setValue("PRTNR\_PUBLISH\_F LG,  $\setminus$  "N\"");

getInOut().getIFB\_Control().getIFB\_Content().getIFB\_Iteration(1). getImportProcess().getDEFAULT\_COLUMN(8).setValue("RPLCD\_WTH\_CMPT\_ FLG,  $\langle "N\langle ""\rangle$ ;

getInOut().getIFB\_Control().getIFB\_Content().getIFB\_Iteration(1). getImportProcess().getDEFAULT\_COLUMN(9).setValue("ROOT\_PARTY\_FLG,  $\langle "N\langle ""\rangle$ ;

getInOut().getIFB\_Control().getIFB\_Content().getIFB\_Iteration(1). getImportProcess().getDEFAULT\_COLUMN(10).setValue("ADDR\_ACTIVE\_FL  $G, \quad \Upsilon'' \overline{Y} \Upsilon''$ ");

 getInOut().getIFB\_Control().getIFB\_Content().getIFB\_Iteration(1). getImportProcess().getDEFAULT\_COLUMN(11).setValue("ADDR\_BL\_ADDR\_F LG,  $\langle "Y\langle ""\rangle$ ;

getInOut().getIFB\_Control().getIFB\_Content().getIFB\_Iteration(1). getImportProcess().getDEFAULT\_COLUMN(12).setValue("ADDR\_DISACLEAN SEFL,  $\N\$ "");

getInOut().getIFB\_Control().getIFB\_Content().getIFB\_Iteration(1). getImportProcess().getDEFAULT\_COLUMN(13).setValue("ADDR\_MAIN\_ADDR  $FLG, \ \ \ \ \ \ \ \ \ \ \ \ \ Y\ \ \ \ \ \ \ \$ 

 getInOut().getIFB\_Control().getIFB\_Content().getIFB\_Iteration(1). getImportProcess().getDEFAULT\_COLUMN(14).setValue("ADDR\_NAME\_LOCK  $_FLG$ ,  $\forall$ "N\"");

getInOut().getIFB\_Control().getIFB\_Content().getIFB\_Iteration(1). getImportProcess().getDEFAULT\_COLUMN(15).setValue("ADDR\_SHIP\_ADDR  $FLG, \ \ \ \ \ \ \ \ \ \ \ \ \ Y\ \ \ \ \ \ \ \$ 

 filename = getInOut().getIFB\_Control().generateIfb(); EGate.traceln(EGate.TRACE\_COLLABSERVICE,EGate.TRACE\_EVENT\_INFORMA TION,">>>>> Creating IFB file: " + filename); // Start the Siebel server task and wait until it is done taskNum=getInOut().getEIM\_Control().startTask(); taskState=getInOut().getEIM\_Control().waitUntilDone(taskNum); EGate.traceln(EGate.TRACE\_COLLABSERVICE,EGate.TRACE\_EVENT\_INFORMA TION,">>>>> Ran EIM returned task num: " + taskNum + " and returned: " + taskState); EGate.traceln(EGate.TRACE\_COLLABSERVICE,EGate.TRACE\_EVENT\_INFORMA TION,">>>>> Ran EIM returned status: " +getInOut().getEIM\_Control().getServerTasks().getRow().getTK\_STAT US() + " state: " + getInOut().getEIM\_Control().getServerTasks().getRow().getTK\_DISP\_ RUNSTATE()); // Set the import state to "processed" getInOut().getIFB\_Control().setImportState(MSG\_PROCESSED); importState = MSG\_PROCESSED; EGate.traceln(EGate.TRACE\_COLLABSERVICE,EGate.TRACE\_EVENT\_INFORMA TION,">>>>> Ran EIM. Import state set to MSG\_PROCESSED."); } else  $\{$ EGate.traceln(EGate.TRACE\_COLLABSERVICE,EGate.TRACE\_EVENT\_INFORMA TION,">>>>> Skipped running of EIM. Import state is not MSG\_INSERTED, it's : " + importState); } // If the import operation is successful, clean up the imported records in the interface table for this batch operation // Check if there is any record fail to import. if (importState.equals(MSG\_PROCESSED) && taskState.equals("EIM\_SUCCESS"))  $\{$  com.stc.eways.jdbcx.SqlStatementAgent deleteAgent = getOut1().getSqlAgent("deleteAgent"); deleteAgent.executeUpdate("delete from eim\_account where IF ROW STAT = 'IMPORTED' and IF ROW BATCH NUM =  $'''$  + getInOut().getIFB\_Control().getBatchNumber() + "'"); getOut1().commit(); EGate.traceln(EGate.TRACE\_COLLABSERVICE,EGate.TRACE\_EVENT\_INFORMA TION,">>>>> Delete from eim\_account ..."); com.stc.eways.jdbcx.SqlStatementAgent notImportAgent = getOut1().getSqlAgent("notImportAgent"); com.stc.eways.jdbcx.ResultSetAgent rs = notImportAgent.executeQuery("select count(1) from eim\_account where IF ROW STAT != 'IMPORTED' and IF ROW BATCH NUM = '" + getInOut().getIFB\_Control().getBatchNumber() + "'"); while (rs.next())  $\{$ EGate.traceln(EGate.TRACE\_COLLABSERVICE,EGate.TRACE\_EVENT\_INFORMA TION,">>>>> Number of NOT IMPORTED records: " + rs.getString(1)); } getInOut().getIFB\_Control().setImportState(MSG\_ACKED);

```
EGate.traceln(EGate.TRACE_COLLABSERVICE,EGate.TRACE_EVENT_INFORMA
TION,">>>>> Cleaned up interface table. Import state set to 
MSG_ACKED.");
      }
       else
       {
EGate.traceln(EGate.TRACE_COLLABSERVICE,EGate.TRACE_EVENT_INFORMA
TION,">>>>> Did not clean up interface table. Import state: " + 
importState);
       }
      return retBoolean;
    }
```
# 5.4 **Event Type Definitions**

### 5.4.1 **SiebelEIM**

The Siebel EIM e\*Way ETD, **SiebelEIM.xsc**, provides the main user interface for the e\*Way. It contains two main nodes: **IFB\_Control** and **EIM\_Control**.

### **IFB\_Control**

<span id="page-88-0"></span>If you want to have the e\*Way generate the Siebel IFB file automatically, the attribute nodes in **IFB\_Control** (shown in [Figure 46](#page-88-0)) take their values from the e\*Way's configuration parameters (see **[Siebel Control](#page-115-1)** on page 116). Otherwise, you must populate them manually.

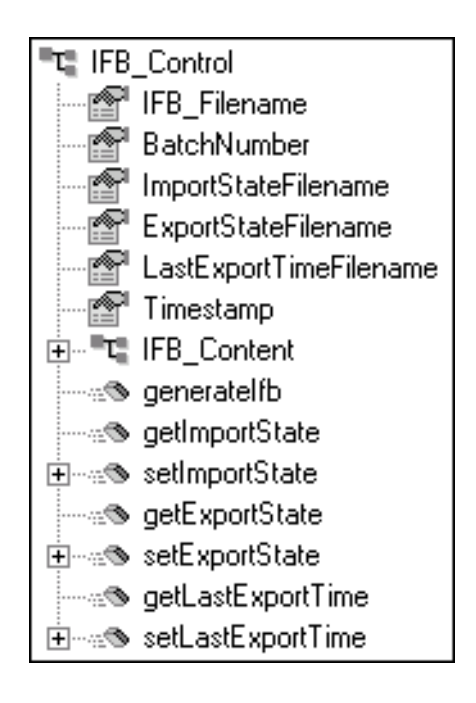

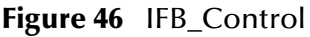

*Note: If you redefine any of the properties in this ETD, the values you place in the ETD will take precedence over the values obtained from the configuration file.*

Of particular interest is the **Timestamp** node, which is used if you want to obtain records from the database within a certain time frame. The procedure for using this node is described in **[Using the Timestamp Node](#page-45-0)** on page 46.

*Note: Timestamps are obtained from the Siebel Database Server. If different Siebel components are installed on different systems (within the same overall installation), they must be synchronized for this feature to work properly.* 

The **IFB\_Control** node also contains a secondary node, **IFB\_Content**, and seven method nodes:

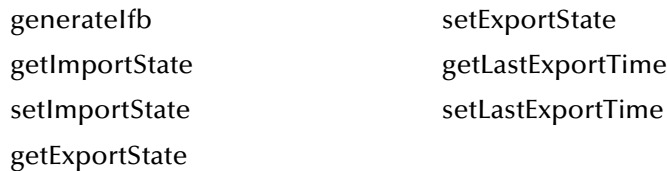

These methods are described below and in **[IFB\\_Control Class](#page-140-0)** on page 141. The **IFB\_Content** node is described in the following section.

#### **generateIfb()**

This is the method to call if you want to have the e\*Way generate the IFB file automatically. In this case, the e\*Way takes the content of the input data and creates the Siebel IFB file at the location specified in the configuration file.

*Note: e\*Gate must have a network path to the generated IFB file, such as a NFS mounted directory, UNC or local directory, or the e\*Way must run on the same host as the Siebel server. No FTP capability is provided.* 

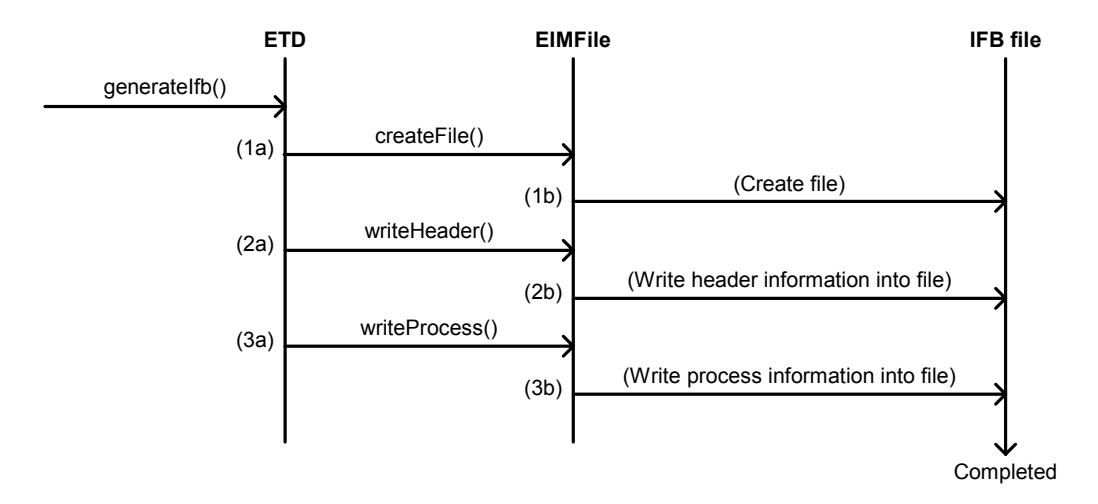

As shown in the preceding diagram, calling **generateIfb()** initiates the following sequence of events:

- **1** Calls **createFile()**, which creates the file (if the file already exists, it will be overwritten).
- **2** Calls **writeHeader()**, which writes the Header section into the IFB file.
- **3** Calls **writeProcess()**, which writes the Process section into the IFB file, completing the file.

#### **getLastExportTime()**

This method calls **eimGetLastExportTime()** to get the time that data was last exported from the file that is specified in the e\*Way configuration file, or the ETD.

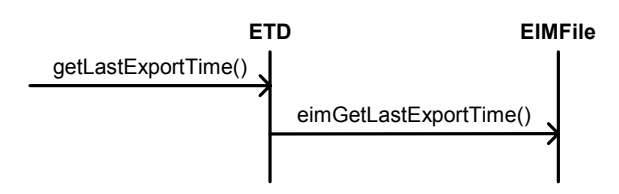

### **setLastExportTime(timeStr)**

This method calls **eimSetLastExportTime()** to set the time that data was last exported into the file that is specified in the e\*Way configuration file, or the ETD.

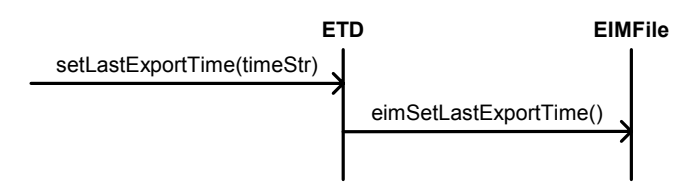

### **IFB\_Content**

The **IFB\_Content** node is used to hold information that creates the IFB file and its parameters. It contains three tertiary nodes, **Header\_Name**, **Header**, and the repeating node **IFB\_Iteration**. It also contains one method, **countIFB\_Iteration**.

**Figure 47** IFB\_Content

| 『대 IFB Content           |
|--------------------------|
| 向…™L™ Header_Name        |
| 面┈ <sup>■</sup> 道 Header |
| 白…… D IFB_Iteration      |
| ं⊛ countIFB_Iteration    |

### **Header\_Name**

<span id="page-90-0"></span>The **Header\_Name** node (see [Figure 48](#page-90-0)) contains two attributes nodes, which specify the header name of the IFB File.

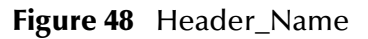

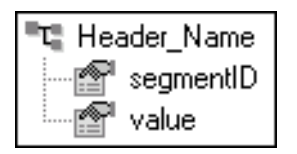

**Header**

The **Header** node (see [Figure 49\)](#page-91-0) contains attribute nodes for user and table information appearing in the IFB File header (compare with the example file shown in **[IFB Configuration File](#page-74-0)** on page 75).

**Figure 49** Header

<span id="page-91-0"></span>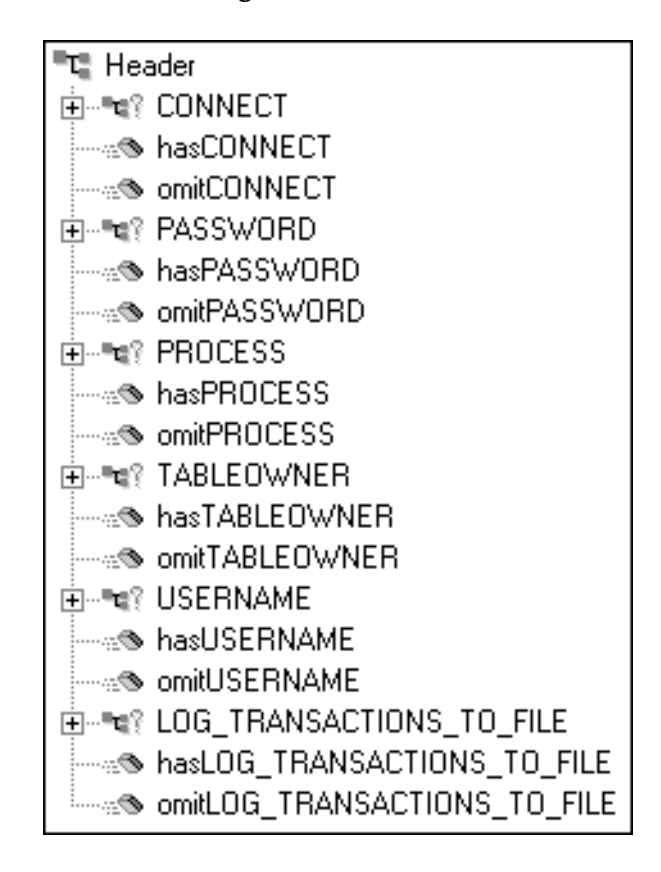

### **IFB\_Iteration**

<span id="page-91-1"></span>The **IFB\_Iteration** node (see [Figure 50\)](#page-91-1) contains attribute nodes for controlling the IFB process.

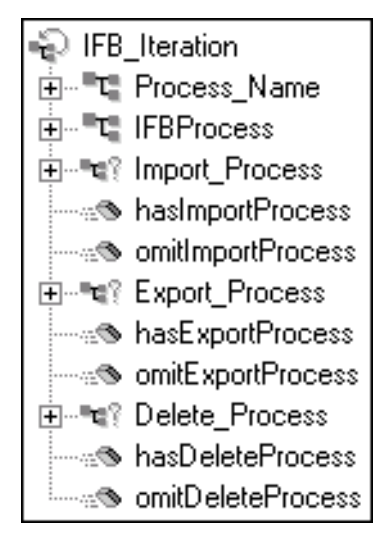

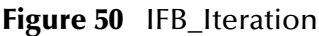

## **EIM\_Control**

**EIM\_Control**, shown in [Figure 51](#page-92-0), contains attribute nodes for the Siebel server information. These are taken from the e\*Way configuration file when automatically generating the IFB file (see **[Siebel Server](#page-112-0)** on page 113). It also contains a tertiary node **Server\_Tasks** containing the output of the server tasks, and the method nodes:

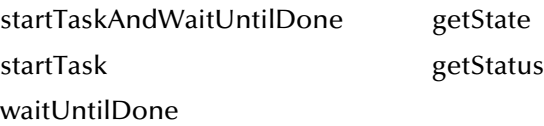

<span id="page-92-0"></span>These methods are described below and in **[EIM\\_Control Class](#page-136-0)** on page 137.

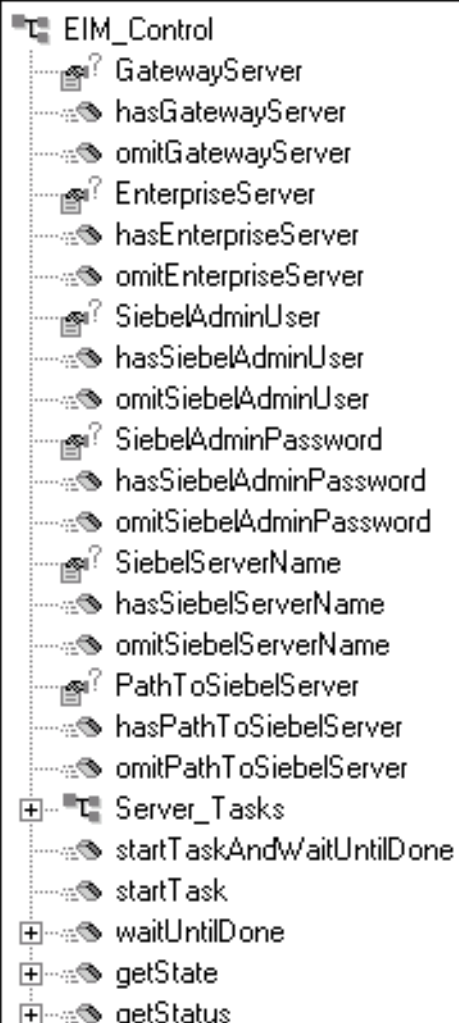

### **Figure 51** EIM\_Control

#### **startTaskAndWaitUntilDone()**

This method obtains the task number of the job associated with the IFB file, and monitors the job by checking its state. If the job exits with an error, it also checks the error status.

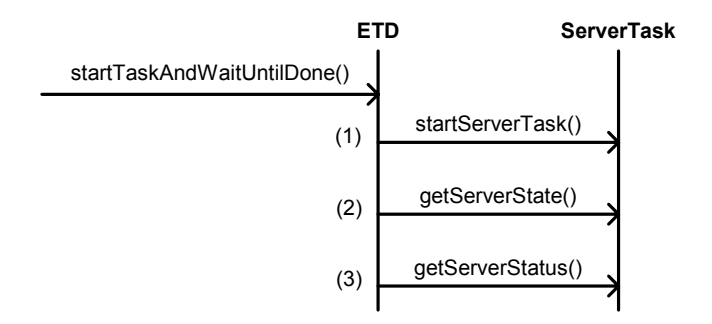

As shown above, calling **startTaskAndWaitUntilDone()** initiates the following sequence of events:

**1** Calls **startServerTask()**, which issues the command:

```
start task for component EIM server servername with config=ifb_file
 and obtains the task number.
```
**2** Calls **getServerState()**, which issues the command:

list task *tasknum* for *servername*

and obtains the state of the job. It then waits 10 seconds and repeats until the job is completed or fails.

**3** If the job fails, it calls **getServerStatus()** and obtains the status of the job.

#### **waitUntilDone(taskNum)**

This method monitors the job by checking its state. If the job exited with error, it will also check the error status.

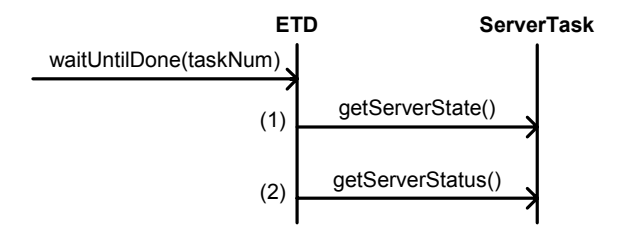

As shown above, calling **waitUntilDone(taskNum)** initiates the following sequence of events:

**1** Calls **getServerState()**, which issues the command:

list task *tasknum* for *servername*

and obtains the state of the job. It then waits 10 seconds and repeats until the job is completed or fails.

**2** If the job fails, calls **getServerStatus()** and obtains the status of the job.

#### **startTask()**

This method calls **startServerTask()**, which issues the command

start task for component EIM server *servername* with config=*ifb\_file* and obtains task number associated with the IFB file.

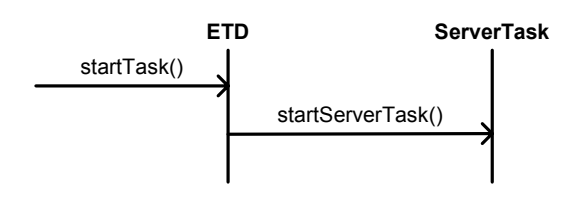

#### **getState(taskNum)**

This method calls **getServerState()**, which issues the command:

list task *tasknum* for *servername* and obtains the state of the job.

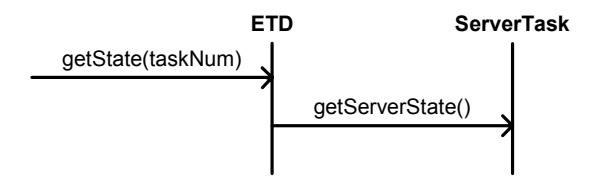

#### **getStatus(taskNum)**

This method calls **getServerStatus()**, which issues the command:

list task *tasknum* for *servername* and obtains the status of the job.

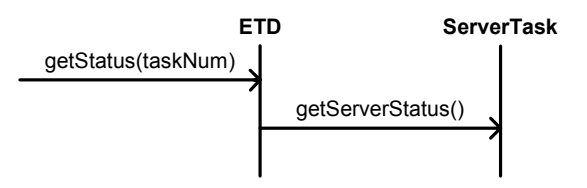

# 5.5 **Basic e\*Gate/e\*Way Operation**

## 5.5.1 **Multi-Mode e\*Way**

The Siebel EIM e\*Way is based on the SeeBeyond Multi-Mode e\*Way, which is a multithreaded component forming an Intelligent Adapter for e\*Gate Integrator to exchange information with multiple external systems. The e\*Way connects to one or more external systems by means of *e\*Way Connections*, each of which must be configured for the specific external system to which it connects (see [Figure 52](#page-95-0)).

<span id="page-95-0"></span>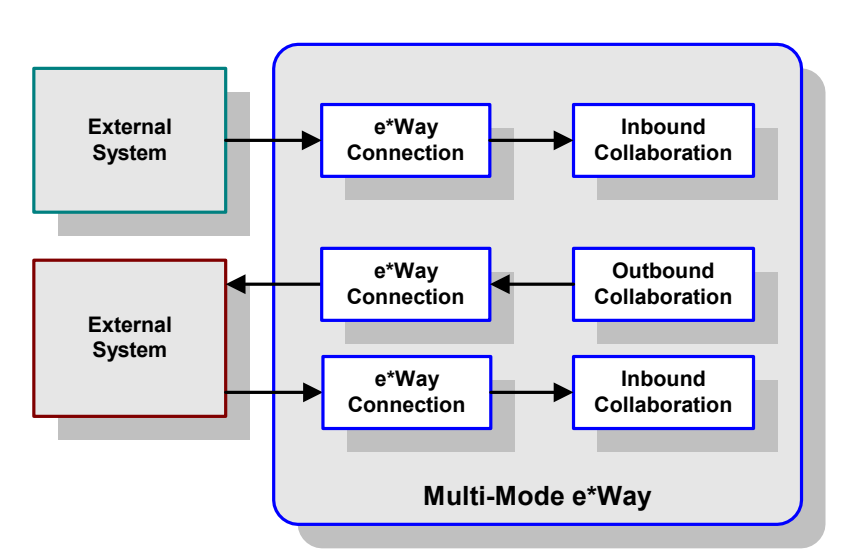

**Figure 52** Multi-Mode e\*Way

Each e\*Way performs one or more *Collaborations* (see **[Collaborations](#page-99-0)** on page 100). Bidirectional data flow requires at least two Collaborations, one *Inbound* and one *Outbound*, as shown in [Figure 52](#page-95-0). Each Collaboration processes a stream of messages, or *Events*, containing data or other information.

Each Collaboration that publishes its processed Events internally (within e\*Gate Integrator) requires one or more *Intelligent Queues* (IQs) to receive the Events (see [Figure 53](#page-96-0)). Any Collaboration that publishes its processed Events only to an external system *does not* require an IQ to receive Events.

<span id="page-96-0"></span>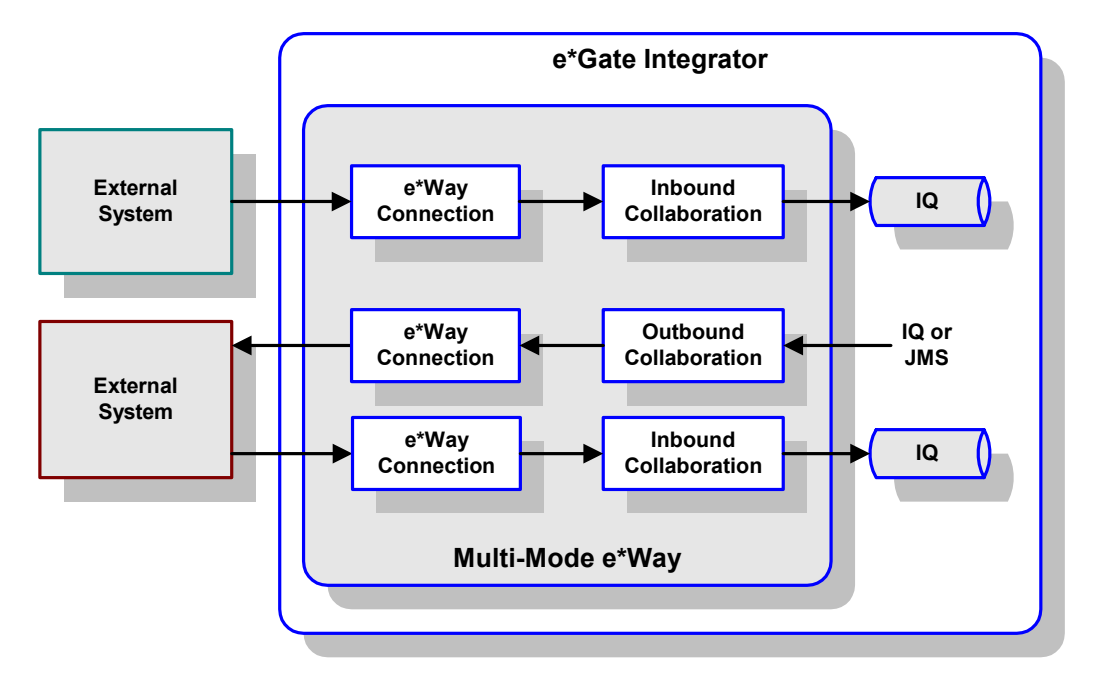

### **Figure 53** e\*Way within e\*Gate Integrator

<span id="page-96-1"></span>Although usually implemented as above, this e\*Way also can be implemented as a stand-alone bridge between two or more external systems (see [Figure 54\)](#page-96-1).

**Figure 54** Stand-alone e\*Way

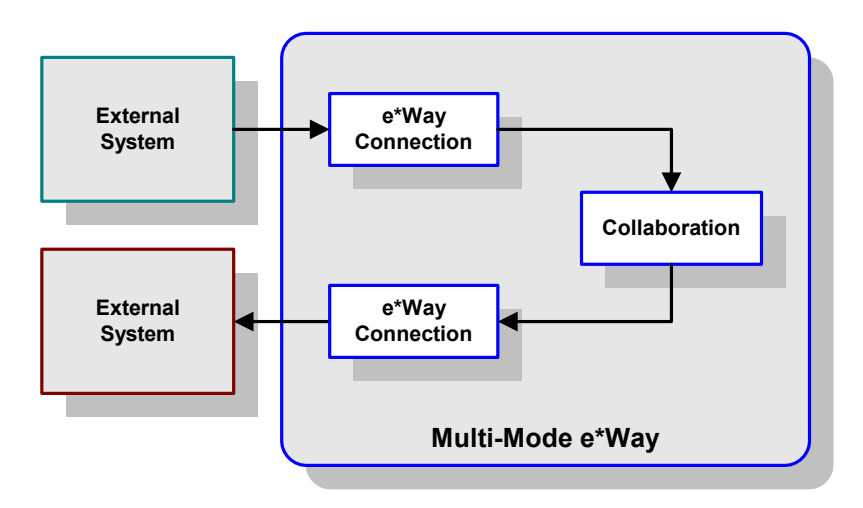

# 5.5.2 **Event Type Definitions**

ETDs can be categorized in two types:

- *Data* ETDs, which represent the structure of Events (messages)
- *API-based* ETDs, or *Complex* ETDs, primarily contain APIs for communicating with external systems

Transforming data from one format to another is a major part of the processing performed by the e\*Way, and data ETDs represent the data structure required by specific external systems. Generally, these ETDs are referred to as being *marshalable* because they can be *marshaled* into a flat, non hierarchical structure. See the *e\*Gate Integrator User's Guide* for an extensive explanation of ETDs.

### **ETD Components**

<span id="page-97-0"></span>There are four possible components (nodes) in the Java Event Type Definition as shown in [Figure 55.](#page-97-0)

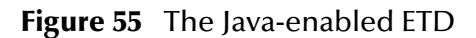

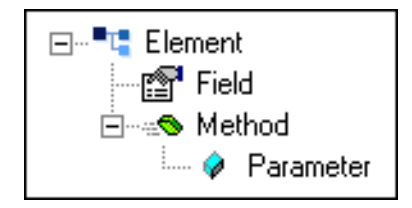

- *Elements* are the basic containers that holds the other parts of the ETD, and can contain fields and methods
- *Fields* are used to represent data, which can be in any of the following formats:

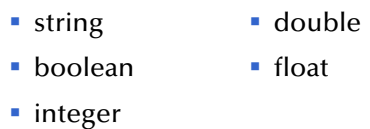

- *Method* nodes represent actual Java methods
- *Parameter* nodes represent the Java method's parameters

### **ETD Builders**

Building an ETD obviously requires knowledge of the internal data structure of the specific application. This information is obtained by extracting metadata from the Siebel database, which is automated by using the *DB Wizard (see* [Figure 56](#page-98-0)).

**Figure 56** Typical ETD Wizard

<span id="page-98-0"></span>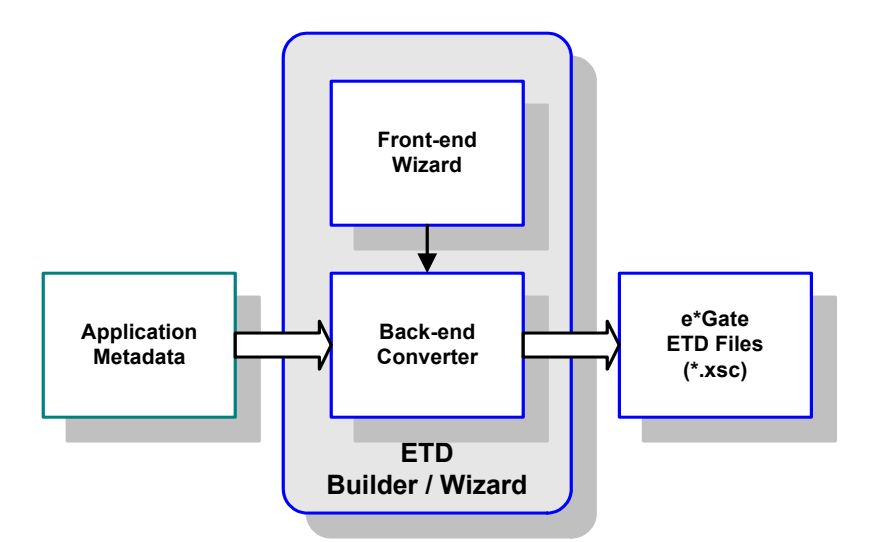

Once compiled, an ETD has two components, an **.xsc** file and a **.jar** file, both having the same file name. The **.jar** file contains **.class** files whose names correspond to the root node names in the ETD. Ultimately, the ETD is used within a Collaboration Rule to define the structure of the corresponding Event. At run time, the Collaboration Rule is initiated according to information contained in a **.ctl** file contained in the e\*Gate Registry (see [Figure 57](#page-98-1)).

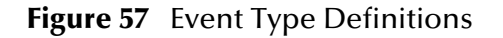

<span id="page-98-1"></span>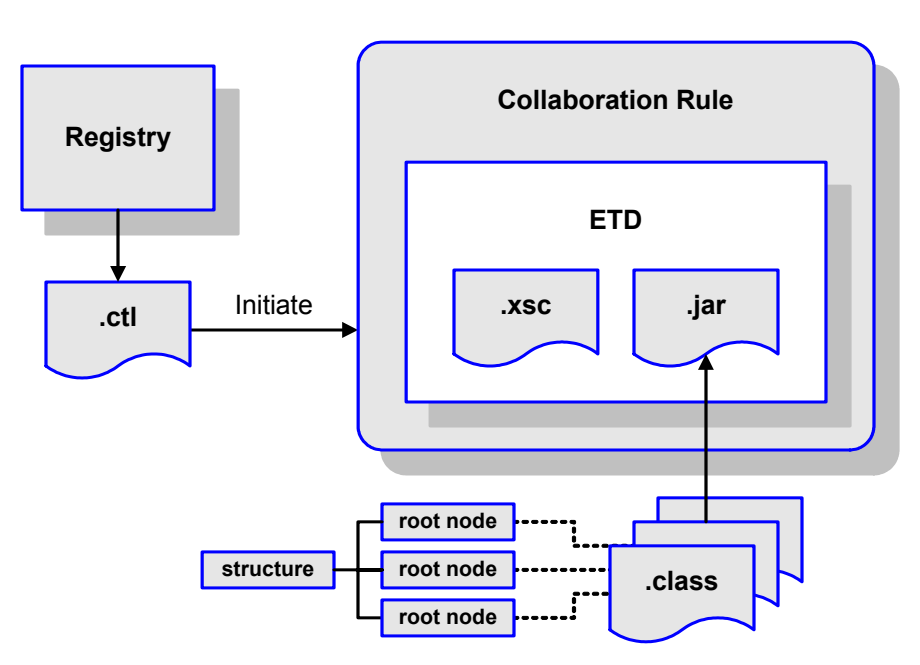

# <span id="page-99-0"></span>5.5.3 **Collaborations**

Collaborations execute the business logic that enable the e\*Way to perform its intended task. Each Collaboration executes a specified *Collaboration Rule*, which contains the actual instructions to execute the business logic and specifies the applicable *Event Type Definitions* (ETDs). Events Types represent *instances* of their corresponding ETDs. A look inside a typical outbound Collaboration is shown in [Figure 58](#page-99-1).

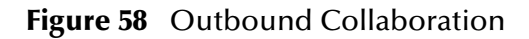

<span id="page-99-1"></span>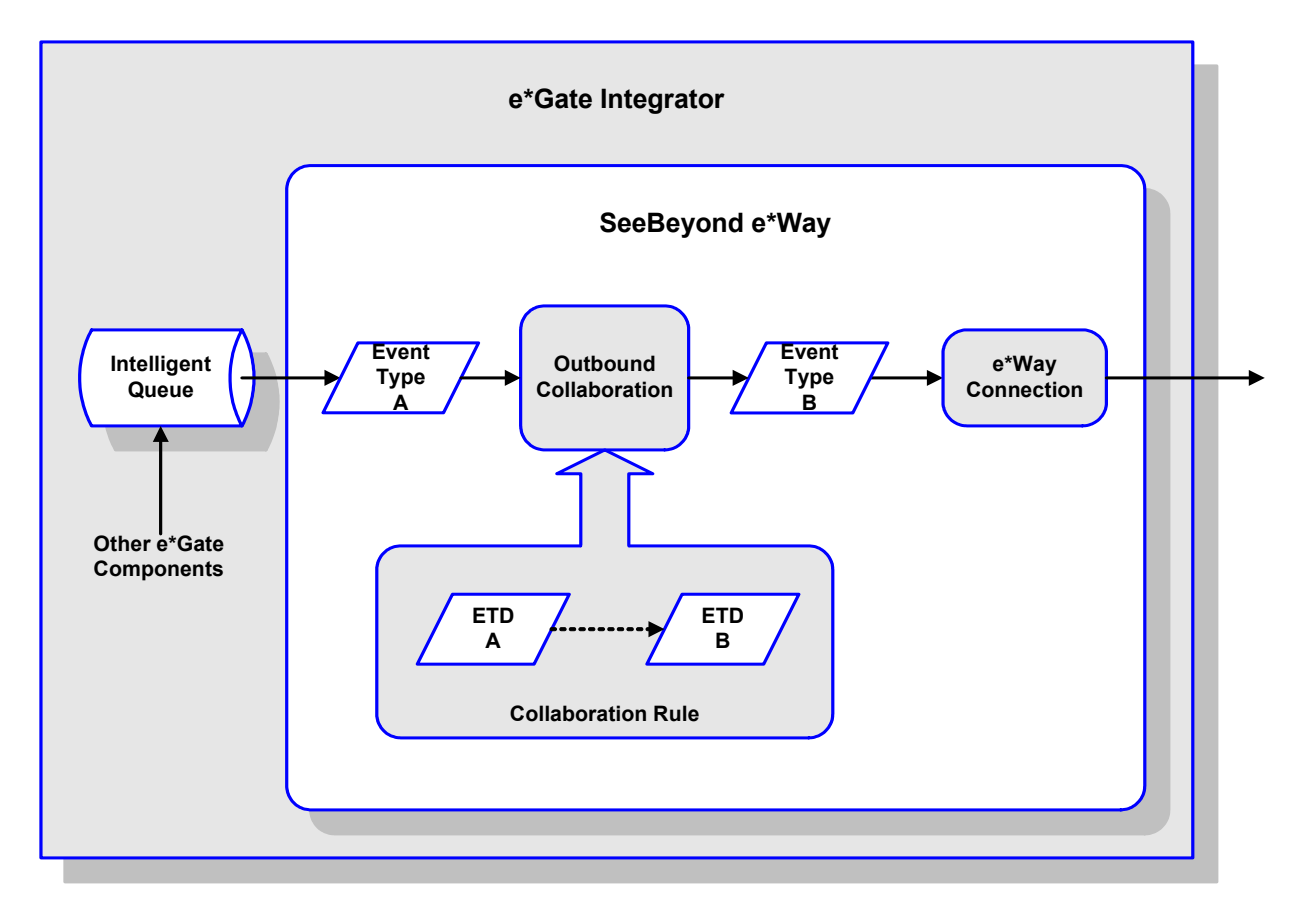

# 5.5.4 **Java Collaboration Service**

The Java Collaboration Service (JCS) provides an environment that allows you to use a Java class to implement the business logic that transforms Events as they move through e\*Gate. When data passes through e\*Gate using a Java Collaboration, a Java Virtual Machine (JVM) is instantiated and uses the associated Java Collaboration Rules class to accomplish the data transformation.

<span id="page-100-0"></span>The relationships between the various Java e\*Way components can be depicted as a nested structure, as shown in [Figure 59.](#page-100-0)

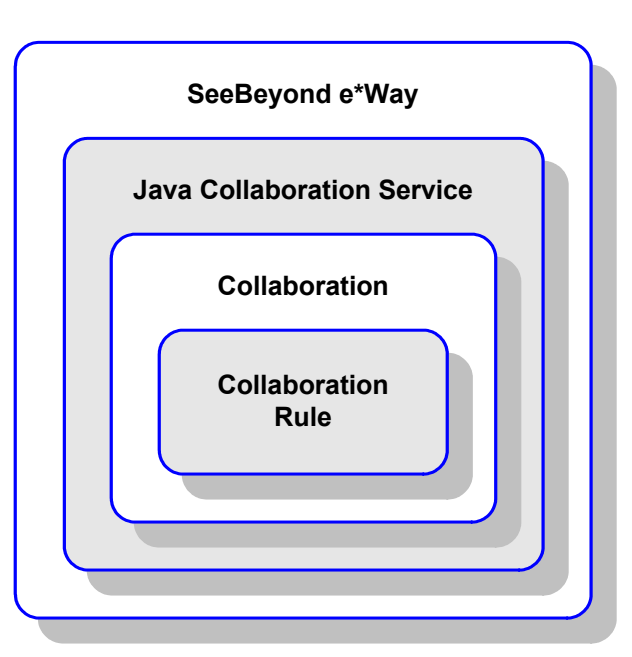

**Figure 59** Java Component Relationships

The Java Collaboration Service makes it possible to develop Collaboration Rules that execute e\*Gate business logic using Java code. Using the Java Collaboration Editor, you create Java classes that utilize the **executeBusinessRules**, **userInitialize**, and **userTerminate** methods.

To use the Java Collaboration Service, you create a Collaboration Rule and select Java as the service. Using Event Type instances of previously defined Event Type Definitions (ETDs), you then use the Java Collaboration Rules Editor to add the rules and logic between the Event Type instances. Compiling the Collaboration Rule creates a Java Collaboration Rules class and all required supporting files. This Java class implements the data transformation logic.

For more information on the Java Collaboration Service, see the *e\*Gate Integrator Collaboration Services Reference Guide*.

# 5.5.5 **e\*Way Connections**

The e\*Way Connections provide portals to external systems, allowing a single e\*Way to adopt several configuration profiles simultaneously. Individual e\*Way Connections can be configured using the e\*Way Connection Editor to establish a particular kind of interaction with the external system.

### **Establishing Connections**

An e\*Way Connection to an external application is set up as depicted in [Figure 60.](#page-101-0) The **.def** file supplied with the e\*Way is configured for the specific application using the e\*Way Connection Editor, and instantiated as a **.cfg** file for each e\*Way Connection.

<span id="page-101-0"></span>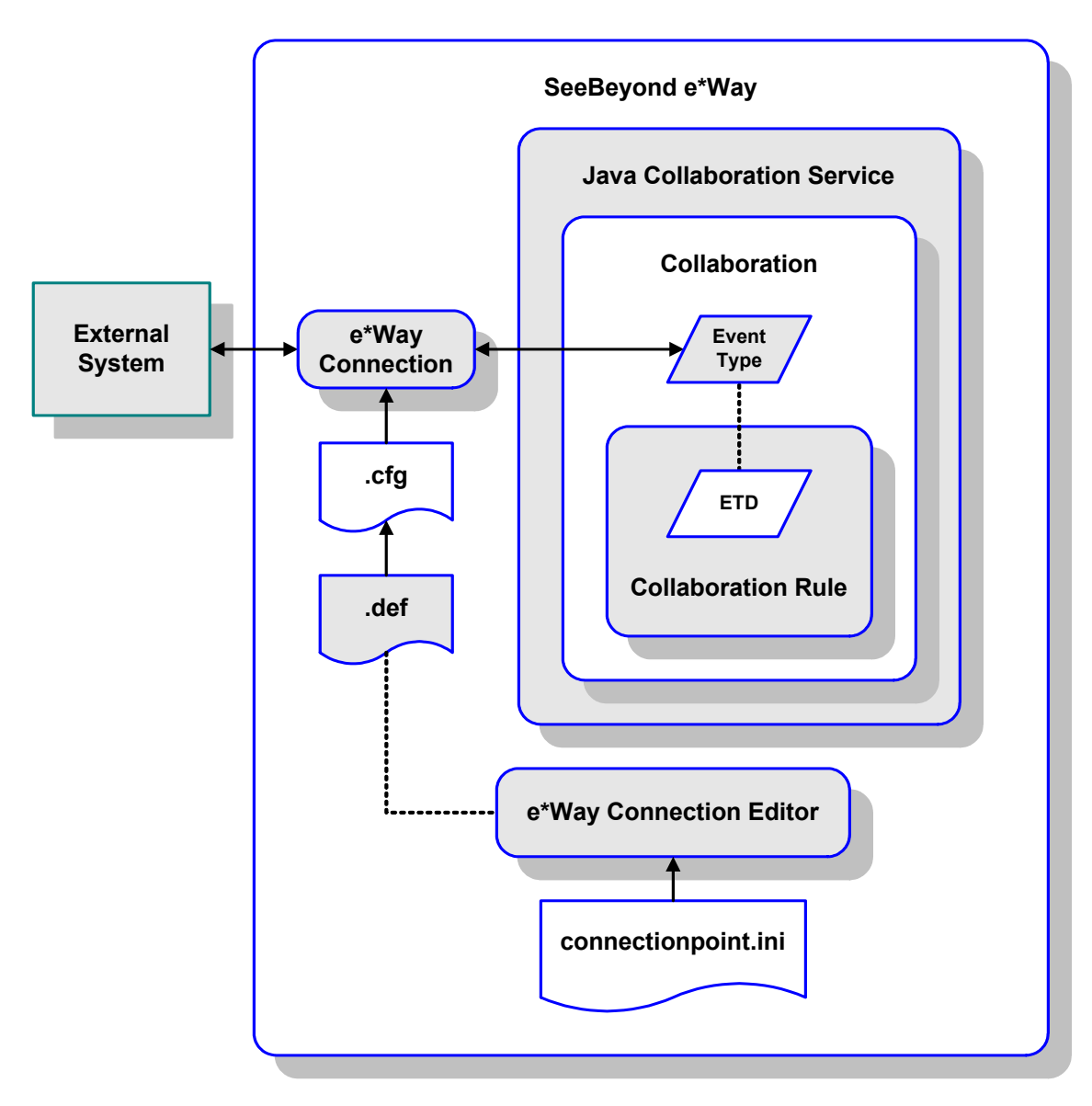

**Figure 60** e\*Way Connection Establishment

The e\*Way Connection Editor enables you to modify all parameters of an e\*Way that control the way the e\*Way communicates with an external application. Because each e\*Way functions in a specific way to provide an interface to a specific external application or communications protocol, each e\*Way Connection has a unique set of configuration parameters.

For more information on the Java ETD Editor and the Java Collaboration Editor, see the *e\*Gate Integrator User's Guide*.

# **Configuration Parameters**

This chapter describes the configuration parameters for the Java Siebel EIM e\*Way.

### 6.1 **Overview**

### 6.1.1 **Multi-Mode e\*Way**

The e\*Way's inherent configuration parameters are set using the e\*Way Configuration Editor; see **[Configuring the e\\*Way](#page-56-0)** on page 57 for procedural information. The default configuration is provided in **stceway.def**. The Siebel EIM e\*Way's Multi-Mode configuration parameters are organized into the following sections:

**[JVM Settings](#page-105-0)** on page 106

**[General Settings](#page-110-0)** on page 111

For additional information on the Multi-Mode e\*Way, see the *Standard e\*Way Intelligent Adapter User's Guide*

### 6.1.2 **e\*Way Connections**

An e\*Way Connection's configuration parameters also are set using the e\*Way Configuration Editor; see **[Creating e\\*Way Connections](#page-61-0)** on page 62 for procedural information. There are e\*Way Connections for both Siebel EIM and the appropriate RDBMS.

### **Siebel EIM**

The default configuration is provided in **SiebelEIM.def**. The Siebel EIM e\*Way Connection's configuration parameters are organized into the following sections:

**Connector** [on page 112](#page-111-0) **[Siebel Server](#page-112-1)** on page 113 **[Siebel Control](#page-115-2)** on page 116 **[Siebel System Import](#page-116-0)** on page 117 **[Siebel System Export](#page-117-0)** on page 118

# **JDBC Oracle**

The default configuration is provided in **oracle.def**. The Oracle e\*Way Connection's configuration parameters are organized into the following sections:

**[DataSource Settings](#page-118-0)** on page 119

**[Connector Settings](#page-121-0)** on page 122

For additional information on the Oracle e\*Way, see the *e\*Way Intelligent Adapter for Oracle User's Guide*

### **DB2 Universal Database**

The default configuration is provided in **db2.def**. The DB2 e\*Way Connection's configuration parameters are organized into the following sections:

**[DataSource Settings](#page-123-0)** on page 124

**[Connector Settings](#page-127-0)** on page 128

For additional information on the DB2 e\*Way, see the *e\*Way Intelligent Adapter for DB2 Universal Database User's Guide*

### **Microsoft SQL Server**

The default configuration is provided in **sqlserver.def**. The SQL Server e\*Way Connection's configuration parameters are organized into the following sections:

**[DataSource Settings](#page-129-0)** on page 130

**[Connector Settings](#page-132-0)** on page 133

For additional information on the SQL Server e\*Way, see the *e\*Way Intelligent Adapter for SQL Server User's Guide*

# 6.2 **Multi-Mode e\*Way**

### <span id="page-105-0"></span>6.2.1 **JVM Settings**

The JVM Settings control basic Java Virtual Machine settings.

### **JNI DLL Absolute Pathname**

#### **Description**

Specifies the absolute pathname to where the JNI DLL installed by the *Java SDK* is located on the Participating Host.

#### **Required Values**

A valid pathname.

*Note: This parameter is required, and must not be left blank.*

#### **Additional Information**

The JNI DLL name varies for different operating systems:

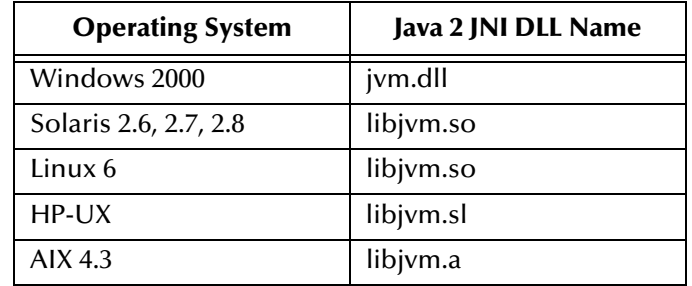

The value assigned can contain a reference to an environment variable, by enclosing the variable name within a pair of % symbols. For example:

#### %MY\_JNIDLL%

Such variables can be used when multiple Participating Hosts are used on different platforms.

*To ensure that the* **JNI .dll** *file loads successfully, the Dynamic Load Library search path environment variable must be set appropriately to include all the directories under the Java SDK (or JDK) installation directory that contain shared libraries (UNIX) or* **.dll** *files (Windows).*

### <span id="page-105-1"></span>**CLASSPATH Prepend**

#### **Description**

Specifies the paths to be prefixed to the CLASSPATH environment variable for the Java VM.

### **Required Values**

An absolute path or an environmental variable.

*Note: This parameter is optional and may be left blank.*

#### **Additional Information**

If left blank, no paths will be prefixed to the CLASSPATH environment variable.

Existing environment variables may be referenced in this parameter by enclosing the variable name in a pair of % signs. For example:

%MY\_PRECLASSPATH%

### **CLASSPATH Override**

#### **Description**

Specifies the complete CLASSPATH variable to be used by the Java VM. This parameter is optional. If left blank, an appropriate CLASSPATH environment variable (consisting of required e\*Gate components concatenated with the system version of CLASSPATH) will be set.

*Note: All necessary JAR and ZIP files needed by both e\*Gate and the Java VM must be included. It is advised that the* **[CLASSPATH Prepend](#page-105-1)** *parameter should be used.*

#### **Required Values**

An absolute path or an environment variable.

*Note: This parameter is optional and may be left blank.*

#### **Additional Information**

Existing environment variables may be referenced in this parameter by enclosing the variable name in a pair of % signs. For example:

%MY\_CLASSPATH%

### **CLASSPATH Append From Environment Variable**

#### **Description**

Specifies whether to attach the environment variable to the end of CLASSPATH.

#### **Required Values**

**YES** or **NO**. The default value is **NO**.

### **Initial Heap Size**

#### **Description**

Specifies the value for the initial heap size in bytes. If set to 0 (zero), the preferred value for the initial heap size of the Java VM will be used.

#### **Required Values**

An integer between **0** and **2147483647**.

*Note: This parameter is optional and may be left blank.*

### **Maximum Heap Size**

#### **Description**

Specifies the value of the maximum heap size in bytes. If set to 0 (zero), the preferred value for the maximum heap size of the Java VM will be used.

#### **Required Values**

An integer between **0** and **2147483647**.

*Note: This parameter is optional and may be left blank.*

### **Maximum Stack Size for Native Threads**

#### **Description**

Specifies the value of the maximum stack size in bytes for native threads. If set to 0 (zero), the default value will be used.

#### **Required Values**

An integer between **0** and **2147483647**.

*Note: This parameter is optional and may be left blank.*

### **Maximum Stack Size for JVM Threads**

#### **Description**

Specifies the value of the maximum stack size in bytes for JVM threads. If set to 0 (zero), the preferred value for the maximum heap size of the Java VM will be used.

#### **Required Values**

An integer between **0** and **2147483647**.

*Note: This parameter is optional and may be left blank.*
# **Class Garbage Collection**

#### **Description**

Specifies whether the Class Garbage Collection will be done automatically by the Java VM. The selection affects performance issues.

## **Required Values**

**YES** or **NO**.

# **Garbage Collection Activity Reporting**

## **Description**

Specifies whether garbage collection activity will be reported for debugging purposes.

## **Required Values**

**YES** or **NO**.

# **Asynchronous Garbage Collection**

#### **Description**

Specifies whether asynchronous garbage collection activity will be reported for debugging purposes.

# **Required Values**

**YES** or **NO**.

# **Report JVM Info and all Class Loads**

#### **Description**

Specifies whether the JVM information and all class loads will be reported for debugging purposes.

# **Required Values**

**YES** or **NO**.

# **Disable JIT**

# **Description**

Specifies whether the Just-In-Time (JIT) compiler will be disabled.

# **Required Values**

**YES** or **NO**.

*Note: This parameter is not supported for Java Release 1.*

# **Remote debugging port number**

## **Description**

Specifies whether to allow remote debugging of the JVM.

# **Required Values**

**YES** or **NO**.

# **Suspend option for debugging**

# **Description**

Specifies whether to suspend option for debugging on JVM startup.

## **Required Values**

**YES** or **NO**.

# 6.2.2 **General Settings**

# **Rollback Wait Interval**

# **Description**

Specifies the time interval to wait before rolling back the transaction.

# **Required Values**

A number within the range of **0** to **99999999**, representing the time interval in milliseconds.

# 6.3 **Siebel EIM e\*Way Connections**

# 6.3.1 **Connector**

The Connector settings define the high level characteristics of the e\*Way Connection.

# **type**

# **Description**

Specifies the type of e\*Way Connection. The default value always should be used.

# **Required Values**

The default is **siebeleim**.

# **class**

# **Description**

Specifies the class name of the **siebeleim** connector object.

# **Required Values**

The default is **com.stc.eways.siebeleim.SiebelEIMConnector**.

# 6.3.2 **Siebel Server**

The parameters in this section initialize the Siebel Server variables.

# **Siebel Version**

# **Description**

Specifies the Siebel version used to connect with e\*Gate

# **Required Values**

One of the following options:

- Siebel7
- Siebel6

The default is **Siebel7**.

# **Database Client Connectivity**

# **Description**

Specifies the connection type version used to connect to the database.

# **Required Values**

One of the following options:

- DB<sub>2</sub>
- **ORACLE**
- SQL Server

The default is **Oracle**.

# **Database Host Name**

# **Description**

Specifies the host machine where the Siebel database resides. If using SQL Server, this is the data source name corresponding to the Siebel database.

# **Required Values**

A string—there is no default value.

# **Database Table Owner**

# **Description**

Specifies the Siebel database logon name that owns the tables being operated on.

# **Required Values**

A string—there is no default value.

# **Database User Name**

## **Description**

Specifies the Siebel database logon ID.

# **Required Values**

A string—there is no default value.

# **Database Password**

# **Description**

Specifies the Siebel database password.

## **Required Values**

An encrypted string—there is no default value.

# **Gateway Server**

## **Description**

Specifies the address or name of the Gateway Server platform.

# **Required Values**

A string—there is no default value.

# **Enterprise Server Name**

#### **Description**

Specifies the Enterprise Server name.

#### **Required Values**

A string—there is no default value.

# **Administrator User Name**

#### **Description**

Specifies the Administrator user name.

#### **Required Values**

A string—there is no default value.

# **Administrator Password**

## **Description**

Specifies the Administrator password.

## **Required Values**

An encrypted string—there is no default value.

# **Siebel Server Name**

# **Description**

Specifies the name of the Siebel Server you are using.

## **Required Values**

A string—there is no default value.

# **Path to Siebel Server**

## **Description**

Specifies the *fully-qualified* path to the Siebel Server root directory.

## **Required Values**

A pathname—the default value is **\\SiebelBox\Siebel**.

# 6.3.3 **Siebel Control**

The functions and parameters in this section are used in processing Siebel data.

# **Batch Number**

# **Description**

Specifies the batch number to be used in the IFB file for processing the data.

# **Required Values**

A number—the default is **1200**.

# **IFB Filename**

# **Description**

Specifies the name of the IFB file.

# **Required Values**

A filename—the default is **\\SiebelBox\Siebel\admin\myeim.ifb**. Replace the placeholder values with the actual names.

# 6.3.4 **Siebel System Import**

The parameters in this section initialize the Siebel Server variables for Import only.

# **Siebel State File**

# **Description**

Determines the state of the inbound message at the end of the last run.

## **Required Values**

A pathname—the default is **data\SiebelEIM\import\_state.txt**.

## **Additional Information**

Upon startup the Siebel e\*Way checks this file. If no file is found, the state is initialized to **MSG\_ACKED**. The Siebel State File accepts a relative path (e.g., **data\siebel.doc**) relative to **eGate\client**.

There are three possible states:

## **State 0 - MSG\_ACKED**

This is the initial state used for new incoming messages. It also represents the final state in which the data has been inserted into the interface table, processed by the Enterprise Interface Manager and the next message is processed into the queue.

#### **State 1 - MSG\_INSERTED**

In this state the message has been inserted into the interface table but no acknowledgment has been sent to e\*Gate

#### **State 2 - MSG\_PROCESSED**

In this state the message has been inserted into the interface table and processed by the Enterprise Interface Manager, but no acknowledgment has been sent to e\*Gate.

*Note: The integrity of this file is crucial to maintaining the correct state of the import; therefore, editing of this file is not recommended.* 

# 6.3.5 **Siebel System Export**

The parameters in this section initialize the Siebel Server parameters for Export only.

# **Last Time of Export File**

# **Description**

Specifies the file that holds the time of when the last export was done.

# **Required Values**

A pathname; the default is **data\SiebelEIM\last\_exported\_time.txt**.

# **Additional Information**

The integrity of this file is crucial to maintaining the correct time of when the last export was done in the Siebel e\*Way; therefore, editing of this file is not recommended.

# **Siebel State File**

# **Description**

Determines the state of the outbound Event at the end of the last run.

# **Required Values**

A pathname; the default is **data\SiebelEIM\export\_state.txt**.

*Note: The State is not currently implemented for Export.*

# 6.4 **JDBC Oracle e\*Way Connections**

# 6.4.1 **DataSource Settings**

The DataSource settings define the parameters used to interact with the external database.

# **class**

# **Description**

Specifies the Java class in the JDBC driver that is used to implement the **ConnectionPoolDataSource** interface.

# **Required Values**

A valid class name; the default is **oracle.jdbc.pool.OracleConnectionPoolDataSource**.

# **Additional Information**

Use the **oracle.jdbc.xa.client.OracleXADataSource** class for XA-compliant implementations.

To use XA in Oracle 8i and Oracle9i, your Database Administrator needs to GRANT SELECT ON DBA\_PENDING\_TRANSACTIONS TO PUBLIC.

*Note: XA functionality is not supported on Oracle 8.0.5 databases. For more information on implementing the Oracle e\*Way in an XA compliant environment, see the e\*Gate Integrator User's Guide.*

# **DriverType**

# **Description**

Specifies the JDBC driver type for Oracle (all other JDBC drivers are ignored).

Oracle implicitly issue a commit statement even if auto commit is set to false and no explicit commit or rollback is executed. Please see Chapter 3 of the *JDBC Developer's Guide and Reference* for Oracle 8.1.7.

Any DDL operation, such as CREATE or ALTER, always includes an implicit COMMIT. If auto-commit mode is disabled, this implicit COMMIT will not only commit the DDL statement, but also any pending DML operations that had not yet been explicitly committed or rolled back.

# **Required Values**

Either **thin** or **oci8**; the default is **thin**.

# **ServerName**

#### **Description**

Specifies the host name of the external database server.

## **Required Values**

Any valid string.

# **PortNumber**

## **Description**

Specifies the I/O port number on which the server is listening for connection requests.

#### **Required Values**

A valid port number; the default is **1521**.

# **DatabaseName**

#### **Description**

Specifies the name of the database instance.

## **Required Values**

Any valid string.

#### **user name**

#### **Description**

Specifies the user name the e\*Way will use to connect to the database.

#### **Required Values**

Any valid string.

# **password**

#### **Description**

Specifies the password used to access the database.

# **Required Values**

# **timeout**

## **Description**

Specifies the login timeout in seconds.

# **Required Values**

Any valid string; the default is **300** seconds.

# 6.4.2 **Connector Settings**

The Connector settings define the high level characteristics of the e\*Way Connection. See **[Managing e\\*Way Connections](#page-65-0)** on page 66 for additional information.

# **type**

# **Description**

Specifies the type of e\*Way Connection.

# **Required Values**

The default is **DB**.

# **class**

# **Description**

Specifies the class name of the JDBC connector object.

## **Required Values**

The default is **com.stc.eways.jdbcx.DbConnector**.

# **transaction mode**

This parameter specifies how a transaction should be handled.

- **Automatic** e\*Gate will take care of transaction control and users should not issue a commit or rollback. If you are using XA, you must set your **connection establishment mode** and your **transaction mode** both to **Automatic**.
- **Manual** You will manually take care of transaction control by issuing a commit or rollback.

# **Required Values**

The required values are **Automatic** or **Manual**. The default is set to **Automatic**.

# **connection establishment mode**

This parameter specifies how a connection with the database server is established and closed.

- **Automatic** indicates that the connection is automatically established when the collaboration is started and keeps the connection alive as needed. If you are using XA, you must set your **connection establishment mode** and your **transaction mode** both to **Automatic**.
- **CONDEMAND OnDemand** indicates that the connection will be established on demand as business rules requiring a connection to the external system are performed. The connection will be closed after the methods are completed.

 **Manual** indicates that the user will explicitly call the connection connect and disconnect methods in their collaboration as business rules.

**Required Values**

**Automatic**, **OnDemand** or **Manual**; the default is **Automatic**.

# **connection inactivity timeout**

This value is used to specify the timeout for the Automatic connection establishment mode.

- If this is set to 0, the connection will not be brought down due to inactivity. The connection is always kept alive; if it goes down, re-establishing the connection will automatically be attempted.
- If a non-zero value is specified, the connection manager will try to monitor for inactivity so that the connection is brought down if the timeout specified is reached.

## **Required Values**

Any valid string.

# **connection verification interval**

This value is used to specify the minimum period of time between checks for connection status to the database server. If the connection to the server is detected to be down during verification, your collaboration's **onDown** method is called. If the connection comes up from a previous connection error, your collaboration's **onUp** method is called.

#### **Required Values**

*Note: If you are using Manual connection establishment mode, you must also use Manual transaction mode.*

# 6.5 **DB2 UDB e\*Way Connections**

# 6.5.1 **DataSource Settings**

The DataSource settings define the parameters used to interact with the external database.

# **class**

# **Description**

Specifies the Java class in the JDBC driver that is used to implement the ConnectionPoolDataSource interface.

# **Required Values**

A valid class name; the default is **com.SeeBeyond.jdbcx.db2.DB2DataSource**.

# **Connection Method**

Specifies which method is used to connect to the database server:

**Pooled Data Source**

A ConnectionPoolDataSource object for creating PooledConnection objects. A PooledConnection object represents a physical connection and is cached in memory for reuse, which saves the overhead of establishing a new connection. This is implemented by the driver.

# **XA Data Source**

An XADataSource object for creating XAConnection objects, which are connections that can be used for distributed transaction.

You should make sure that the class specified in the **class** parameter supports the connection method that is used here.

# **Required Values**

The default is **Pooled Data Source**.

# **CollectionID**

# **Description**

The collection or group of packages to which a package is bound.

# **Required Values**

# **DatabaseName**

## **Description**

Specifies the name or alias of the database instance. The alias must match the database alias in the DB2 client's database directory. If you are using IBM's DB2 JDBC driver, you will need to enter the database alias name that is configured on the DB2 client.

## **Required Values**

Any valid string.

# **LocationName**

#### **Description**

The name of the DB2 location that you want to access.

# **Required Values**

Any valid string.

# **PackageName**

# **Description**

Specifies the name, 7 character limit, of the package that the drive uses to process static and dynamic SQL.

# **Required Values**

Any valid string.

# **user name**

#### **Description**

Specifies the case-insensitive user name the e\*Way uses to connect to the database.

#### **Required Values**

Any valid string.

# **password**

#### **Description**

Specifies the password used to access the database.

#### **Required Values**

# **PortNumber**

## **Description**

The TCP port number.

*Note: PortNumber is used for DataSource connections only.*

# **Required Values**

Any valid string.

# **ServerName**

# **Description**

The IP address used for DataSource connections only. If you are using IBM's DB2 JDBC driver enter the name of your local machine.

- If you are using the IBM DB2 Connect JDBC driver and no Hostname is specified, then the IBM DB2 Connect JDBC Type 2 driver will be invoked.
- If you are using the IBM DB2 Connect JDBC driver and a Hostname is specified, then the IBM DB2 Connect JDBC Type 3 driver will be invoked.

*Note: XA is only supported with the IBM DB2 Connect JDBC Type 2 driver.*

# **Required Values**

Any valid string.

# **timeout**

# **Description**

Specifies the login timeout in seconds.

# **Required Values**

Any valid string; the default is **300** seconds.

# <span id="page-125-0"></span>**data source attribute value pair separator**

# **Description**

This entry specifies the character separator used to separate the attribute-value pair used in **[data source attributes](#page-126-0)** on page 127. For example, the attribute-value pair **ServerName!myHost** has <!> as a separator.

One should select a separator that will *not* be part of the attribute-name or the attributevalue.

# **Required Values**

The default value is <**!**>.

# <span id="page-126-0"></span>**data source attributes**

A list of separated attribute-value pairs. This information is used to identify the database and set the connection properties. The attribute name should be exactly the same as the one that is specified in the driver documentation and the value should be a valid one. The whole list will be used to specify the connection properties. To disable an attribute, simply un check it.

# For example: **PortNumber! 8888**

The separator used in this parameter should match the one specified in **[data source](#page-125-0)  [attribute value pair separator](#page-125-0)** on page 126. By default, the separator used is <**!**>.

# **Required Values**

Any separated attribute-value pair.

# 6.5.2 **Connector Settings**

The Connector settings define the high-level characteristics of the e\*Way Connection.

# **type**

# **Description**

Specifies the type of e\*Way Connection.

# **Required Values**

The default is **DB**.

# **class**

# **Description**

Specifies the JAVA class name of the JDBC connector object.

# **Required Values**

The default is **com.stc.eways.jdbcx.DbConnector**.

# **transaction mode**

This parameter specifies how a transaction should be handled.

- **Automatic** e\*Gate will take care of transaction control and users should not issue a commit or rollback. If you are using XA, you must set your **connection establishment mode** and your **transaction mode** both to **Automatic**.
- **Manual** You will manually take care of transaction control by issuing a commit or rollback.

# **Required Values**

**Automatic** or **Manual**; the default is **Automatic**.

# **connection establishment mode**

This parameter specifies how a connection with the database server is established and closed.

- **Automatic** indicates that the connection is automatically established when the collaboration is started and keeps the connection alive as needed. If you are using XA, you must set your **connection establishment mode** and your **transaction mode** both to **Automatic.**
- **CONDEMANDI OnDemand** indicates that the connection will be established on demand as business rules requiring a connection to the external system are performed. The connection will be closed after the methods are completed.

 **Manual** indicates that the user will explicitly call the connection connect and disconnect methods in their collaboration as business rules.

**Required Values**

**Automatic**, **OnDemand** or **Manual**; the default is **Automatic**.

# **connection inactivity timeout**

This value is used to specify the timeout for the Automatic connection establishment mode.

- If this is set to 0, the connection will not be brought down due to inactivity. The connection is always kept alive; if it goes down, re-establishing the connection will automatically be attempted.
- If a non-zero value is specified, the connection manager will try to monitor for inactivity so that the connection is brought down if the timeout specified is reached.

## **Required Values**

Any valid string.

# **connection verification interval**

This value is used to specify the minimum period of time between checks for connection status to the database server. If the connection to the server is detected to be down during verification, your collaboration's **onDown** method is called. If the connection comes up from a previous connection error, your collaboration's **onUp** method is called.

#### **Required Values**

*Note: If you are using Manual connection establishment mode, you must also use Manual transaction mode.*

# 6.6 **SQL Server e\*Way Connections**

# 6.6.1 **DataSource Settings**

The DataSource settings define the parameters used to interact with the external database.

# **class**

# **Description**

Specifies the Java class in the JDBC driver that is used to implement the ConnectionPoolDataSource interface.

# **Required Values**

A valid class name; the default is **com.SeeBeyond.jdbcx.sqlserver.SQLServerDataSource**.

# **Connection Method**

Specifies which method is used to connect to the database server:

## **Pooled Data Source**

A ConnectionPoolDataSource object for creating PooledConnection objects. A PooledConnection object represents a physical connection and is cached in memory for reuse, which saves the overhead of establishing a new connection. This is implemented by the driver.

# **XA Data Source**

An XADataSource object for creating XAConnection objects, which are connections that can be used for distributed transaction.

You should make sure that the class specified in the **class** parameter supports the connection method that is used here.

# **Required Values**

The default is **Pooled Data Source**.

# **ServerName**

#### **Description**

Specifies the host name of the external database server.

# **Required Values**

# **PortNumber**

## **Description**

Specifies the port number on which the server is listening for connection requests. You must specify a valid port number. This e\*Way does not support dynamic port assignments.

## **Required Values**

A valid port number; the default value is **1433**.

# **DatabaseName**

#### **Description**

Specifies the name of the database instance.

# **Required Values**

Any valid string.

# **user name**

## **Description**

Specifies the user name the e\*Way will use to connect to the database.

#### **Required Values**

Any valid string.

# **password**

#### **Description**

Specifies the password used to access the database.

#### **Required Values**

Any valid string.

# **SelectMethod**

#### **Description**

Specifies whether database cursors are used for Select statements. Using the Direct mode is the most efficient for executing Select statements however, you may be limited to a single active statement while executing inside a transaction. Setting SelectMethod to cursor allows multiple active statements within a transaction.

#### **Required Values**

#### **Cursor** or **Direct**

# **timeout**

## **Description**

This is the login timeout in seconds.

# **Required Values**

Any valid string. The default is **300** seconds.

# 6.6.2 **Connector Settings**

The Connector settings define the high-level characteristics of the e\*Way Connection.

# **type**

# **Description**

Specifies the type of e\*Way Connection. The current available type for JDBC connections is **DB**.

# **Required Values**

The default is **DB**.

# **class**

# **Description**

Specifies the class name of the JDBC connector object.

## **Required Values**

The default is **com.stc.eways.jdbcx.DbConnector**.

# **transaction mode**

This parameter specifies how a transaction should be handled.

- **Automatic** e\*Gate will take care of transaction control and users should not issue a commit or rollback. If you are using XA, you must set your **connection establishment mode** and your **transaction mode** both to **Automatic**.
- **Manual** You will manually take care of transaction control by issuing a commit or rollback.

# **Required Values**

**Automatic** or **Manual**; the default is **Automatic**.

# **connection establishment mode**

This parameter specifies how a connection with the database server is established and closed.

- **Automatic** indicates that the connection is automatically established when the collaboration is started and keeps the connection alive as needed. If you are using XA, you must set your **connection establishment mode** and your **transaction mode** both to **Automatic**.
- **CONDEMANDER IDE CONDUCT CONDUCT:** CONDENSIGNATION **ONDER** IDENTIFY ONDER THE **CONDUCT CONDUCT CONDUCT CONDUCT CONDUCT CONDUCT CONDUCT CONDUCT CONDUCT CONDUCT CONDUCT CONDUCT CONDUCT CONDUCT CON** business rules requiring a connection to the external system are performed. The connection will be closed after the methods are completed.

 **Manual** indicates that the user will explicitly call the connection connect and disconnect methods in their collaboration as business rules.

**Required Values**

**Automatic**, **OnDemand** or **Manual**; the default is **Automatic**.

# **connection inactivity timeout**

This value is used to specify the timeout for the Automatic connection establishment mode.

- If this is set to 0, the connection will not be brought down due to inactivity. The connection is always kept alive; if it goes down, re-establishing the connection will automatically be attempted.
- If a non-zero value is specified, the connection manager will try to monitor for inactivity so that the connection is brought down if the timeout specified is reached.

#### **Required Values**

Any valid string.

# **connection verification interval**

This value is used to specify the minimum period of time between checks for connection status to the database server.

- If the connection to the server is detected to be down during verification, your collaboration's **onDown** method is called.
- If the connection comes up from a previous connection error, your collaboration's **onUp** method is called.

#### **Required Values**

*Note: If you are using Manual connection establishment mode, you must also use Manual transaction mode.*

# **Java Classes and Methods**

The Java e\*Way Intelligent Adapter for Siebel EIM contains Java methods that are used to extend the functionality of the basic e\*Way core.

# 7.1 **Overview**

This chapter contains descriptions of methods that are exposed in the user interface. Additional methods contained in the e\*Way should only be accessed or modified by qualified SeeBeyond personnel. Unless otherwise noted, all classes and methods described in this chapter are **public**.

**[Object Classes](#page-135-0)** on page 136

**[EIM\\_Control Class](#page-136-0)** on page 137

**[IFB\\_Control Class](#page-140-0)** on page 141

# <span id="page-135-0"></span>7.2 **Object Classes**

The Java Siebel EIM e\*Way object methods are contained in the following classes:

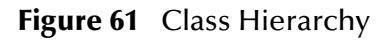

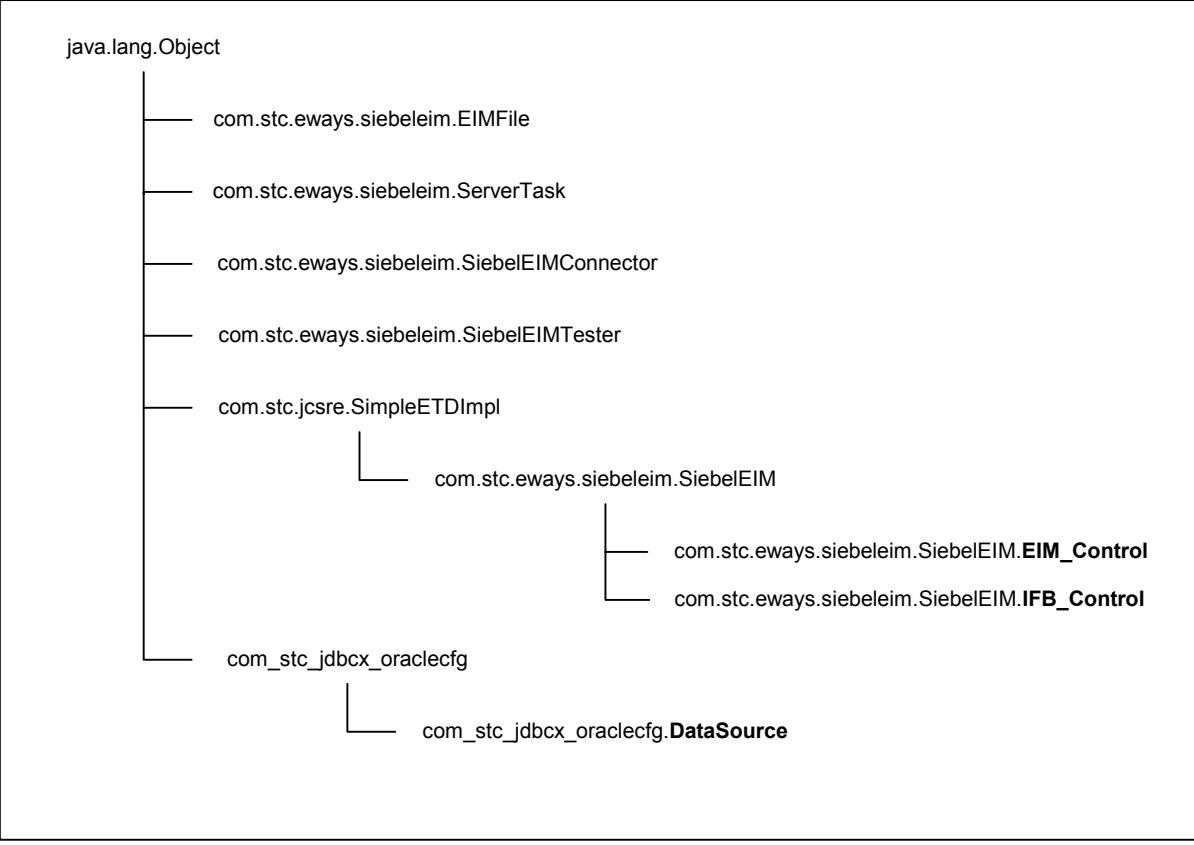

Methods exposed in the ETD Editor are contained in the **EIM\_Control** and **IFB\_Control** classes.

# <span id="page-136-0"></span>7.3 **EIM\_Control Class**

#### **Description**

Extends java.lang.Object

#### **Signature**

com\_stc\_eways\_siebeleim.SiebelEIM.EIM\_Control

#### **Methods**

**getState** [on page 137](#page-136-1)

**getStatus** [on page 138](#page-137-0)

**startTask** [on page 138](#page-137-1)

**[startTaskAndWaitUntilDone](#page-138-0)** on page 139

**[waitUntilDone](#page-138-1)** on page 139

# 7.3.1 **Methods**

# <span id="page-136-1"></span>**getState**

## **Description**

This method gets and returns the Siebel EIM run state associated with the task number.

#### **Signature**

checkState(*taskNum*)

## **Parameters**

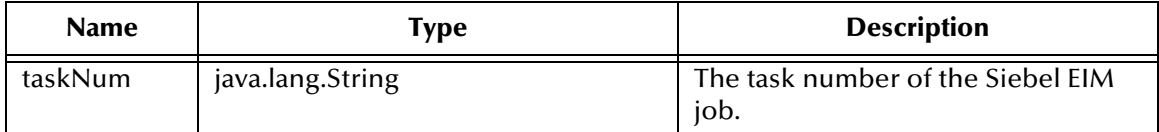

#### **Return Type**

java.lang.String

#### **Overrides**

None.

# **Throws**

- com.stc.common.collabService.CollabConnException
- com.stc.common.collabService.CollabDataException
- com.stc.common.collabService.CollabResendException

# <span id="page-137-0"></span>**getStatus**

## **Description**

This method gets and returns the Siebel EIM status associated with the task number.

## **Signature**

checkStatus(*taskNum*)

#### **Parameters**

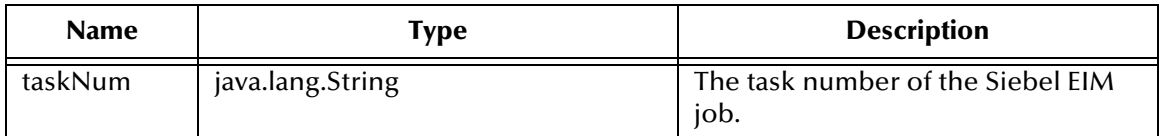

## **Return Type**

java.lang.String

#### **Overrides**

None.

## **Throws**

- com.stc.common.collabService.CollabConnException
- com.stc.common.collabService.CollabDataException
- com.stc.common.collabService.CollabResendException

# <span id="page-137-1"></span>**startTask**

# **Description**

This method starts the Siebel EIM task and returns the task number of the job.

#### **Signature**

```
startTask()
```
#### **Parameters**

None.

# **Return Type**

java.lang.String

#### **Overrides**

None.

# **Throws**

- com.stc.common.collabService.CollabConnException
- com.stc.common.collabService.CollabDataException
- com.stc.common.collabService.CollabResendException

# <span id="page-138-0"></span>**startTaskAndWaitUntilDone**

#### **Description**

This method starts the Siebel EIM task and runs the EIM job. It also gets the run state of the task repeatedly every ten seconds until it is finished running. If the task exits with error, it also gets the status of the task.

#### **Signature**

startTaskAndWaitUntilDone()

#### **Parameters**

None.

#### **Returns**

java.lang.String

- FAILURE
- **EIM\_SUCCESS**
- SHUTDOWN
- EXIT\_WITH\_ERROR
- UNKNOWN\_FAILURE

#### **Overrides**

None.

#### **Throws**

- com.stc.common.collabService.CollabConnException
- com.stc.common.collabService.CollabDataException
- com.stc.common.collabService.CollabResendException

# <span id="page-138-1"></span>**waitUntilDone**

#### **Description**

This method repeatedly (every ten seconds) gets the run state of the task until it finishes running. If the task exits with error, it also gets the status of the task.

#### **Signature**

waitUntilDone(*taskNum*)

#### **Parameters**

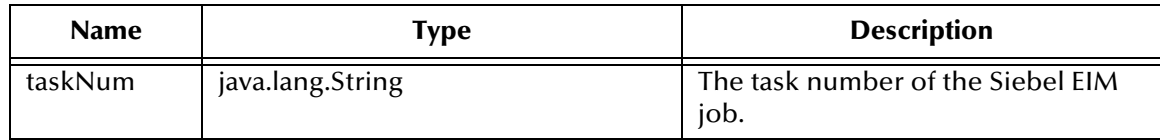

## **Returns**

java.lang.String

- FAILURE
- **EIM\_SUCCESS**
- SHUTDOWN
- EXIT\_WITH\_ERROR
- UNKNOWN\_FAILURE

## **Overrides**

None.

## **Throws**

- com.stc.common.collabService.CollabConnException
- com.stc.common.collabService.CollabDataException
- com.stc.common.collabService.CollabResendException

# <span id="page-140-0"></span>7.4 **IFB\_Control Class**

#### **Description**

Extends java.lang.Object

#### **Signature**

com\_stc\_eways\_siebeleim.SiebelEIM.IFB\_Control

**Methods**

**[generateIfb](#page-140-1)** on page 141 **[getImportState](#page-140-2)** on page 141 **[setImportState](#page-141-0)** on page 142 **[getExportState](#page-141-1)** on page 142 **[setExportState](#page-142-0)** on page 143

**[getLastExportTime](#page-142-1)** on page 143 **[setLastExportTime](#page-143-0)** on page 144

# 7.4.1 **Methods**

# <span id="page-140-1"></span>**generateIfb**

## **Description**

This method creates Siebel EIM configuration file at the specified location, returning the absolute path of the EIM configuration file.

# **Signature**

generateIfb()

#### **Parameters**

None.

#### **Return Type**

java.lang.String

## **Overrides**

None.

# **Throws**

- com.stc.common.collabService.CollabConnException
- com.stc.common.collabService.CollabDataException
- com.stc.common.collabService.CollabResendException

# <span id="page-140-2"></span>**getImportState**

# **Description**

This method gets and returns the state from the import state file.

#### **Signature**

getImportState()

#### **Parameters**

None.

# **Return Type**

java.lang.String

## **Overrides**

None.

## **Throws**

- com.stc.common.collabService.CollabConnException
- com.stc.common.collabService.CollabDataException
- com.stc.common.collabService.CollabResendException

# <span id="page-141-0"></span>**setImportState**

# **Description**

This method writes the import state into file.

## **Signature**

setImportState(*stateStr*)

# **Parameters**

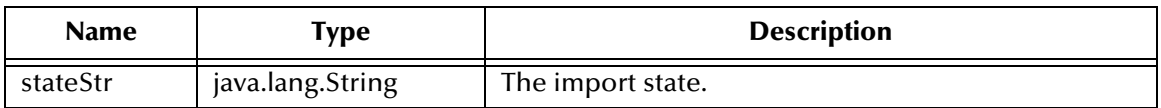

## **Return Type**

void

#### **Overrides**

None.

# **Throws**

- com.stc.common.collabService.CollabConnException
- com.stc.common.collabService.CollabDataException
- com.stc.common.collabService.CollabResendException

# <span id="page-141-1"></span>**getExportState**

# **Description**

This method gets and returns the state from the export state file.

#### **Signature**

getExportState()

#### **Parameters**

None.

# **Return Type**

java.lang.String

## **Overrides**

None.

## **Throws**

- com.stc.common.collabService.CollabConnException
- com.stc.common.collabService.CollabDataException
- com.stc.common.collabService.CollabResendException

# <span id="page-142-0"></span>**setExportState**

# **Description**

This method writes the import state into file.

## **Signature**

setExportState(*stateStr*)

# **Parameters**

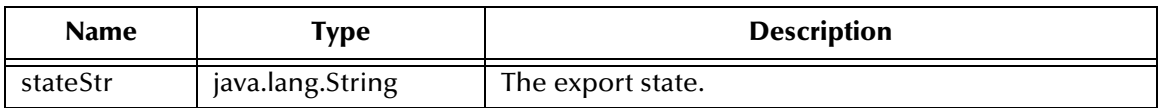

## **Return Type**

void

#### **Overrides**

None.

# **Throws**

- com.stc.common.collabService.CollabConnException
- com.stc.common.collabService.CollabDataException
- com.stc.common.collabService.CollabResendException

# <span id="page-142-1"></span>**getLastExportTime**

# **Description**

Gets the last export time from file.

## **Signature**

getLastExportTime()

#### **Parameters**

None.

# **Return Type**

java.lang.String

## **Overrides**

None.

## **Throws**

- com.stc.common.collabService.CollabConnException
- com.stc.common.collabService.CollabDataException
- com.stc.common.collabService.CollabResendException

# <span id="page-143-0"></span>**setLastExportTime**

# **Description**

Writes the last export time into file.

## **Signature**

setLastExportTime(*timeStr*)

# **Parameters**

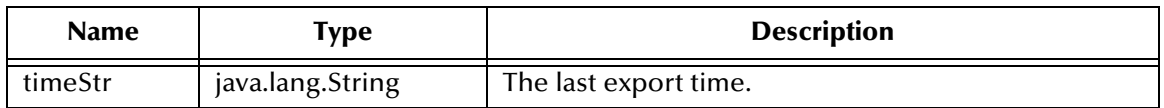

## **Return Type**

void

#### **Overrides**

None.

# **Throws**

- com.stc.common.collabService.CollabConnException
- com.stc.common.collabService.CollabDataException
- com.stc.common.collabService.CollabResendException
# **Index**

## **A**

Administrator Password parameter **[115](#page-114-0)** Administrator User Name parameter **[114](#page-113-0)** Assigning ETDs to Event Types **[47](#page-46-0)** Asynchronous Garbage Collection parameter **[109](#page-108-0)** Autorun **[20](#page-19-0)**

## **B**

Base Tables **[52](#page-51-0)**, **[53](#page-52-0)**, **[77](#page-76-0)**, **[81](#page-80-0)**, **[82](#page-81-0)** Batch Number parameter **[116](#page-115-0)**

## **C**

Changing the User Name **[58](#page-57-0)** class (Connector) parameter **[112](#page-111-0)** Class Garbage Collection parameter **[109](#page-108-1)** class parameter (DB2 Connector Settings) **[128](#page-127-0)** class parameter (DB2 DataSource Settings) **[124](#page-123-0)** class parameter (Oracle Connector Settings) **[122](#page-121-0)** class parameter (Oracle DataSource Settings) **[119](#page-118-0)** class parameter (SQL Connector Settings) **[133](#page-132-0)** class parameter (SQL DataSource Settings) **[130](#page-129-0)** CLASSPATH Append From Environment Variable parameter **[107](#page-106-0)** CLASSPATH Override parameter **[107](#page-106-1)** CLASSPATH Prepend parameter **[106](#page-105-0)** Collaboration **[52](#page-51-1)**, **[71](#page-70-0)**, **[76](#page-75-0)**, **[77](#page-76-1)**, **[100](#page-99-0)** Collaboration Rules script **[71](#page-70-1)**, **[72](#page-71-0)** Collaboration Service **[71](#page-70-2)** CollectionID parameter (DB2 DataSource Settings) **[124](#page-123-1)** Components, e\*Way **[16](#page-15-0)** configuration Connector **[112](#page-111-1)** Connector Settings (DB2) **[128](#page-127-1)**–**[129](#page-128-0)** Connector Settings (Oracle) **[122](#page-121-1)**–**[123](#page-122-0)** Connector Settings (SQL) **[133](#page-132-1)**–**[134](#page-133-0)** DataSource Settings (DB2) **[124](#page-123-2)**–**[127](#page-126-0)** DataSource Settings (Oracle) **[119](#page-118-1)**–**[121](#page-120-0)** DataSource Settings (SQL) **[130](#page-129-1)**–**[132](#page-131-0)** General Settings **[111](#page-110-0)** JVM Settings **[106](#page-105-1)**–**[110](#page-109-0)** Siebel Control **[116](#page-115-1)**

Siebel Server **[113](#page-112-0)**–**[115](#page-114-1)** Siebel System Export **[118](#page-117-0)** Siebel System Import **[117](#page-116-0)** configuration parameters Administrator Password **[115](#page-114-0)** Administrator User Name **[114](#page-113-0)** Asynchronous Garbage Collection **[109](#page-108-0)** Batch Number **[116](#page-115-0)** class (Connector) **[112](#page-111-0)** class (DB2 Connector Settings) **[128](#page-127-0)** class (DB2 DataSource Settings) **[124](#page-123-0)** class (Oracle Connector Settings) **[122](#page-121-0)** class (Oracle DataSource Settings) **[119](#page-118-0)** class (SQL Connector Settings) **[133](#page-132-0)** class (SQL DataSource Settings) **[130](#page-129-0)** Class Garbage Collection **[109](#page-108-1)** CLASSPATH Append From Environment Variable **[107](#page-106-0)** CLASSPATH Override **[107](#page-106-1)** CLASSPATH Prepend **[106](#page-105-0)** CollectionID (DB2 DataSource Settings) **[124](#page-123-1)** connection establishment mode (DB2 Connector Settings) **[128](#page-127-2)** connection establishment mode (Oracle Connector Settings) **[122](#page-121-2)** connection establishment mode (SQL Connector Settings) **[133](#page-132-2)** connection inactivity timeout (DB2 Connector Settings) **[129](#page-128-1)** connection inactivity timeout (Oracle Connector Settings) **[123](#page-122-1)** connection inactivity timeout (SQL Connector Settings) **[134](#page-133-1)** Connection Method (DB2 DataSource Settings) **[124](#page-123-3)** Connection Method (SQL DataSource Settings) **[130](#page-129-2)** connection verification interval (DB2 Connector Settings) **[129](#page-128-2)** connection verification interval (Oracle Connector Settings) **[123](#page-122-2)** connection verification interval (SQL Connector Settings) **[134](#page-133-2)** data source attribute value pair separator (DB2 DataSource Settings) **[126](#page-125-0)** data source attributes (DB2 DataSource Settings) **[127](#page-126-1)** Database Client Connectivity **[113](#page-112-1)** Database Host Name **[113](#page-112-2)** Database Password **[114](#page-113-1)** Database Table Owner **[113](#page-112-3)** Database User Name **[114](#page-113-2)** DatabaseName (DB2 DataSource Settings) **[125](#page-124-0)** DatabaseName (Oracle DataSource Settings) **[120](#page-119-0)**

DatabaseName (SQL DataSource Settings) **[131](#page-130-0)** Disable JIT **[109](#page-108-2)** DriverType (Oracle DataSource Settings) **[119](#page-118-2)** Enterprise Server Name **[114](#page-113-3)** Garbage Collection Activity Reporting **[109](#page-108-3)** Gateway Server **[114](#page-113-4)** IFB Filename **[116](#page-115-2)** Initial Heap Size **[108](#page-107-0)** JNI DLL Absolute Pathname **[106](#page-105-2)** Last Time of Export File **[118](#page-117-1)** LocationName (DB2 DataSource Settings) **[125](#page-124-1)** Maximum Heap Size **[108](#page-107-1)** Maximum Stack Size for JVM Threads **[108](#page-107-2)** Maximum Stack Size for Native Threads **[108](#page-107-3)** Name **[115](#page-114-2)** PackageName (DB2 DataSource Settings) **[125](#page-124-2)** password (DB2 DataSource Settings) **[125](#page-124-3)** password (Oracle DataSource Settings) **[120](#page-119-1)** password (SQL DataSource Settings) **[131](#page-130-1)** Path to Siebel Server **[115](#page-114-3)** PortNumber (DB2 DataSource Settings) **[126](#page-125-1)** PortNumber (Oracle DataSource Settings) **[120](#page-119-2)** PortNumber (SQL DataSource Settings) **[131](#page-130-2)** Remote debugging port number **[110](#page-109-1)** Report JVM Info and all Class Loads **[109](#page-108-4)** Rollback Wait Interval **[111](#page-110-1)** SelectMethod (SQL DataSource Settings) **[131](#page-130-3)** ServerName (DB2 DataSource Settings) **[126](#page-125-2)** ServerName (Oracle DataSource Settings) **[120](#page-119-3)** ServerName (SQL DataSource Settings) **[130](#page-129-3)** Siebel State File (Export) **[118](#page-117-2)** Siebel State File (Import) **[117](#page-116-1)** Siebel Version **[113](#page-112-4)** Suspend option for debugging **[110](#page-109-2)** timeout (DB2 DataSource Settings) **[126](#page-125-3)** timeout (Oracle DataSource Settings) **[121](#page-120-1)** timeout (SQL DataSource Settings) **[132](#page-131-1)** transaction mode (DB2 Connector Settings) **[128](#page-127-3)** transaction mode (Oracle Connector Settings) **[122](#page-121-3)** transaction mode (SQL Connector Settings) **[133](#page-132-3)** type (Connector) **[112](#page-111-2)** type (DB2 Connector Settings) **[128](#page-127-4)** type (Oracle Connector Settings) **[122](#page-121-4)** type (SQL Connector Settings) **[133](#page-132-4)** user name (DB2 DataSource Settings) **[125](#page-124-4)** user name (Oracle DataSource Settings) **[120](#page-119-4)** user name (SQL DataSource Settings) **[131](#page-130-4)** configuration procedures **[57](#page-56-0)** connection establishment mode parameter (DB2 Connector Settings) **[128](#page-127-2)** connection establishment mode parameter (Oracle Connector Settings) **[122](#page-121-2)** connection establishment mode parameter (SQL

Connector Settings) **[133](#page-132-2)** connection inactivity timeout parameter (DB2 Connector Settings) **[129](#page-128-1)** connection inactivity timeout parameter (Oracle Connector Settings) **[123](#page-122-1)** connection inactivity timeout parameter (SQL Connector Settings) **[134](#page-133-1)** Connection Manager **[66](#page-65-0)** Connection Method parameter (DB2 DataSource Settings) **[124](#page-123-3)** Connection Method parameter (SQL DataSource Settings) **[130](#page-129-2)** connection types, JDBC **[133](#page-132-5)** connection verification interval parameter (DB2 Connector Settings) **[129](#page-128-2)** connection verification interval parameter (Oracle Connector Settings) **[123](#page-122-2)** connection verification interval parameter (SQL Connector Settings) **[134](#page-133-2)** Connector configuration **[112](#page-111-1)** connector objects, JDBC **[133](#page-132-6)** Connector Settings (DB2) **[128](#page-127-1)**–**[129](#page-128-0)** Connector Settings (Oracle) **[122](#page-121-1)**–**[123](#page-122-0)** Connector Settings (SQL) **[133](#page-132-1)**–**[134](#page-133-0)** conventions, writing in document **[10](#page-9-0)** Creating a Schema **[35](#page-34-0)**

## **D**

data source attribute value pair separator parameter (DB2 DataSource Settings) **[126](#page-125-0)** data source attributes parameter (DB2 DataSource Settings) **[127](#page-126-1)** Database Client Connectivity parameter **[113](#page-112-1)** Database Host Name parameter **[113](#page-112-2)** Database Password parameter **[114](#page-113-1)** Database Table Owner parameter **[113](#page-112-3)** Database User Name parameter **[114](#page-113-2)** DatabaseName parameter (DB2 DataSource Settings) **[125](#page-124-0)** DatabaseName parameter (Oracle DataSource Settings) **[120](#page-119-0)** DatabaseName parameter (SQL DataSource Settings) **[131](#page-130-0)** DataSource Settings (DB2) **[124](#page-123-2)**–**[127](#page-126-0)** DataSource Settings (Oracle) **[119](#page-118-1)**–**[121](#page-120-0)** DataSource Settings (SQL) **[130](#page-129-1)**–**[132](#page-131-0)** DB2 e\*Way Connection configuration Connector Settings **[128](#page-127-1)**–**[129](#page-128-0)** DataSource Settings **[124](#page-123-2)**–**[127](#page-126-0)** DBWizard **[37](#page-36-0)** DBWizard ETD Builder **[37](#page-36-1)** Disable JIT parameter **[109](#page-108-2)**

#### **[119](#page-118-2)**

#### **E**

e\*Way Components **[16](#page-15-0)** configuration **[57](#page-56-0)** creating **[55](#page-54-0)** Installation **[20](#page-19-1)** Properties **[56](#page-55-0)** Schedules **[58](#page-57-1)** Startup Options **[58](#page-57-1)** troubleshooting **[71](#page-70-3)** e\*Way Connections **[62](#page-61-0)**, **[66](#page-65-1)** EIM\_Control Class **[137](#page-136-0)** Enterprise Integration Manager (EIM) **[13](#page-12-0)**, **[53](#page-52-1)**, **[73](#page-72-0)**, **[81](#page-80-1)** Enterprise Server Name parameter **[114](#page-113-3)** Event Type **[47](#page-46-0)** Event Type Definition (ETD) **[47](#page-46-0)**, **[52](#page-51-2)**, **[77](#page-76-2)**

## **G**

Garbage Collection Activity Reporting parameter **[109](#page-108-3)** Gateway Server parameter **[114](#page-113-4)** General Settings configuration **[111](#page-110-0)** generateIfb method **[141](#page-140-0)** getExportState method **[142](#page-141-0)** getImportState method **[141](#page-140-1)** getLastExportTime method **[143](#page-142-0)** getState method **[137](#page-136-1)** getStatus method **[138](#page-137-0)**

### **I**

IF\_ROW\_STAT **[53](#page-52-2)**, **[82](#page-81-1)** IFB Filename parameter **[116](#page-115-2)** IFB\_Control Class **[141](#page-140-2)** inbound process flow **[15](#page-14-0)**, **[81](#page-80-2)** Initial Heap Size parameter **[108](#page-107-0)** Installation e\*Way **[20](#page-19-1)** InstallShield **[20](#page-19-2)** Intelligent Queue (IQ) **[48](#page-47-0)**, **[53](#page-52-3)**, **[71](#page-70-4)**, **[81](#page-80-3)** Interface Tables **[52](#page-51-3)**, **[53](#page-52-4)**, **[77](#page-76-3)**, **[81](#page-80-4)**, **[82](#page-81-2)**

## **J**

Java methods generateIfb **[141](#page-140-0)** getExportState **[142](#page-141-0)** getImportState **[141](#page-140-1)** getLastExportTime **[143](#page-142-0)**

getState **[137](#page-136-1)** getStatus **[138](#page-137-0)** setExportState **[143](#page-142-1)** setImportState **[142](#page-141-1)** setLastExportTime **[144](#page-143-0)** startTask **[138](#page-137-1)** startTaskAndWaitUntilDone **[139](#page-138-0)** waitUntilDone **[139](#page-138-1)** Java Object Classes EIM\_Control **[137](#page-136-0)** IFB\_Control **[141](#page-140-2)** JDBC **[37](#page-36-2)** connection types **[133](#page-132-5)** connector objects **[133](#page-132-6)** JNI DLL Absolute Pathname parameter **[106](#page-105-2)** JVM Settings configuration **[106](#page-105-1)**–**[110](#page-109-0)**

## **L**

Last Time of Export File parameter **[118](#page-117-1)** LocationName parameter (DB2 DataSource Settings) **[125](#page-124-1)** logging options **[60](#page-59-0)**

#### **M**

Maximum Heap Size parameter **[108](#page-107-1)** Maximum Stack Size for JVM Threads parameter **[108](#page-107-2)** Maximum Stack Size for Native Threads parameter **[108](#page-107-3)** monitoring thresholds **[61](#page-60-0)** Multi-Mode e\*Way **[16](#page-15-1)**, **[96](#page-95-0)**, **[104](#page-103-0)** Multi-Mode e\*Way configuration General Settings **[111](#page-110-0)** JVM Settings **[106](#page-105-1)**–**[110](#page-109-0)**

#### **N**

Name parameter **[115](#page-114-2)**

## **O**

Oracle e\*Way Connection configuration Connector Settings **[122](#page-121-1)**–**[123](#page-122-0)** DataSource Settings **[119](#page-118-1)**–**[121](#page-120-0)**

#### **P**

PackageName parameter (DB2 DataSource Settings) **[125](#page-124-2)** Participating Host **[71](#page-70-5)** password parameter (DB2 DataSource Settings) **[125](#page-124-3)** password parameter (Oracle DataSource Settings) **[120](#page-119-1)** password parameter (SQL DataSource Settings) **[131](#page-130-1)** Path to Siebel Server parameter **[115](#page-114-3)** PortNumber parameter (DB2 DataSource Settings) **[126](#page-125-1)** PortNumber parameter (Oracle DataSource Settings) **[120](#page-119-2)** PortNumber parameter (SQL DataSource Settings) **[131](#page-130-2)** Properties, e\*Way **[56](#page-55-0)** publish **[71](#page-70-6)**

## **Q**

Queues **[48](#page-47-0)**

## **R**

Remote debugging port number parameter **[110](#page-109-1)** Report JVM Info and all Class Loads parameter **[109](#page-108-4)** Rollback Wait Interval parameter **[111](#page-110-1)**

## **S**

Schedules **[58](#page-57-1)** Schema, creating **[35](#page-34-0)** SelectMethod parameter (SQL DataSource Settings) **[131](#page-130-3)** ServerName parameter (DB2 DataSource Settings) **[126](#page-125-2)** ServerName parameter (Oracle DataSource Settings) **[120](#page-119-3)** ServerName parameter (SQL DataSource Settings) **[130](#page-129-3)** setExportState method **[143](#page-142-1)** setImportState method **[142](#page-141-1)** setLastExportTime method **[144](#page-143-0)** Setting Startup Options or Schedules **[58](#page-57-1)** Siebel Control configuration **[116](#page-115-1)** Siebel e\*Way Connection configuration Connector **[112](#page-111-1)** Siebel Control **[116](#page-115-1)** Siebel Server **[113](#page-112-0)**–**[115](#page-114-1)** Siebel System Export **[118](#page-117-0)** Siebel System Import **[117](#page-116-0)** Siebel EIM **[13](#page-12-1)** Siebel Server configuration **[113](#page-112-0)**–**[115](#page-114-1)** Siebel State File (Export) parameter **[118](#page-117-2)** Siebel State File (Import) parameter **[117](#page-116-1)** Siebel System Export configuration **[118](#page-117-0)** Siebel System Import configuration **[117](#page-116-0)** Siebel Version parameter **[113](#page-112-4)**

SQL e\*Way Connection configuration Connector Settings **[133](#page-132-1)**–**[134](#page-133-0)** DataSource Settings **[130](#page-129-1)**–**[132](#page-131-0)** startTask method **[138](#page-137-1)** startTaskAndWaitUntilDone method **[139](#page-138-0)** Startup Options **[58](#page-57-1)** subscribe **[71](#page-70-7)** Suspend option for debugging parameter **[110](#page-109-2)**

## **T**

timeout parameter (DB2 DataSource Settings) **[126](#page-125-3)** timeout parameter (Oracle DataSource Settings) **[121](#page-120-1)** timeout parameter (SQL DataSource Settings) **[132](#page-131-1)** transaction mode parameter (DB2 Connector Settings) **[128](#page-127-3)** transaction mode parameter (Oracle Connector Settings) **[122](#page-121-3)** transaction mode parameter (SQL Connector Settings) **[133](#page-132-3)** troubleshooting the e\*Way **[71](#page-70-3)** type (Connector) parameter **[112](#page-111-2)** type parameter (DB2 Connector Settings) **[128](#page-127-4)** type parameter (Oracle Connector Settings) **[122](#page-121-4)** type parameter (SQL Connector Settings) **[133](#page-132-4)**

## **U**

User name **[58](#page-57-0)** user name parameter (DB2 DataSource Settings) **[125](#page-124-4)** user name parameter (Oracle DataSource Settings) **[120](#page-119-4)** user name parameter (SQL DataSource Settings) **[131](#page-130-4)**

## **W**

waitUntilDone method **[139](#page-138-1)**